### <span id="page-0-0"></span>**Guia do usuário dos sistemas Dell™ PowerConnect™ 3048**

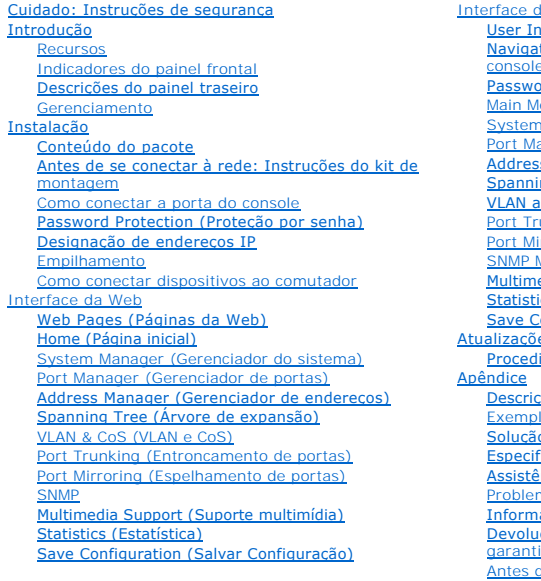

#### le console nterface (Interface de usuário) ting in the Console Interface (Navegação na interface de console) <u>nd Protection (Proteção por senha)</u> lenu (Menu Principal) **Manager (Gerenciador do sistema)** anager (Gerenciador de portas) s Manager (Gerenciador de endereços) ng Tree (Árvore de expansão) and CoS Setup (Configuração de VLAN e CoS) unking (Entroncamento de portas) irroring (Espelhamento de portas) Management (Gerenciamento SNMP) edia Support (Suporte multimídia) ics (Estatística) Configuration (Salvar Configuração) [Atualizações de software](file:///C:/data/Network/2T180/bp/ug/pc3048ch.htm#1084976) [Procedimento de atualização](file:///C:/data/Network/2T180/bp/ug/pc3048ch.htm#1099445)  ção de VLAN los de VLANs o de problemas <u>Ficações técnicas</u> ència técnica mas com seu pedido ações sobre produtos ção de itens para reparação ou crédito cobertos pela garantia de ligar para a Dell [Como entrar em contato com a Dell](file:///C:/data/Network/2T180/bp/ug/pc3048cj.htm#1120491)  [Avisos de regulamentação](file:///C:/data/Network/2T180/bp/ug/pc3048cj.htm#1114913)

### **Notas, avisos e cuidados**

**A NOTA:** Uma NOTA fornece informações importantes que o ajudam a usar melhor o computador.

**AVISO:** Um AVISO informa sobre prováveis danos no hardware ou perda de dados e ensina como evitar o problema.

CUIDADO: Um CUIDADO indica um potencial para danos à propriedade, danos pessoais ou morte.

**As informações contidas neste documento estão sujeitas a alteração sem aviso prévio. © 2002-2003 Dell Computadores do Brasil Ltda. Todosºos direitos reservados.**

É proibida a reprodução sem permissão por escrito da Dell Computadores do Brasil Ltda.

Marcas comerciais utilizadas neste texto: *Dell,* o logotipo da DELL, PowerConnect, Dimension, Inspiron, OptiPlex, Latitude, Dell Precision e DellNet **são marcas comerciais da Dell**<br>Computer Corporation: *Microsof*t e Wind

Outros nomes e marcas comerciais podem ser usados neste documento como uma referência se enterador en anos seus produtos. A Dell<br>Computadores do Brasil Ltda renuncia ao direito de qualquer participação em nomes e marcas co

Janeiro de 2003 P/N 2T180 Rev. A02

#### <span id="page-1-0"></span>[Voltar à página de conteúdo](file:///C:/data/Network/2T180/bp/ug/index.htm)

#### **Introdução**

**Guia do usuário dos sistemas Dell™ PowerConnect™ 3048**

- **[Recursos](#page-1-1)**
- **O** [Indicadores do painel frontal](#page-2-1)
- [Descrições do painel traseiro](#page-3-1)
- **[Gerenciamento](#page-3-2)**

#### <span id="page-1-1"></span>**Recursos**

O comutador Dell™ PowerConnect™ 3048 gerenciado para Fast Ethernet oferece os seguintes recursos:

- l Modo de designação de IP
- l Tabela de autorização de host SNMP
- l Modo de autenticação de usuário endereço IP do servidor RADIUS, chave compartilhada RADIUS, filtragem de IP e endereços IP permitidos
- l Prioridade 3 de camada DiffServ
- l Gerenciamento de arquivo de configuração
- l Administração de segurança avançada
- l Mais estatísticas e resumo de utilização
- l Quarenta e oito portas de comutação Fast Ethernet de detecção automática 10/100BASE-TX
- l Duas portas de comutação Gigabit Ethernet de detecção automática 10/100/1000BASE-T
- l Dois slots pequenos SFP (Form Factor Pluggable [conexão de fator de forma pequeno]) e GBIC (gigabit interface converter [conversor de interface gigabit])
- l Duas portas de empilhamento gigabit para configuração do tipo margarida de até 144 portas Fast Ethernet
- l Compatível com IEEE 802.3u, IEEE 802.3z e IEEE 802.3ab
- l Cache de endereço MAC (Media Access Control [controle de acesso a mídia]) de entrada de até 8K com validade assistida por hardware
- l Pesquisa de endereços MAC baseada em porta, identificação da VLAN (Virtual Local Area Network [rede de área local virtual]) e endereços MAC
- l Controle do fluxo da pressão de retorno para operação semidúplex
- l Controle de fluxo IEEE 802.3x para operação dúplex completa
- l Suporte para MDI/MDIX automático para as portas 10/100BASE-TX e 10/100/1000BASE-T
- l VLAN rotulada com base em IEEE 802.1Q
- l Suporte para até 256 VLANs
- l CoS (Class of Service [classe de serviço]) IEEE 802.1p através de duas prioridades para cada porta
- l Suporte para rastreamento IGMP (Internet group management protocol [protocolo Internet de gerenciamento de grupos])
- l Agregação de conexões IEEE 802.3ad: até 4 troncos agregados por comutador
- l Espelhamento de portas
- l Coleta de estatísticas de RMON (remote monitoring [monitoramento remoto]) para hardware
- l LED do sistema e LEDs por porta
- l Login remoto Telnet
- l Inicialização de rede e carregamento de software através do TFTP (Trivial File Transfer Protocol [protocolo trivial de transferência de arquivos])
- l Ponte transparente (IEEE 802.1 D)
- l Protocolo de árvore de expansão
- l Aprendizagem de endereço para hardware
- l Entrada de endereço estática
- l Chassi 1U padrão
- l Montável em rack de 48,30 cm (19 polegadas)

#### **Recursos de gerenciamento**

- l Gerenciamento baseado na Web com servidor HTTP embutido
- l Gerenciamento baseado em texto através de três sessões Telnet em banda e de uma porta de console RS-232 fora de banda (VT100)
- l Gerenciamento de rede baseado em SNMP (Simple Network Management Protocol [protocolo de gerenciamento de rede simplificada])
- l MIB (Management information base [base de informações de gerenciamento])
- <span id="page-2-0"></span>l MIB II (RFC1213)
- l MIB de Interface Ethernet (RFC1643)
- l MIB tipo ponte (RFC1493)
- l MIB comercial
- l RMON de quatro grupos (RFC1757)
- l Gerenciável por HP OpenView

### <span id="page-2-1"></span>**Indicadores do painel frontal**

O painel frontal do sistema contém todas as portas Ethernet e os LEDs. Conforme mostrado na figura a seguir, há um LED de sistema, um LED de RPS<br>(redundant power supply [fonte de alimentação redundante]), um LED de diagnós

## 

#### **LED de sistema**

Um LED é usado para mostrar o estado operacional geral do sistema. Os LEDs de diagnóstico e de energia mostram as seguintes indicações:

l Energia

- o Desligado O sistema não está ligado.
- o Verde A força principal é funcional.
- l Diagnóstico
	- o Desligado O sistema não está ligado.
	- ¡ Verde A unidade está funcionando após uma inicialização bem-sucedida.
	- o Âmbar A unidade está no modo de inicialização.
	- o Âmbar e piscando A unidade falhou na inicialização.

#### **LED de energia**

O LED de energia mostra o status geral de operação do sistema, de acordo com os seguintes indicadores:

- l Desligado A unidade está desligada.
- l Verde A unidade está ligada e pronta para operação.
- l Amarelo A unidade está no modo de inicialização.
- l Amarelo piscando A unidade falha durante a inicialização.

A seqüência normal após ligar o computador ou reinicializar o sistema é Verde (sucesso na inicialização), Amarelo (aplicativos de inicialização) e novamente Verde (sistema pronto).

#### **LED de RPS**

O LED de RPS mostra o status operacional de uma unidade de alimentação redundante conectada. Os estados do indicador incluem:

- l Desligado A sistema de alimentação redundante não está conectada.
- l Verde A fonte de alimentação redundante está funcionando normalmente.
- l Vermelho A fonte de alimentação redundante falhou.

#### **Porta do console**

A interface do console pode ser acessada a partir de uma porta serial RS-232 ou de uma conexão Telnet. A porta do console usa um cabo de modem nulo<br>padrão. Para obter instruções sobre como configurar o comutador usando o c

#### **LEDs das portas**

Cada porta tem um LED dedicado cujo modo pode ser alternado com o botão localizado no painel frontal. O botão do modo LED alternará entre os seguintes modos:

- l Modo de conexão/ação
- l Modo de velocidade
- l Modo dúplex/colisão

#### <span id="page-3-0"></span>**Portas 10/100**

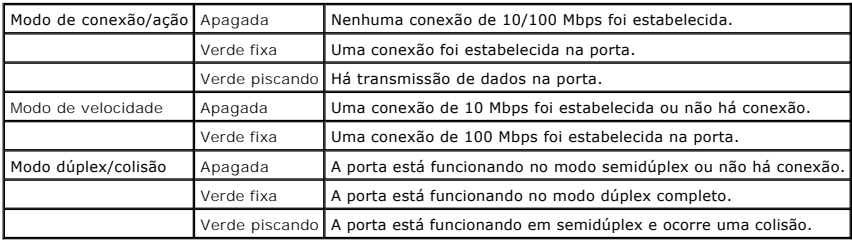

#### Portas 10/100/1000

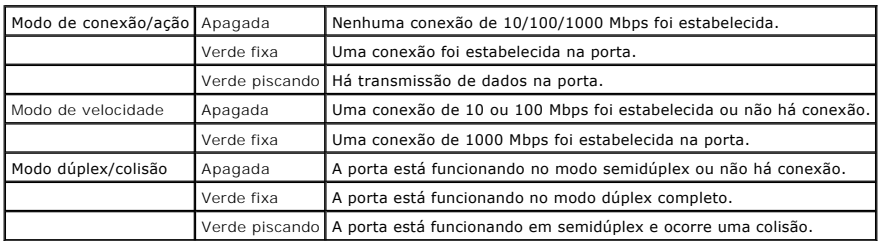

**Portas mini-GBIC**

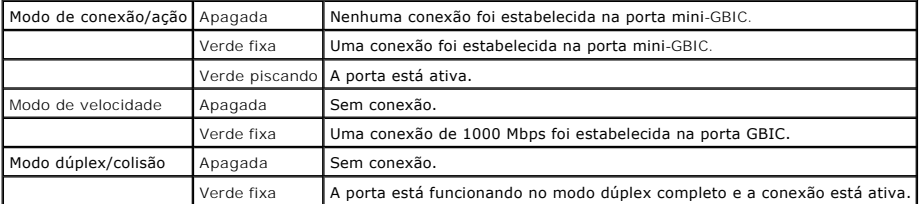

### <span id="page-3-1"></span>**Descrições do painel traseiro**

O painel traseiro do sistema contém as portas de empilhamento gigabit e um receptáculo de fonte de CA.

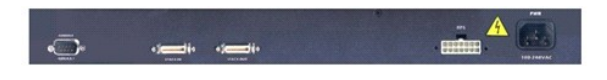

### **Receptáculo da fonte de CA**

O comutador ajusta automaticamente sua configuração de energia para qualquer voltagem de alimentação no intervalo de 90 a 240 volts de CA.

#### <span id="page-3-2"></span>**Gerenciamento**

As seções a seguir descrevem os métodos que você pode usar para gerenciar o comutador.

#### **Interface baseada na Web**

Depois de instalar o comutador com êxito, você poderá configurá-lo, monitorar o painel de LEDs e exibir estatísticas graficamente usando um navegador da<br>Web, como o Netscape Navigator versão 4.0 e superior ou o Microsoft®

**NOTA: Para acessar o comutador através de um navegador da Web, o computador que executa o navegador deve ter acesso ao comutador através de<br>uma rede baseada em IP.** 

#### **Interface do console orientada a menu através de uma porta serial ou Telnet**

Você também pode conectar um computador ou um terminal à porta serial do console ou usar o Telnet para acessar o comutador. A interface baseia-se em<br>menus, portanto, não é necessário usar uma sintaxe de comando complexa. O informações, consulte "[Interface do console"](file:///C:/data/Network/2T180/bp/ug/pc3048cf.htm#1100253).

#### **Plataformas de gerenciamento de rede SNMP**

Você pode gerenciar o comutador com uma estação de gerenciamento compatível com SNMP, que execute plataformas como HP OpenView. O comutador é compatível com o SNMP versão 1.0.

O agente SNMP decodifica as mensagens SNMP de entrada e responde a essas solicitações com objetos MIB armazenados no banco de dados. Para gerar<br>estatísticas e contadores, o agente SNMP atualiza os objetos MIB a cada 5 segu

O comutador suporta este conjunto abrangente de extensões MIB:

- l MIB II
- l MIB de interface Ethernet
- l MIB tipo ponte
- l Quatro grupos RMON
	- ¡ Grupo de estatísticas Ethernet
	- o Grupo de históricos Ethernet
	- ¡ Grupo de alarmes
	- o Grupo de eventos
- l MIB comercial
	- ¡ CommGroup: permite que usuários configurem o banco de dados de comunidade
	- o HostGroup: permite que usuários configurem os hosts
	- o MiscGroup: permite que usuários configurem itens diversos
	- o SpanGroup: permite que usuários configurem a Spanning Tree (Árvore de expansão)
	- ¡ ConfigGroup: permite que usuários configurem o sistema

[Voltar à página de conteúdo](file:///C:/data/Network/2T180/bp/ug/index.htm)

#### <span id="page-5-0"></span>[Voltar à página de conteúdo](file:///C:/data/Network/2T180/bp/ug/index.htm)

### **Instalação**

#### **Guia do usuário dos sistemas Dell™ PowerConnect™ 3048**

- [Conteúdo do pacote](#page-5-1)
- [Antes de se conectar à rede: Instruções do kit de montagem](#page-5-2)
- [Como conectar a porta do console](#page-5-3)
- **O** [Password Protection \(Proteção por senha\)](#page-6-1)
- O [Designação de endereços IP](#page-6-2)
- **O** [Empilhamento](#page-7-1)
- [Como conectar dispositivos ao comutador](#page-7-2)

### <span id="page-5-1"></span>**Conteúdo do pacote**

Antes de instalar o comutador, confirme se o pacote contém os seguintes itens:

- l Comutador
- l Cabo de empilhamento
- l Cabo de alimentação de CA (Corrente Alternada)
- l Cabo de modem nulo
- l Bases de borracha auto-adesivas para instalação em uma mesa
- l Kit de montagem para instalação em rack

### <span id="page-5-2"></span>**Antes de se conectar à rede: Instruções do kit de montagem**

**AVISO:** Só conecte o comutador à rede depois de estabelecer as configurações corretas de IP (Internet Protocol [protocolo Internet]).

Antes de se conectar à rede, você deve instalar o comutador em uma superfície plana ou em um rack, configurar um programa de emulação de terminal e<br>conectar o cabo de alimentação. Depois, você definirá uma senha e um ender

O comutador é fornecido com coberturas de borracha para instalação em uma superfície plana e com suportes e parafusos para montagem em rack.

#### **Instalação em uma superfície plana**

O comutador pode ser instalado em qualquer superfície nivelada apropriada que possa suportar com segurança o peso dos comutadores e seus cabos conectados. É necessário que haja espaço adequado ao redor do comutador para ventilação e acesso aos conectores dos cabos.

Para instalar o comutador sobre uma superfície plana, conclua as etapas abaixo:

1. Coloque o comutador sobre a superfície plana e verifique se existe ventilação apropriada.

Deixe pelo menos 5,1 cm (2 polegadas) de cada lado para ventilação adequada e 12,7 cm (5 polegadas) na parte de trás para o cabo de alimentação.

2. Acople as coberturas de borracha nos locais marcados na parte inferior do chassi.

Embora opcionais, as coberturas de borracha são recomendadas para evitar que a unidade escorregue.

#### **Instalação em um rack**

O comutador pode ser instalado na maioria dos racks padrão de 48,30 cm (19 polegadas).

**NOTA: Para racks que não vêm aparafusados, são fornecidas porcas para os compartimentos.** 

Para instalar o comutador em um rack, realize as etapas adiante:

- 1. Use os parafusos fornecidos para acoplar um suporte de montagem a cada lado do comutador.
- 2. Posicione o comutador no rack e alinhe os orifícios do suporte de montagem com os do rack.
- 3. Insira e aperte dois parafusos apropriados para o rack através de cada um dos suportes de montagem.

#### <span id="page-5-3"></span>**Como conectar a porta do console**

O comutador fornece uma porta serial RS-232 que permite uma conexão com um computador ou um terminal para o monitoramento e a configuração do

<span id="page-6-0"></span>comutador. Essa porta é um conector DB-9 macho, implementada como uma conexão DTE (Data Terminal Equipment [equipamento terminal de dados]). Para usar a porta do console, você precisa do seguinte equipamento:

- l Um terminal ou um terminal compatível com TTY, um sistema portátil ou um PC com uma porta serial e a capacidade de emular um terminal.
- l Um cabo de modem nulo ou RS-232 cruzado com um conector DB-9 fêmea para a porta do console no comutador (fornecido com o comutador).

Para conectar um terminal à porta do console, execute as seguintes etapas:

- 1. Acople o conector fêmea do cabo RS-232 diretamente à porta do console no comutador e aperte os parafusos de fixação prisioneiros.
- 2. Acople a outra extremidade do cabo a um terminal ou ao conector serial de um computador que execute o software de emulação de terminal.

Certifique-se de que o software de emulação de terminal esteja definido da seguinte maneira:

- a. Selecione a porta serial adequada (porta serial 1 ou porta serial 2).
- b. Defina a taxa de dados como 9600 bauds.
- c. Defina o formato dos dados como 8 data bits, 1 stop bit e sem paridade.
- d. Defina o controle de fluxo como *none*.
- e. Em **Properties (Propriedades)**, selecione o modo **VT100 for Emulation (VT100 para emulação)**.
- f. Selecione **Terminal keys (Teclas do terminal)** para **Function, Arrow, and Ctrl keys (Teclas de função, de seta e Ctrl)**.

**A** NOTA: Certifique-se de que a configuração esteja definida como Terminal keys (Teclas do terminal), e não Windows keys (Teclas do Windows).

AVISO: Ao usar o HyperTerminal com o Microsoft® Windows® 2000, certifique-se de que você tenha o Windows 2000 Service Pack 2 ou posterior<br>instalado. Com o Windows 2000 Service Pack 2, as teclas de seta funcionam corretamen

**NOTA:** Quando usar o HyperTerminal, pressione <Ctrl><l> para atualizar a tela e <Ctrl><w> para salvar a configuração em NVRAM.

3. Depois de configurar corretamente o terminal, conecte o cabo de alimentação no receptáculo da fonte, na parte de trás do comutador. A seqüência de inicialização aparecerá no terminal.

### <span id="page-6-1"></span>**Password Protection (Proteção por senha)**

Na tela inicial de boas-vindas, digite uma senha para continuar, se a proteção por senha estiver ativada. Se a proteção por senha estiver desativada, o Main<br>Menu (Menu principal) será exibido, e você terá acesso imediato à desativada.

**A NOTA: Se você ativar a proteção por senha sem definir sua própria senha, o nome de usuário padrão será root e a senha, switch.** 

Para impedir o acesso não autorizado ao comutador, você pode ativar a proteção por senha.

1. Selecione **System Manager (Gerenciador do Sistema)** e pressione <Enter>.

Use a tecla <Tab< para navegar no menu.

- 2. Selecione **General (Geral)**.
- 3. Selecione Password Administration (Administração de senha).

**NOTA:** Quando você fizer login pela interface da Web, o nome de usuário será root.

- 4. Digite a senha e pressione <Enter>.
- 5. Digite novamente a senha para confirmá-la. Pressione <Enter>.
- 6. Pressione <Ctrl><w> para salvar as alterações.

### <span id="page-6-2"></span>**Designação de endereços IP**

Antes de designar um endereço IP ao comutador, você deve obter as seguintes informações do administrador da rede:

- l Endereço IP do comutador
- l Gateway padrão da rede
- l Máscara da rede

Para designar um endereço de IP para o comutador, execute as etapas a seguir:

<span id="page-7-0"></span>**AOTA: Usando o recurso "alterar IP** no processo", o comutador não precisa ser reinicializado para que as alterações entrem em vigor.

- 1. No Main Menu (Menu Principal), selecione **System Manager (Gerenciador do sistema)**. Pressione <Enter>.
- 2. No primeiro campo, digite o endereço IP correto desse sistema (entre em contato com o administrador da rede).
- 3. Digite o endereço do gateway padrão para a rede à qual o comutador pertence.
- 4. Digite a máscara da rede apropriada para esta rede (entre em contato com o administrador da rede).
- 5. Pressione <Ctrl><w> para salvar as alterações.

#### <span id="page-7-1"></span>**Empilhamento**

Uma configuração empilhada de comutador combina duas e seis unidades em uma pilha de comutadores, para 144 portas Fast Ethernet no máximo. As<br>unidades são conectadas em formato de margarida usando as portas de empilhamento entidade por meio de endereço IP ou porta serial da unidade raiz.

Para definir uma configuração empilhada, é recomendável que todos os cabos LVDS (Low Voltage Differential Signaling [sinalização do diferencial de baixa voltagem]) sejam conectados antes dos cabos de força. O comutador raiz iniciará o tipo margarida com um cabo LVDS que vai da "saída" do comutador raiz<br>até a "entrada" do comutador folha. Certifique-se de que o comutador ra estiver conectado, a pilha de comutadores será inicializada.

**AVISO:** Nunca adicione ou remova um cabo LVDS quando as unidades estiverem ligadas.

Se você estiver usando apenas um comutador em uma configuração não empilhada, nenhum cabo LVDS será necessário.

A instalação deve ser feita com uma conexão RS-232 em um computador. É recomendável que o comutador fique fora da rede até que as configurações de IP apropriadas sejam definidas. Instale e configure o sistema seguindo as etapas localizadas em "Como conecta

### <span id="page-7-2"></span>**Como conectar dispositivos ao comutador**

Agora você está pronto para usar o cabeamento de rede adequado para conectar dispositivos aos conectores RJ-45 do comutador.

Para conectar um dispositivo a uma porta SFP GBIC:

- 1. Use os requisitos de cabeamento para selecionar o tipo de módulo SFP GBIC adequado.
- 2. Insira o módulo SFP GBIC (vendido separadamente) no slot de SFP GBIC.
- 3. Use o cabeamento de rede adequado para conectar um dispositivo aos conectores no módulo SFP GBIC.

[Voltar à página de conteúdo](file:///C:/data/Network/2T180/bp/ug/index.htm)

#### <span id="page-8-0"></span>[Voltar à página de conteúdo](file:///C:/data/Network/2T180/bp/ug/index.htm)

### **Interface da Web**

### **Guia do usuário dos sistemas Dell™ PowerConnect™ 3048**

- [Web Pages \(Páginas da Web\)](#page-8-1)
- [Home \(Página inicial\)](#page-9-1)
- **O** [System Manager \(Gerenciador do sistema\)](#page-9-2)
- **[Port Manager \(Gerenciador de portas\)](#page-14-1)**
- [Address Manager \(Gerenciador de endereços\)](#page-15-1)
- **O** [Spanning Tree \(Árvore de expansão\)](#page-18-1)
- ULAN & CoS (VLAN e CoS)
- **[Port Trunking \(Entroncamento de portas\)](#page-21-1)** [Port Mirroring \(Espelhamento de portas\)](#page-22-1)
- **O** SNMP
- [Multimedia Support \(Suporte multimídia\)](#page-25-1)
- **O** [Statistics \(Estatísticas\)](#page-25-2)
- **O** [Save Configuration \(Salvar configuração\)](#page-29-1)

**A NOTA:** Os gráficos desta seção podem diferenciar um pouco dos gráficos no computador.

Com o gerenciamento baseado na Web, você pode configurar o comutador PowerConnect 3048 gerenciado para Fast Ethernet e monitorar o sistema usando um navegador.

A maioria das páginas da Web do comutador apresenta os seguintes botões:

- l **Reload (Recarregar)** Exibe os valores atuais do sistema relacionados à página da Web que está aberta.
- l **Apply (Aplicar)** Efetua alterações no sistema e atualiza a página. Essas alterações não permanecem além da sessão atual.

**AVISO:** Para que as alterações permaneçam além da sessão atual, é preciso salvar a nova configuração na página **Save Configuration (Salvar configuração)**.

- l **Add (Adicionar)** Adiciona novas entradas ao sistema e atualiza a página.
- l **Remove (Remover)** Remove as entradas selecionadas no sistema e atualiza a página.

### <span id="page-8-1"></span>**Web Pages (Páginas da Web)**

Quando você se conecta ao comutador com um navegador da Web, uma tela de login é exibida (caso a proteção por senha tenha sido ativada). O nome de<br>usuário sempre será root (raiz). Digite a senha para acessar o modo de gere inicial aparecerá.

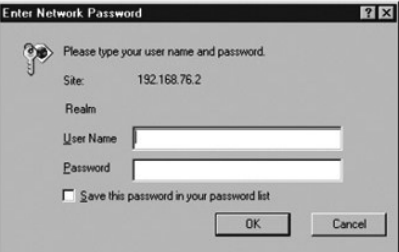

*NOTA:* A senha padrão é switch.

Os menus a seguir encontram-se disponíveis na interface da Web:

- l **Home (Página inicial)**
- l **System Manager (Gerenciador do sistema)**
- l **Port Manager (Gerenciador de portas)**
- l **Address Manager (Gerenciador de endereços)**
- l **Spanning Tree (Árvore de expansão)**
- l **VLAN e CoS**
- l **Port Trunking (Entroncamento de portas)**
- l **Port Mirroring (Espelhamento de portas)**
- l **SNMP**
- l **Multimedia Support (Suporte multimídia)**
- <span id="page-9-0"></span>l **Statistics (Estatística)**
- l **Save Configuration (Salvar Configuração)**

### <span id="page-9-1"></span>**Home (Página inicial)**

A página principal descreve de forma resumida os recursos de gerenciamento baseado na Web.

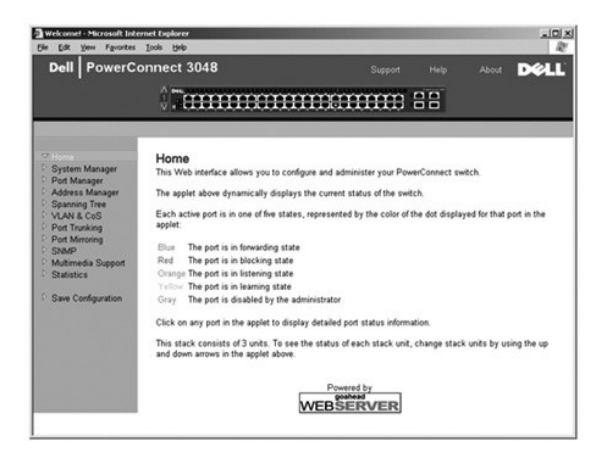

### <span id="page-9-2"></span>**System Manager (Gerenciador do sistema)**

A página **System Manager (Gerenciador do sistema)** contém todas as informações gerais e de operações do sistema. Ela contém links para as seguintes opções:

- l General Info (Informações gerais) para exibir informações gerais do sistema e realizar a administração geral.
- l IP Settings (Configurações de IP) para exibir ou editar parâmetros de IP.
- l Security Administration (Administração de segurança) para selecionar a autenticação de usuário, ativar ou desativar a proteção por senha, filtrar por endereço IP.
- l Firmware Upgrade (Atualização de firmware) para transferir o mais recente firmware por TFTP para atualização.
- l Configuration (Configuração) para salvar arquivos de configuração em um servidor ou carregar arquivos de configuração de um servidor.
- l Reset (Reiniciar) para reinicializar o comutador.

#### **General Information (Informações gerais)**

A página **General Information (Informações gerais)** contém as seguintes informações:

- l **System Description (Descrição do sistema)**
- l **MAC Address (Endereço MAC)**

Ela também inclui os seguintes campos editáveis:

- l **System Name (Nome do sistema)**
- l **System Contact (Contato do sistema)**
- l **System Location (Localização do sistema)**

Para salvar as alterações efetuadas nesta página, clique em **Apply (Aplicar)**. Para restaurar esses campos ao seu valor atual, clique em **Reload (Recarregar)**.

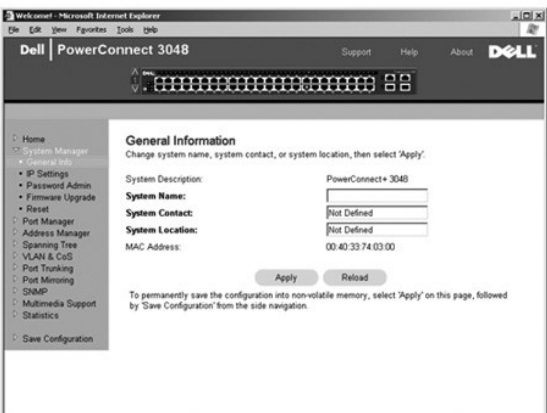

### **IP Settings (Configurações de IP)**

Na página **IP Settings (Configurações de IP)**, você pode gerenciar as informações relacionadas a IP sobre o sistema. Ela também contém os seguintes<br>campos editáveis:

- l **IP Address (Endereço IP)**
- l **Default Gateway (Gateway padrão)**
- l **Network Mask (Máscara de rede)**
- I**P Assignment Mode (Modo de designação de IP)** Define se a funcionalidade IP está ativada em toda a configuração manual (static [estática]) ou<br>Se está definida pelo DHPC (Dynamic Host Configuration Protocol [protocolo d de inicialização]).
	- ¡ **Manual** Define o endereço de IP estático.
	- ¡ **BootP** Obtém o endereço IP de um servidor BootP.
	- ¡ **DHCP** Obtém o endereço IP de um servidor DHCP.

Para salvar as alterações efetuadas nessa página durante a sessão atual, clique em **Apply (Aplicar)**. Para restaurar esses campos ao seu valor atual, clique em **Reload (Recarregar)**.

Para que as alterações no endereço IP entrem em vigor, execute as seguintes etapas:

- 1. Na página **Save Configuration (Salvar Configuração)** , salve as alterações além da sessão atual.
- 2. Reinicie o sistema a partir da página **System Manager/Reset (Gerenciador do sistema /Reiniciar)**.

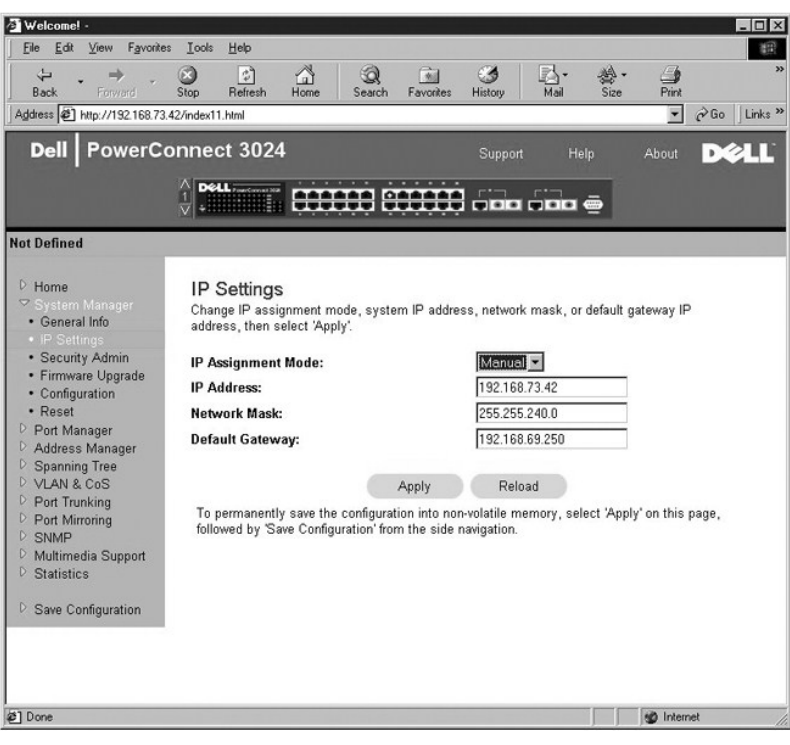

### **Security Administration (Administração de segurança)**

l **User Authentication Mode (Modo de autenticação do usuário)** — Seleciona a autenticação ou seqüência de autenticação necessária.

- ¡ **Local Only (Somente local)** O comutador autentica o usuário.
- ¡ **Local then Remote (Local, em seguida remoto)**  O comutador tenta autenticar o usuário primeiro. Depois, um servidor RADIUS tenta autenticar o usuário.
- ¡ **Remote then Local (Remoto, depois local)** Um servidor RADIUS tenta autenticar o usuário primeiro. Depois, o comutador tenta autenticar o usuário.
- ¡ **Remote Only (Somente remoto)**  Um servidor RADIUS autentica o usuário.
- l **RADIUS Server IP Address (Endereço IP do servidor RADIUS)** Identifica o endereço IP do servidor RADIUS.
- l **RADIUS Shared Secret (Chave compartilhada RADIUS)** Especifica a string de texto compartilhada entre o comutador e o servidor RADIUS.
- l **IP Filtering (Filtragem de IP)** Permite até16 endereços de IP para acessar a função de gerenciamento de comutador, caso esteja ativada.
- l **Password Admin (Administração de senha)** Ativa ou desativa a proteção por senha.

**NOTA:** A senha padrão é switch.

- l **Allowed IP Addresses (Endereços IP permitidos)** Oferece uma opção para digitar até 16 endereços IP na tabela de endereços IP permitidos.
- l **Disable Telnet/Web Access (Console Only) (Desativar acesso por Telnet/Web [somente console])** Oferece uma opção para desativar ou ativar acesso ao comutador por Telnet ou pela Web.

Para salvar as alterações efetuadas nesta página, clique em **Apply (Aplicar)**. Para restaurar esses campos ao seu valor atual, clique em **Reload (Recarregar)**.

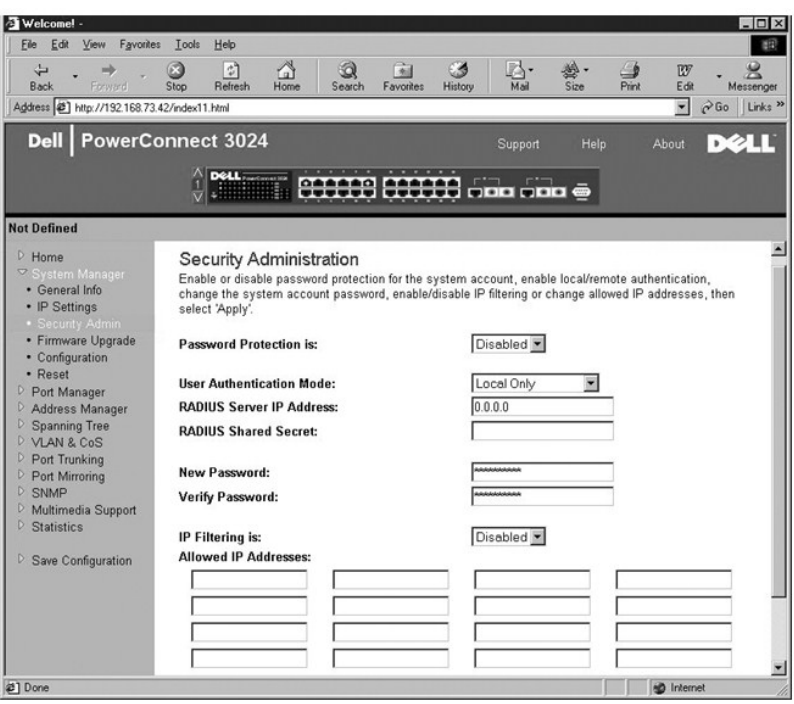

### **Administração de senha**

A proteção por senha é opcional. Faça alterações nos seguintes campos para ativar a proteção por senha.

**NOTA:** A senha padrão é switch.

- l **Password Protection is (A proteção por senha está)**  Selecione **Enabled (Ativada)** ou **Disabled (Destivada)**.
- l **New Password (Nova senha)** Digite a senha.
- l **Verify Password (Confirmar senha)** Digite a senha outra vez para verificar se você a digitou corretamente.

A senha digitada será criptografada na tela e exibida como uma seqüência de asteriscos (\*).

Para salvar as alterações efetuadas nesta página, clique em **Apply (Aplicar)**. Para restaurar esses campos ao seu valor atual, clique em **Reload (Recarregar)**.

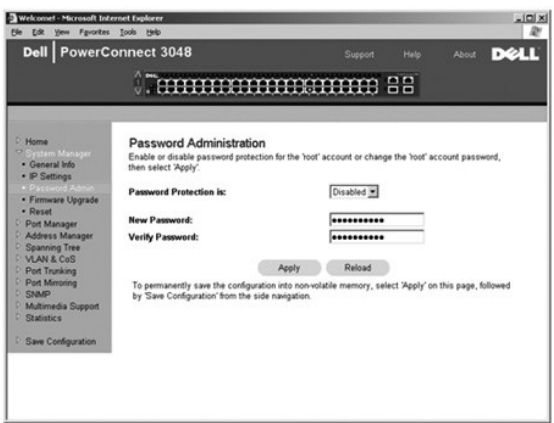

### **Firmware Upgrade (Atualização de firmware)**

Na página **Firmware Upgrade (Atualização de Firmware)**, você pode configurar o sistema para fazer download de uma nova versão do software de<br>gerenciamento. Você também pode definir o sistema para usar o novo software sem s

A página **Firmware Upgrade (Atualização de firmware)** contém as seguintes informações:

- l **Current Hardware Version (Versão atual de hardware)**
- l **Current Boot ROM Version (Versão atual da ROM de inicialização)**
- l **Current Software Version (Versão atual do software)**

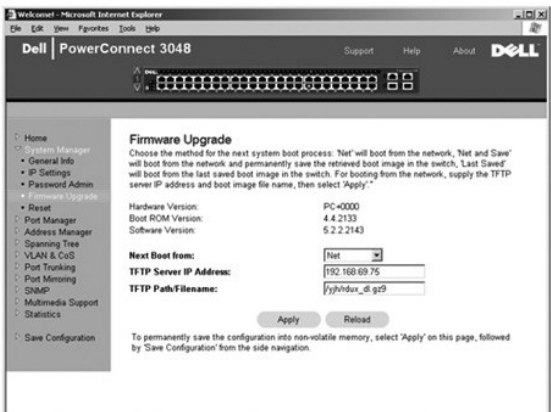

### **Configuration (Configuração)**

Para salvar o arquivo de configuração atual do comutador em um servidor:

- 1. Forneça o endereço IP do servidor TFTP e o nome de arquivo de configuração.
- 2. Selecione **Transfer Configuration File to Server (Transferir arquivo de configuração para servidor)**.

Para carregar um arquivo de configuração de um servidor:

- 1. Forneça o endereço IP do servidor TPTP e o nome de arquivo de configuração.
- 2. Selecione **Transfer Configuration File from Server (Transferir arquivo de configuração do servidor)**.

Para restaurar a configuração pré-instalada, selecione **Restore (Restaurar)**.

A página **Configuration (Configuração)** contém as seguintes opções:

- l **TFTP Server IP Address (Endereço IP do servidor TFTP)** Insere o endereço IP do servidor TFTP para salvar ou carregar.
- l **TFTP Path/Configuration Filename (Nome do arquivo de configuração/caminho do TFTP)** Insere o nome do arquivo de configuração e o caminho TFTP para salvar ou carregar.
- l **Transfer Configuration to Server (Transferir configuração para o servidor)** Salva o arquivo de configuração do comutador em um servidor.
- l **Transfer Configuration File from Server (Transferir arquivo de configuração do servidor)** Carrega um arquivo de configuração de um servidor para o comutador.
- l **Restore Factory Default Configuration (Restaurar configuração de padrão de fábrica)** Restaura as configurações padrão pré-instaladas.

<span id="page-14-0"></span>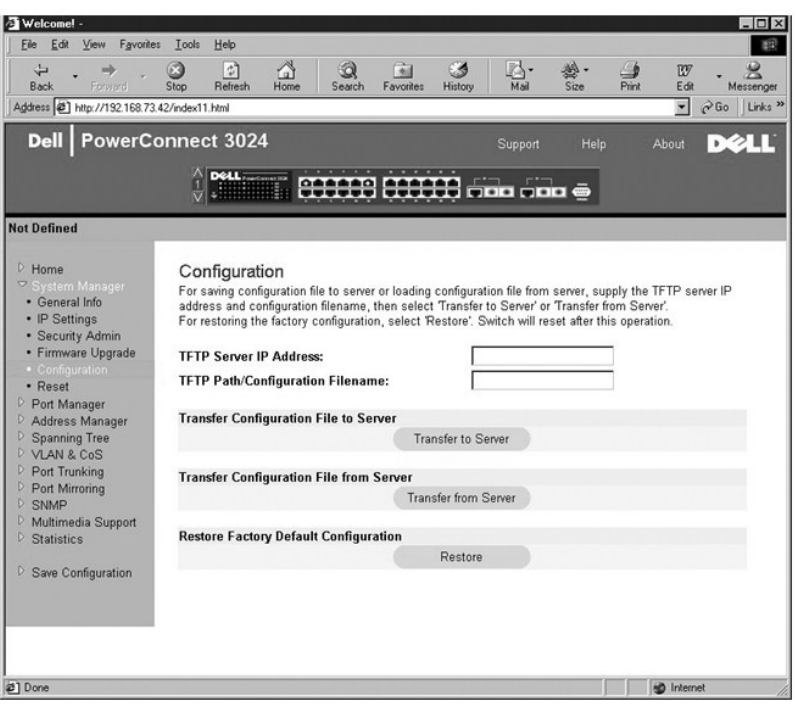

### **Reset (Reiniciar)**

Selecione **Reset (Reiniciar)** para reinicializar o comutador. Quando solicitado, confirme que você deseja reiniciar o comutador.

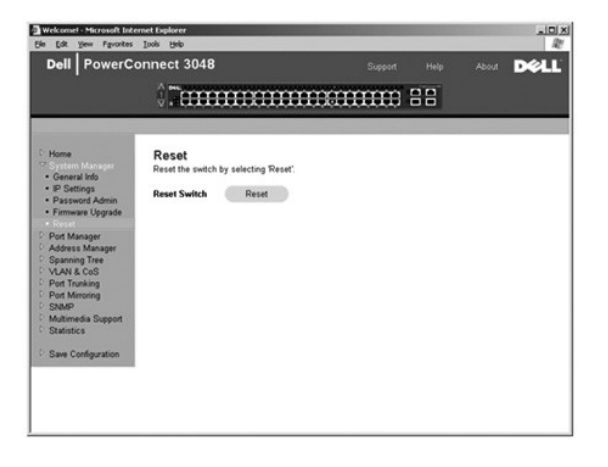

### <span id="page-14-1"></span>**Port Manager (Gerenciador de portas)**

O Port Manager (Gerenciador de portas) contém links para as seguintes opções:

- l **Port Settings (Configurações de porta)**
- l **GBIC**

### **Port Settings (Configurações de porta)**

Nessa página, você pode exibir e editar parâmetros de portas. Para cada número de porta listado na coluna Port (Porta), você pode alterar os seguintes<br>parâmetros listados por nome de coluna na tela:

- l **Name (Nome)** Exibe a etiqueta definida pelo usuário para a porta.
- l **Link** Mostra o status do link: Up (Ativo) ou Down (Inativo).
- 1 **Admin Enabled (Admin ativada)** Mostra se uma porta foi ativada pelo administrador de rede. Um administrador de rede pode desativar

manualmente uma porta.

- <span id="page-15-0"></span>l **State (Estado)** — Descreve o estado da porta conforme determinado pelo STP (Spanning Tree Protocol [protocolo de árvore de expansão]).
- l **Operating Parameters (Parâmetros de operação)** Permite seleção manual ou automática do modo dúplex e da velocidade da porta.
- l **Flow Control Enabled (Controle de fluxo ativado)** Permite a seleção manual ou automática do suporte a controle de fluxo.

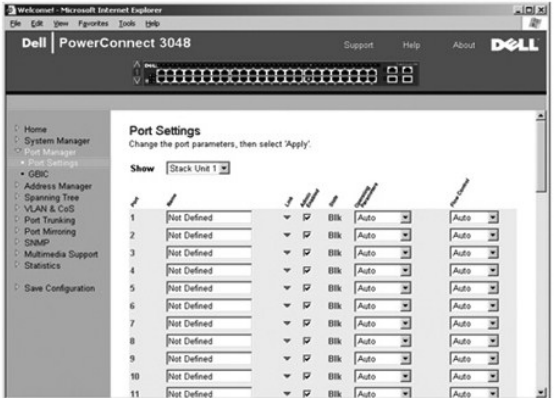

#### **GBIC**

A página GBIC permite que o usuário escolha o tipo das portas de gigabits. O padrão é cobre. Se o usuário optar por usar um GBIC (gigabit interface converter [conversor de interface gigabit]), a configuração desta página deverá ser definida corretamente.

**A NOTA: Esta opção aplica-se apenas a 3024 se 3048 e 3024 estiverem misturados em uma pilha.** 

Para salvar as alterações efetuadas nessa página durante a sessão atual, clique em **Apply (Aplicar)**. Para restaurar esses campos ao seu valor atual, clique em **Reload (Recarregar)**.

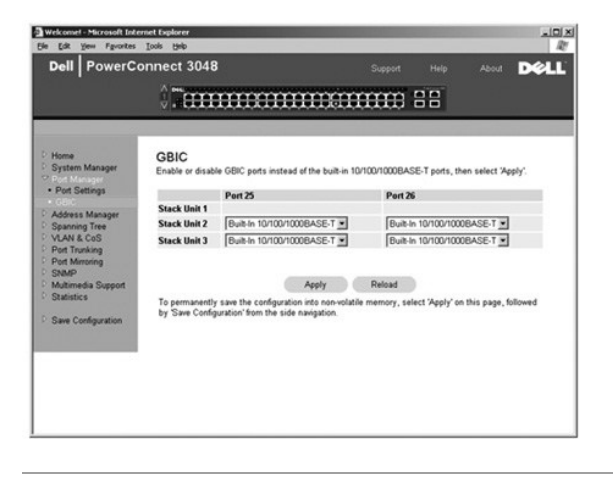

### <span id="page-15-1"></span>**Address Manager (Gerenciador de endereços)**

O Address Manager (Gerenciador de endereços) permite gerenciar e exibir endereços MAC (Media Access Control [controle de acesso à mídia]) dinâmicos e estáticos, bem como a validade dos endereços dinâmicos.

A página **Address Manager (Gerenciador de endereços)** contém links para as seguintes páginas:

- l **Static Addresses (Endereços estáticos)**
- l **Dynamic Addresses (Endereços dinâmicos)**
- l **Address Aging (Validade do endereço)**
- l **Static Multicast Group Settings (Configurações de grupo de multidifusão estática)**

### **Static Addresses (Endereços estáticos)**

Na página **Static Addresses (Endereços estáticos)**, você pode especificar o endereço MAC e o número de portas dos sistemas que devem permanecer<br>disponíveis no comutador por um período indeterminado.

As seguintes opções estão disponíveis:

- l **MAC Address (Endereço MAC)** Permite inserir o endereço MAC de um sistema que você deseja definir como estático.
- l **Port Selection (Seleção de portas)** Permite selecionar a porta associada ao sistema.
- l **List box (Caixa de listagem)** Lista todos os endereços estáticos.
- l **Add (Adicionar)** Adiciona qualquer endereço quando você seleciona-o na caixa de listagem e clica no botão **Add (Adicionar)**.
- l **Remove (Remover)** Remove qualquer endereço quando você seleciona-o na caixa de listagem e clica no botão **Remove (Remover)**.

Para salvar as alterações efetuadas nessa página durante a sessão atual, clique em **Apply (Aplicar)**. Para restaurar esses campos ao seu valor atual, clique em **Reload (Recarregar)**.

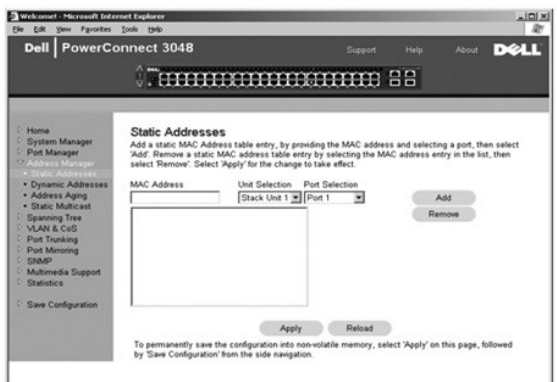

### **Dynamic Addresses (Endereços dinâmicos)**

A tabela de pesquisa Dynamic Address (Endereço dinâmico) permite exibir os endereços MAC que estão atualmente no banco de dados de endereço. Quando os endereços estão no banco de dados, os pacotes destinados a esses endereços são encaminhados diretamente a essas portas. Marque os campos<br>correspondentes para filtrar a tabela por porta, VLAN (virtual local area network

Por padrão, a aprendizagem de endereços dinâmicos MAC fica ativada. Esse é o modo padrão para um comutador de rede. Em algumas redes, o administrador pode desejar criar uma rede protegida ao desativar as capacidades de aprendizagem de endereços dinâmicos. Quando isso é feito, todas as<br>entradas de endereço dinâmico atuais serão bloqueadas. Esses endereços n caso um novo endereço seja detectado em uma porta, o comutador irá desativar a porta com o novo endereço, salvar as configurações atuais em NVRAM e<br>enviar um aviso de interrupção de SNMP (Simple Network Management Protocol bloquear computadores que não estavam na rede antes do bloqueio pela tentativa de acessar a rede. Depois que a porta é automaticamente desativada, o<br>administrador pode reativá-la manualmente. O NVRAM só será salvo na prime validade deve ser aumentado antes de desativar a aprendizagem de endereço dinâmico para que haja tempo suficiente de o comutador aprender todos os endereços MAC atuais sem a possibilidade de perder a validade.

Esta página contém as seguintes opções pelas quais consultar as tabela de endereço MAC dinâmico:

- l **Port (Porta)** Assinale a caixa de opção e selecione uma porta no menu suspenso.
- l **VLAN ID (Identificação da VLAN)** Assinale a caixa de opção e digite a identificação de VLAN adequada.
- l **MAC Address (Endereço MAC)** Assinale a caixa de opção e selecione o endereço da caixa de listagem fornecida.
- l Botão **Query (Consulta)**  Clique nesse botão para executar a consulta quando você tiver selecionado os critérios da consulta.

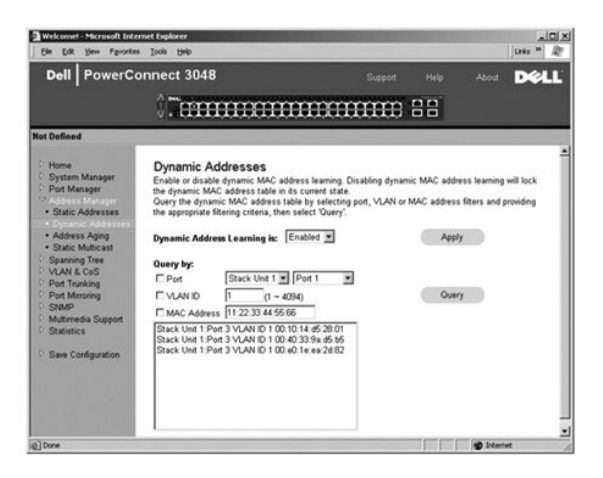

### **Address Aging (Validade do endereço)**

Na página **Address Aging (Validade do endereço)**, você pode especificar o tempo em que um endereço permanece disponível no comutador, caso não esteja configurado como estático.

**NOTA:** O valor padrão é definido como 300 segundos (5 minutos).

A seguinte opção está disponível:

1 **Aging Time (Período de validade) —** Período antes da eliminação de um endereço do sistema. Você pode alterar esse valor para qualquer número<br>entre 10 e 1.000.000 segundos.

Para salvar as alterações efetuadas nesta página, clique em **Apply (Aplicar)**. Para restaurar esses campos ao seu valor atual, clique em **Reload (Recarregar)**.

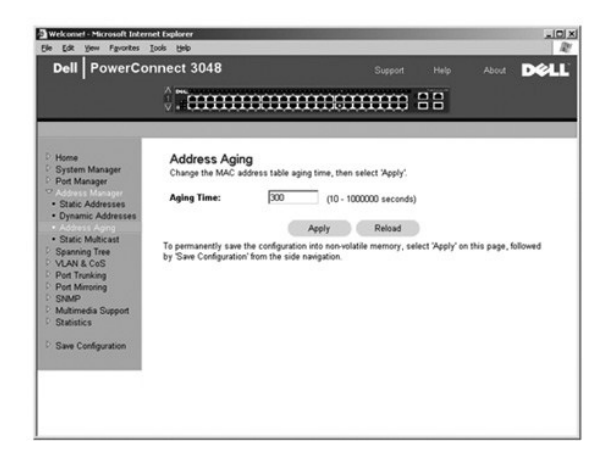

### **Static Multicast Group Settings (Configurações de grupo de multidifusão estática)**

. As configurações de multidifusão estática gerenciam o tráfego de multidifusão. Os endereços de multidifusão podem ser portas atribuídas que participarão do<br>grupo de multidifusão. As portas adicionadas a um grupo de multi

<span id="page-18-0"></span>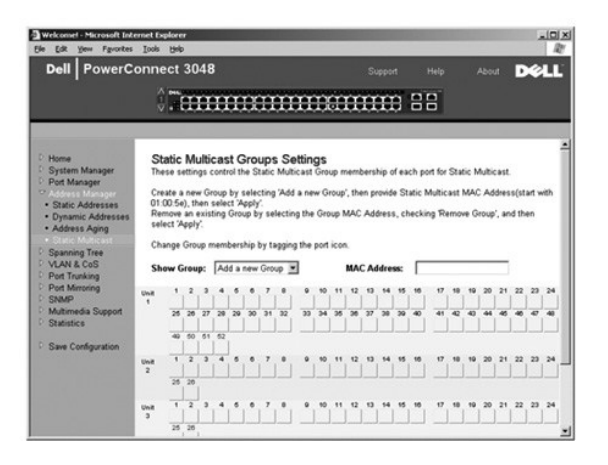

### <span id="page-18-1"></span>**Spanning Tree (Árvore de expansão)**

A página **Spanning Tree (Árvore de expansão)** contém links para as seguintes páginas que permitem especificar os parâmetros do STP (Spanning Tree Protocol [protocolo de árvore de expansão]):

**NOTA:** A Spanning Tree (Árvore de expansão) fica ativada por padrão.

- l **Bridge Settings (Configurações de ponte)**
- l **Port Settings (Configurações de porta)**

#### **Bridge Settings (Configurações de ponte)**

Na página **Bridge Settings (Configurações de ponte)**, você pode ativar e configurar a Spanning Tree (Árvore de expansão). As seguintes opções estão disponíveis:

l **Enable (Ativar)** — Ativa a árvore de expansão. Se você ativar a Árvore de expansão, será necessário preencher os seguintes campos:

- ¡ **Hello Time (Período de saudação)** Define o intervalo entre as mensagens de configuração enviadas pelo STP (Spanning Tree Protocol
- [protocolo de árvore de expansão]). ¡ **Max Age (Período máximo de validade)** Define o período máximo antes de o sistema descartar uma mensagem de configuração.
- ¡ **Forward Delay (Atraso no encaminhamento)**  Define o tempo gasto pelo sistema nos estados *learning (aprendizagem)* e *listening (atendimento)*.
- ¡ **Bridge Priority (Prioridade de ponte)** Define a configuração de prioridade entre outros comutadores na árvore de expansão.
- l **Disable (Desativar)** Desativa o STP (Spanning Tree Protocol [protocolo de árvore de expansão]) no sistema.

Para salvar as alterações efetuadas nessa página durante a sessão atual, clique em **Apply (Aplicar)**. Para restaurar esses campos ao seu valor atual, clique em **Reload (Recarregar)**.

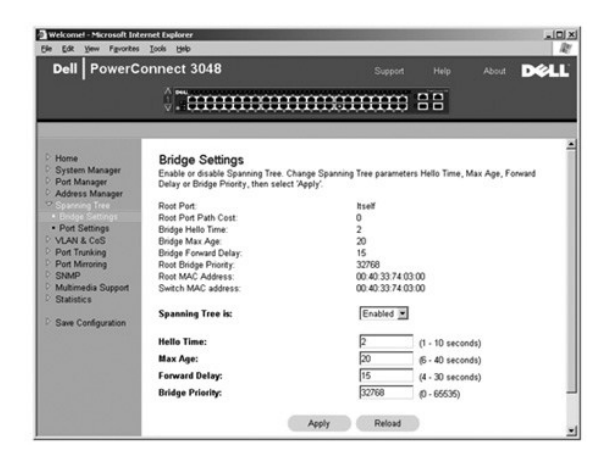

### **Port Settings (Configurações de porta)**

Na página **Port Settings (Configurações de porta)**, você pode especificar os parâmetros da árvore de expansão para cada porta. Esta página está em

<span id="page-19-0"></span>formato de tabela. Para cada número de porta listado na coluna Port (Porta), os seguintes campos estão disponíveis:

- l **Priority (Prioridade)** Designada a essa porta para o Spanning Tree Protocol (Protocolo de árvore de expansão), de 0 a 255. Uma porta com uma prioridade mais alta tem menor probabilidade de ser bloqueada se o STP (Spanning Tree Protocol [protocolo de árvore de expansão]) detectar loops na<br>rede. Um valor numérico baixo indica uma alta prioridade.
- ⊥ Cost (Custo) Designado a essa porta para o Spanning Tree Protocol (Protocolo de árvore de expansão), de 1 a 65536. Uma porta com um custo<br>. menor tem menor probabilidade de ser bloqueada se o STP (Spanning Tree Protoc
- l **Fast Link (Conexão rápida)** Ativa imediatamente a porta no estado de encaminhamento quando uma conexão é ativada. A porta não faz parte da Árvore de expansão naquele momento, mas participará futuramente das resoluções da Árvore de expansão.
- **V** NOTA: Esta opção é útil se houver um dispositivo conectado a uma porta que requeira acesso imediato à rede quando a conexão for ativada e não possa esperar uma resolução da Árvore de expansão.

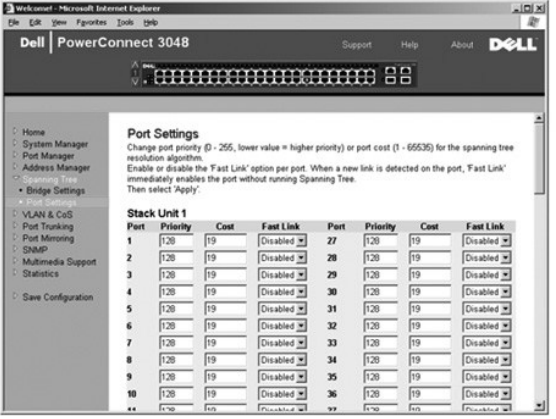

### <span id="page-19-1"></span>**VLAN & CoS (VLAN e CoS)**

A página **VLAN & CoS** inclui links para as seguintes páginas:

- l **VLAN & CoS Tagging (VLAN e identificação de CoS por etiqueta)**
- l **Default Port VLAN (Porta VLAN padrão)**
- l **Default Port CoS (Porta CoS padrão)**

### **VLAN & CoS Tagging (VLAN e identificação de CoS por etiqueta)**

Na página **Membership (Participação)**, você define os grupos da VLAN. As seguintes opções estão disponíveis:

- l **Show VLAN (Mostrar VLAN)** Selecione a VLAN na qual você deseja editar a configuração de participação.
- l **Name (Nome)** Defina o nome da VLAN.
- l **VLAN ID (Identificação da VLAN)** Digite a identificação numérica da VLAN (1 4.094).
- l **Caixa de marcação Remove VLAN (Remover VLAN)** Assinale a caixa para remover uma VLAN existente.
- l **Botões Port Toggle (Alternar porta)** Selecione a participação na VLAN para cada porta alternando o valor do botão da porta:
	- ¡ <U>: A porta é um membro da VLAN. Todos os pacotes transmitidos pela porta terão a etiqueta removida, isto é, não portarão uma etiqueta e, dessa forma, não portarão informações da VLAN ou da CoS.
	- ¡ <T>: A porta é um membro da VLAN. Todos os pacotes transmitidos pela porta serão identificados, isto é, portarão uma etiqueta e, dessa forma, portarão informações da VLAN ou da CoS.
	- ¡ <BLANK>: A porta não é um membro da VLAN. Os pacotes associados a essa VLAN não serão transmitidos pela porta.

A opção de identificação da VLAN com etiquetas é um padrão definido pelo IEEE para facilitar a expansão de VLANs em vários comutadores. Para obter mais<br>informações, consulte o "<u>Appendix (Apêndice)</u>" e IEEE Std 802.10-1998

As seguintes tarefas podem ser realizadas nesta página:

#### **Adicionar grupo da VLAN**

- 1. No menu suspenso **Show VLAN (Mostrar VLAN)**, selecione **Add a new VLAN (Adicionar uma nova VLAN)**.
- 2. Preencha os campos Name (Nome) e VLAN ID (Identificação da VLAN).
- 3. Adicione os membros da VI AN.

Consulte o procedimento "[Add VLAN Membership \(Adição de participação VLAN\)"](#page-20-0) posteriormente nessa seção para obter mais informações.

<span id="page-20-1"></span>4. Clique em **Apply (Aplicar)**.

#### **Remover grupo da VLAN**

- 1. No menu suspenso **Show VLAN (Mostrar VLAN)**, selecione a VLAN que você deseja remover.
- 2. Assinale a caixa **Remove VLAN (Remover VLAN)** da VLAN a ser removida.
- 3. Clique em **Apply (Aplicar)**.

#### <span id="page-20-0"></span>**Adicionar participação na VLAN**

- 1. No menu suspenso **Show VLAN (Mostrar VLAN)**, selecione a VLAN que você deseja editar.
- 2. Altere o membro da VLAN clicando no ícone da porta até aparecer o estado desejado [**T** (tagged com etiqueta) ou **U** (untagged sem etiqueta)] ou o espaço em branco.
- 3. Clique em **Apply (Aplicar)**.

#### **Remover participação na VLAN**

- 1. No menu suspenso **Show VLAN (Mostrar VLAN)**, selecione a VLAN que você deseja editar.
- 2. Altere o membro da VLAN clicando no ícone de porta até que o estado desejado seja exibido (em branco).
- 3. Clique em **Apply (Aplicar)**.

Para restaurar esses campos ao seu valor atual, clique em **Reload (Recarregar)**.

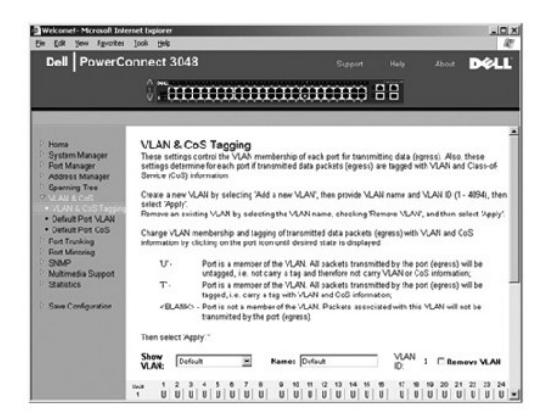

### **Default Port VLAN (Porta VLAN padrão)**

Na página **Default Port VLAN (Porta VLAN padrão)**, você pode especificar a porta padrão PVID (port VLAN ID [porta de identificação da VLAN]) para cada<br>porta do comutador. Por padrão, todos os pacotes sem etiqueta que entra

Esta página está configurada em formato de tabela. Para cada porta listada na coluna Port (Porta), você pode digitar um PVID (port VLAN ID [porta de identificação de VLAN]) na coluna PVID.

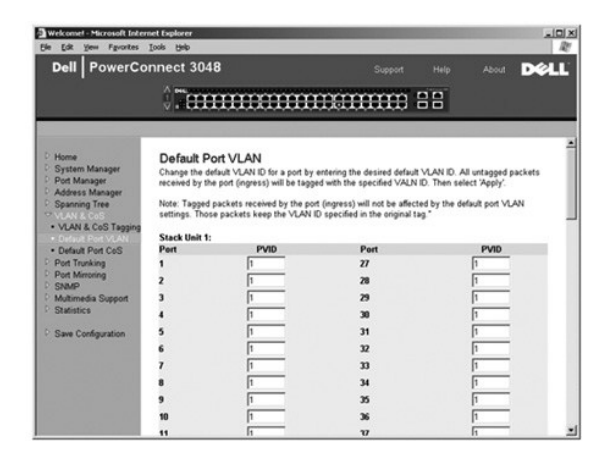

### <span id="page-21-0"></span>**Default Port CoS (Porta CoS padrão)**

A Port Priority (Prioridade de porta) permite que o usuário especifique quais portas têm maior precedência em situações onde o tráfego no comutador pode<br>ser colocado no buffer devido a congestionamento. As portas com a con

Na página **Default Port CoS (Porta CoS padrão)**, você pode especificar a prioridade para cada porta do comutador.

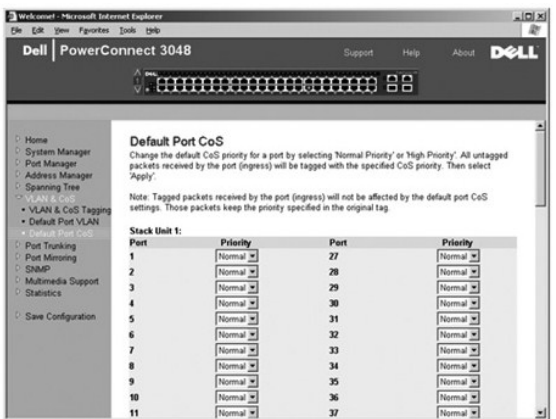

#### **Prioridade 3 de camada — DiffServ**

- l DiffServ Você pode alterar a prioridade padrão ToS (Type of Service [Tipo de serviço]) selecionando **Normal Priority (Prioridade normal)** ou **High Priority (Prioridade alta)** para cada classe de serviços. Esta configuração alavanca a definição IETF do octeto IPv4 ToS no cabeçalho do pacote IP<br>usando o código de serviços diferenciados.
- l O campo Point (DSCP Differentiated Services Code Point [ponto de código de serviços diferenciados]) (6 bits) classifica pacotes em qualquer das 64 classes possíveis.

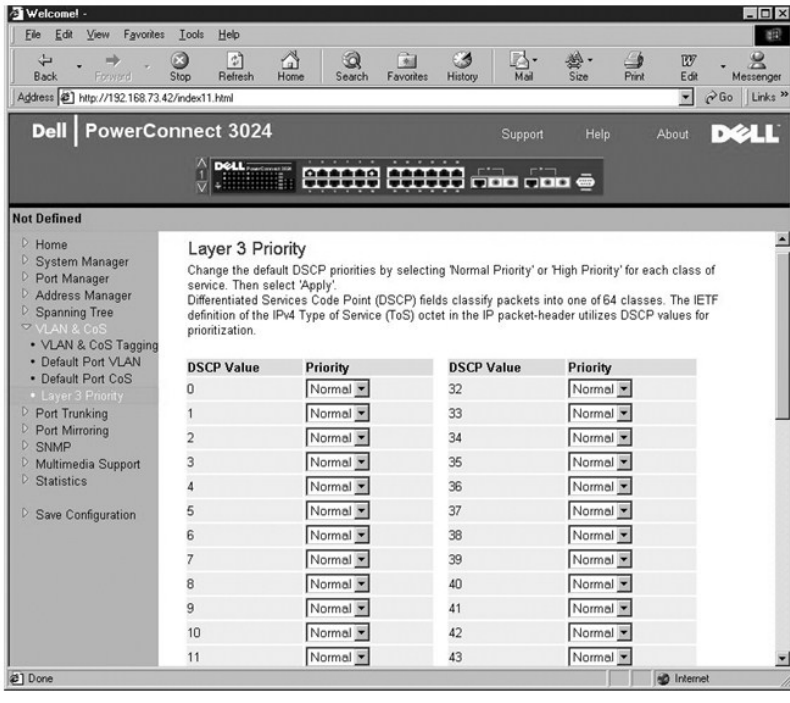

### <span id="page-21-1"></span>**Port Trunking (Entroncamento de portas)**

<span id="page-22-0"></span>Na página **Port Trunking (Entroncamento de portas)**, você pode criar várias conexões entre comutadores que funcionam como uma conexão agregada virtual. Os troncos podem ser definidos somente para tipos de portas semelhantes. Por exemplo, uma porta 10/100 não pode formar um tronco de porta com<br>uma porta gigabit. Para portas 10/100, os troncos só podem ser formados ser criados ao mesmo tempo. A Spanning Tree (Árvore de expansão) irá tratar as portas truncadas como uma única porta virtual.

AVISO: Os troncos Fast Ethernet só podem conter portas de um único cluster de oito portas: portas 1 para 8, portas 9 para 16, portas 17 para 24, portas 25 para 32, portas 33 para 40 ou portas 41 para 48.

**AVISO:** As portas embutidas 10/100/1000BASE-T não podem estar entroncadas com portas GBIC.

Para adicionar uma porta a um tronco, clique no botão de alternância abaixo do número da porta até que o número de tronco correto apareça.

**AVISO:** Todas as portas contidas em um tronco devem estar operando no modo dúplex completo.

**AVISO:** Todas as portas participantes de um tronco devem ter as mesmas configurações de VLAN e de CoS.

Para salvar as alterações efetuadas nesta página, clique em **Apply (Aplicar)**. Para restaurar esses campos ao seu valor atual, clique em **Reload (Recarregar)**.

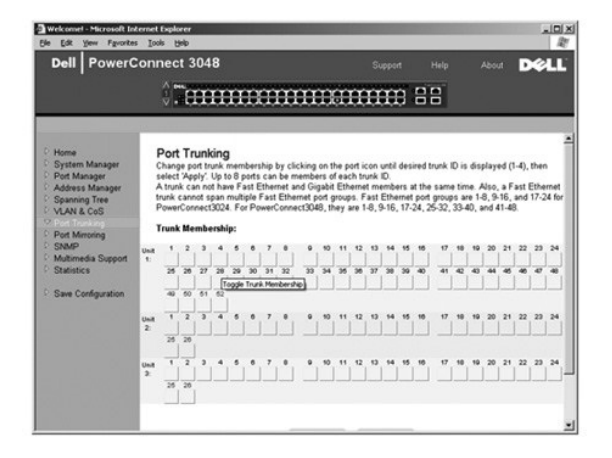

### <span id="page-22-1"></span>**Port Mirroring (Espelhamento de portas)**

Na página **Port Mirroring (Espelhamento de portas)**, você pode ativar ou desativar o espelhamento de portas. Você pode também definir a porta de origem e as portas de monitoramento. O espelhamento de portas ajuda a depurar a rede.

As seguintes opções estão disponíveis:

- l **Port Mirroring is (O espelhamento de porta é)** Ative ou desative o espelhamento de portas.
- l **Source Port (Porta de origem)** Porta da qual todo o tráfego será espelhado para a porta de monitoramento.
- l **Monitor Port (Porta de monitoramento)** Porta que recebe uma cópia de todo o tráfego recebido pela porta de origem.

Para salvar as alterações efetuadas nessa página durante a sessão atual, clique em **Apply (Aplicar)**. Para restaurar esses campos ao seu valor atual, clique em **Reload (Recarregar)**.

<span id="page-23-0"></span>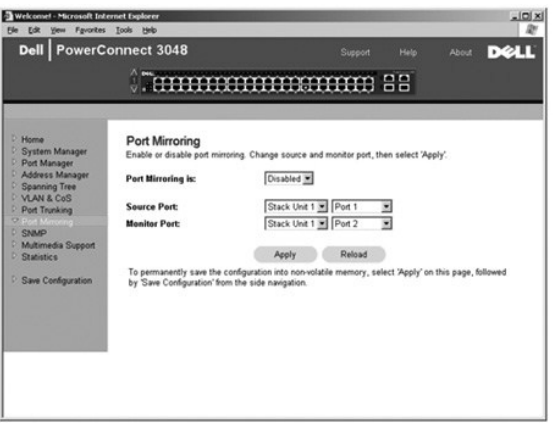

### <span id="page-23-1"></span>**SNMP**

O menu **SNMP** contém links para as seguintes páginas:

- l **Community Table (Tabela de comunidades)**
- l **Host Table (Tabela de hosts)**
- l **Trap Settings (Configurações de interrupção)**

#### **Community Table (Tabela de comunidades)**

Na página **Community Table (Tabela de comunidades)**, você pode criar diferentes comunidades e personalizar o acesso. Por padrão, a string public (pública)<br>tem privilégios Get (Obter).

As seguintes opções estão disponíveis:

- l **Community Name (Nome da comunidade)** Permite digitar o nome da comunidade que você deseja criar.
- l **Get (Obter)** Permite acesso de leitura das informações de SNMP do comutador aos membros da comunidade SNMP.
- l **Set (Definir)** Permite acesso de gravação das informações de SNMP do comutador aos membros da comunidade SNMP.
- l **Trap (Interromper)** Permite que os membros da comunidade SNMP recebam interrupções de SNMP.

Para salvar as alterações efetuadas nesta página, clique em **Apply (Aplicar)**. Para restaurar esses campos ao seu valor atual, clique em **Reload (Recarregar)**.

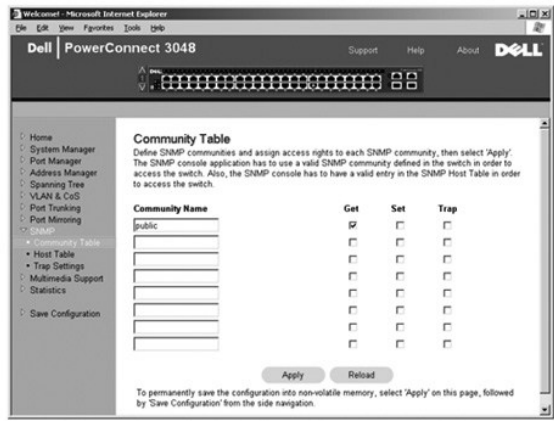

### **Host Table (Tabela de hosts)**

Na página **SNMP Host Table (Tabela de hosts SNMP)**, você pode adicionar e remover hosts dos direitos de acesso que foram concedidos aos grupos de comunidade. As permissões GET, SET, e TRAP (obter, definir e interromper) são designadas a um nome de comunidade e, em seguida, essas permissões são<br>designadas a máquinas individuais, adicionando-as, juntamente com seu end ativada ou desativada.

Se a autorização de host estiver desativada (configuração padrão), o comutador permite que qualquer gerenciador SNMP acesse o comutador. Se a autorização de host estiver ativada, o administrador pode especificar até 16 gerenciadores de SNMP na tabela de hosts que poderão acessar o comutador. É preciso ativar a autorização de host antes de usar a tabela de hosts. Este recurso impede que usuários, que não estão listados na tabela de hosts, acessem o comutador.

Após ativar a autorização de host, é preciso adicionar o host a esta tabela por meio da conexão da porta do console. Caso contrário, o comutador não<br>poderá acessar a estação final usando SNMP.

Os seguintes campos estão disponíveis:

- l **Host Name (Nome do host)** Nome do host SNMP definido pelo usuário.
- l **Host IP Address (Endereço IP do host)** Endereço IP do host de SNMP autorizado a se comunicar com o comutador via SNMP.
- l **Community (Comunidade)** Nome da comunidade SNMP em que o host é participante.

**NOTA:** O nome da comunidade especificado aqui deve existir na tabela da comunidade SNMP.

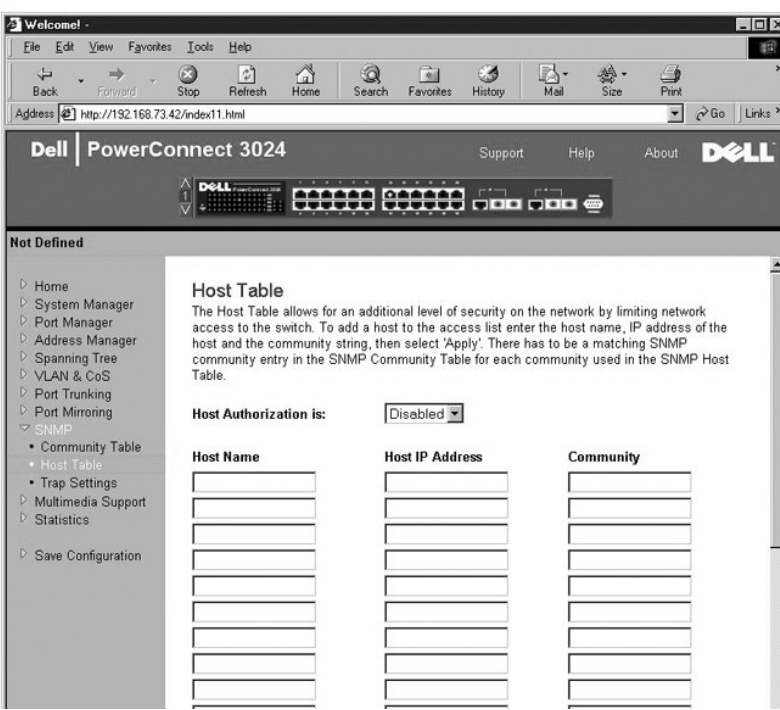

### **Trap Settings (Configurações de interrupção)**

Você pode ativar ou desativar interrupções de autenticação na página Trap Settings (Configurações de interrupção):

- l **Enabled (Ativada)** O sistema gera uma interrupção de SNMP mediante uma falha na autorização do host.
- l **Disabled (Desativada)** O sistema não gera interrupções de autenticação.

Todos os hosts nas strings da comunidade com privilégios de interrupção são notificados quando há uma condição de interrupção.

<span id="page-25-0"></span>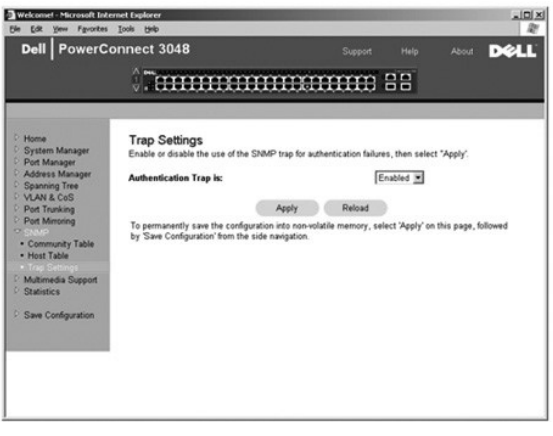

### <span id="page-25-1"></span>**Multimedia Support (Suporte multimídia)**

Em redes onde os aplicativos de multimídia geram tráfego de multidifusão, o IGMP (Internet group management protocol [protocolo Internet para<br>gerenciamento de grupos]) pode reduzir consideravelmente a largura de banda desn

Ø **NOTA:** O IGMP requer um roteador que aprenda sobre a presença de grupos de multidifusão em suas sub-redes e mantenha um controle da participação em grupos.

A opção IGMP pode ser definida conforme as instruções adiante:

- l **Enabled (Ativada)** O sistema detecta pacotes de relatório e consultas IGMP e gerencia o tráfego de multidifusão IP através do comutador.
- l **Disabled (Desativada)** O comutador encaminha o tráfego e ignora todas as solicitações de IGMP.

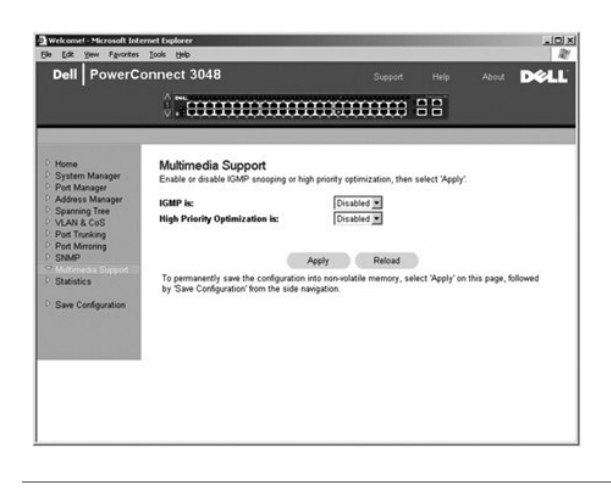

### <span id="page-25-2"></span>**Statistics (Estatística)**

-Na página Statistics (Estatísticas), você pode visualizar em gráfico vários dados do sistema. Há três tipos de gráficos para escolha: de comparação, de grupo<br>e de histórico. Todos os gráficos têm um teto máximo de 2<sup>31</sup>-1

#### **Comparison Chart (Gráfico de comparação)**

O gráfico de comparação compara um tipo de estatística entre todas as portas. Você deve definir as seguintes variáveis:

- l **Statistics (Estatística)** O tipo de dados do sistema a ser monitorado
- l **Refresh Rate (Taxa de atualização)** Especifica o intervalo de tempo entre atualizações automáticas
- l **Color (Cor)** A configuração de cores do gráfico

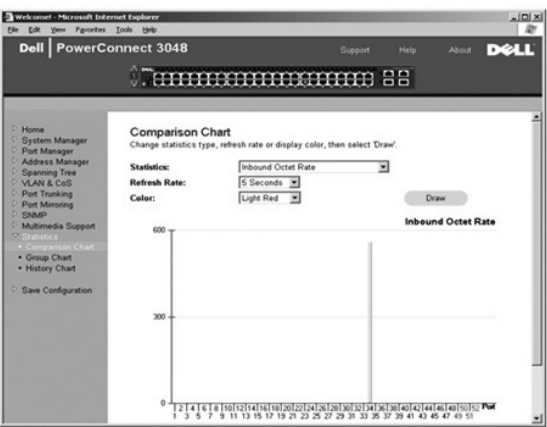

### **Group Chart (Gráfico de grupo)**

O gráfico de grupo exibe todos os tipos de estatísticas de uma porta. Você deve definir as seguintes variáveis:

- l **Port Selection (Seleção de porta)** A porta para os dados a serem monitorados
- l **Refresh Rate (Taxa de atualização)** Especifica o intervalo de tempo entre atualizações automáticas
- l **Color (Cor)** A configuração de cores do gráfico

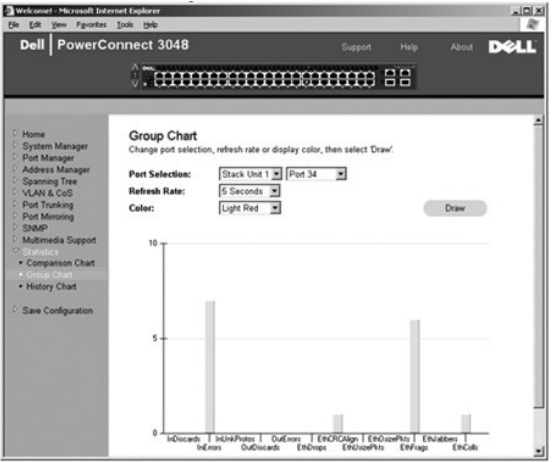

### **History Chart (Gráfico de histórico)**

O gráfico de histórico exibe em gráfico um tipo de estatística de qualquer combinação de portas. O gráfico apresenta os dados dentro de um período determinado para que se possa monitorar as flutuações de acordo com o tempo.

- l **Statistics (Estatística)** O tipo de dados do sistema a ser monitorado
- l **Refresh Rate (Taxa de atualização)** Especifica o intervalo de tempo entre atualizações automáticas

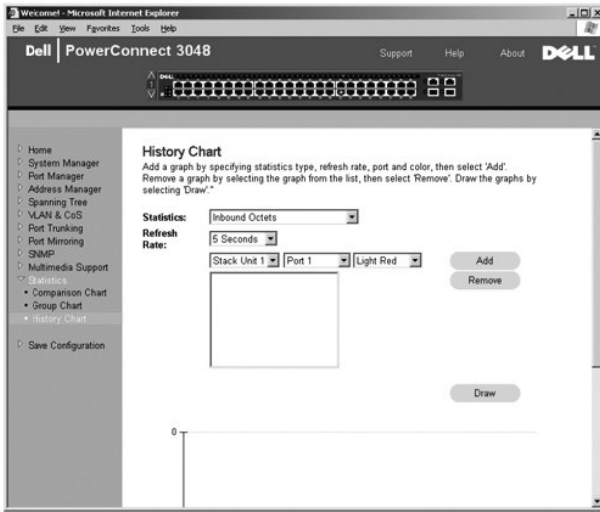

### **Counter Reset (Reinício do contador)**

A página **Counter Reset (Reinício do contador)** permite que se reinicie todos os contadores de estatísticas.

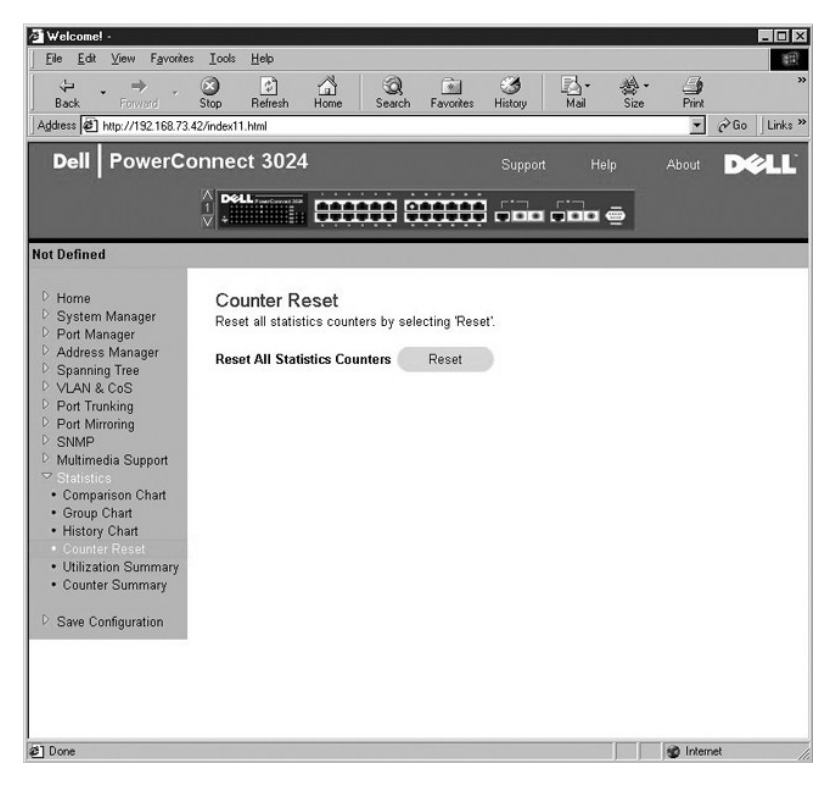

### **Utilization Summary (Resumo de utilização)**

A página **Utilization Summary (Resumo de utilização)** permite que você exiba (por porta) o status de link; a utilização percentual e as relações de pacotes<br>de entrada de difusão ponto a ponto, difusão não-ponto a ponto e d

Clique no botão **Refresh (Atualizar)** para atualizar a página de**Utilization Summary (Resumo de utilização)**.

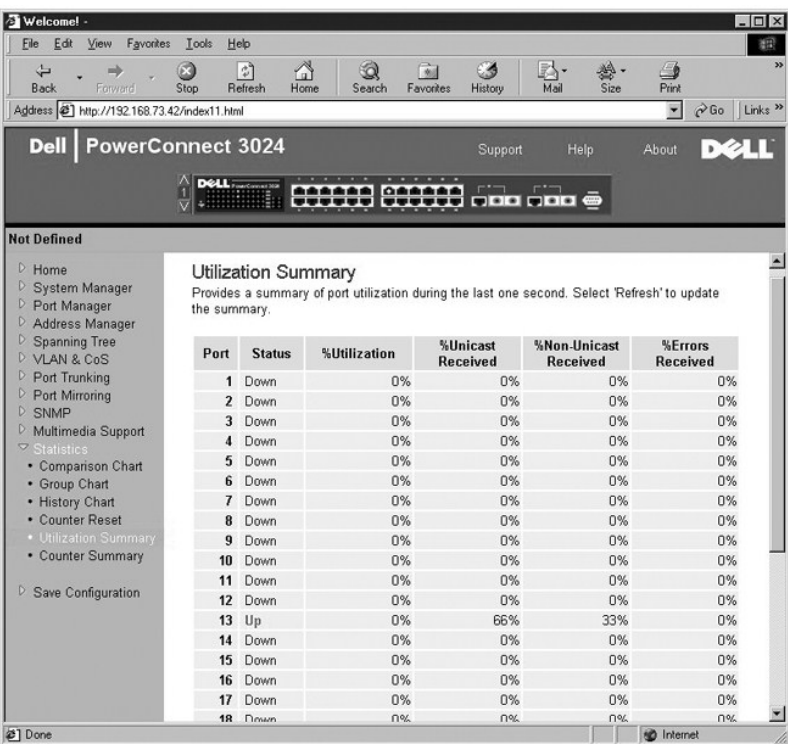

### **Counter Summary (Resumo do contador)**

A página **Counter Summary (Resumo do contador)** permite exibir todas as portas acumuladas, difusões (ponto a ponto e que não são ponto a ponto) e erros recebidos e transmitidos.

Clique no botão **Refresh (Atualizar)** para atualizar a página de**Counter Summary (Resumo do contador)**.

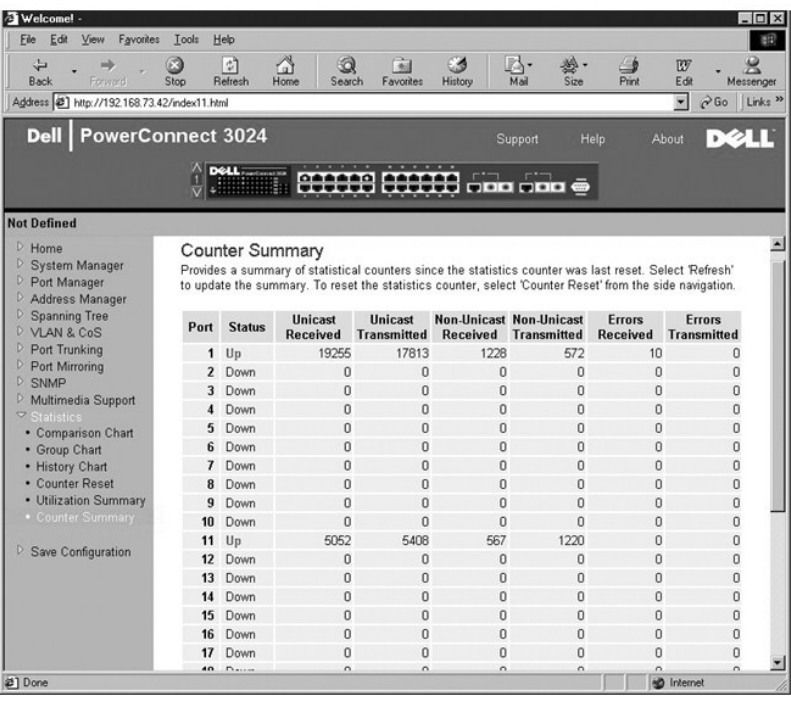

### <span id="page-29-1"></span><span id="page-29-0"></span>**Save Configuration (Salvar Configuração)**

Caso faça alguma alteração no sistema por meio da interface da Web, você deve salvar as alterações na página **Save Configuration (Salvar Configuração)**.

As seguintes opções estão disponíveis:

- l **Save Configuration to NVRAM (Salvar configuração no NVRAM)** Salva as alterações na configuração do sistema.
- l **Restore Factory Defaults (Restaurar padrões de fábrica)** Recupera a definição padrão original da configuração do sistema.

Restore Factory Defaults (Restaurar padrões de fábrica) inicializará o comutador.

**S** NOTA: As configurações de IP de rede tais como endereço IP, endereço de gateway e máscara de rede não são restauradas por esse comando.

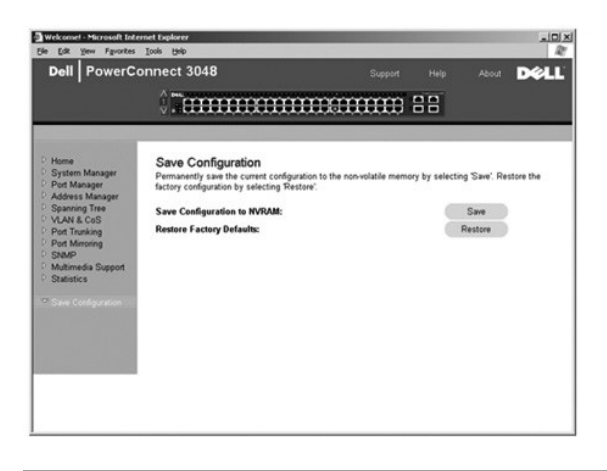

[Voltar à página de conteúdo](file:///C:/data/Network/2T180/bp/ug/index.htm)

#### <span id="page-30-0"></span>[Voltar à página de conteúdo](file:///C:/data/Network/2T180/bp/ug/index.htm)

#### **Interface de console**

#### **Guia do usuário dos sistemas Dell™ PowerConnect™ 3048**

- O [User Interface \(Interface de usuário\)](#page-30-1)
- [Navigating in the Console Interface \(Navegação na interface de](#page-30-2)
- console) **O [Password Protection \(Proteção por senha\)](#page-31-1)**
- [Main Menu \(Menu Principal\)](#page-31-2)
- [System Manager \(Gerenciador do sistema\)](#page-31-3)
- **[Port Manager \(Gerenciador de portas\)](#page-35-1)**
- [Address Manager \(Gerenciador de endereços\)](#page-35-2)
- [Spanning Tree \(Árvore de expansão\)](#page-38-1)
- [VLAN and CoS Setup \(Configuração de VLAN e](#page-39-1)
- C<sub>C</sub>
- **[Port Trunking \(Entroncamento de portas\)](#page-42-1) [Port Mirroring \(Espelhamento de portas\)](#page-42-2)**
- **O** [SNMP Management \(Gerenciamento SNMP\)](#page-43-1)
- **O** [Multimedia Support \(Suporte multimídia\)](#page-45-1)
- **O** [Statistics \(Estatísticas\)](#page-46-1)
- **Save Configuration (Salvar configuração)**

**A NOTA:** Os gráficos desta seção podem diferenciar um pouco dos gráficos no computador.

Você pode acessar o console, usando a emulação de terminal VT100, da porta serial RS-232 ou de uma conexão Telnet. O comutador oferece proteção por senha para esta interface.

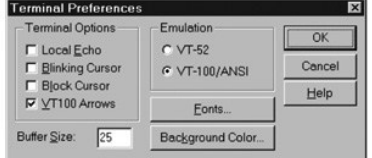

Quando a sessão Telnet for aberta, em **Terminal Options (Opções de terminal)**, selecione **VT100 Arrows (Setas VT100)**.

### <span id="page-30-1"></span>**User Interface (Interface de usuário)**

O comutador apresenta uma interface de console orientada a menu. Use as teclas de seta para navegar pelos menus e subtelas. Para selecionar um menu,<br>pressione a tecla de <seta> adequada para destacar o menu e, em seguida, menu para selecionar a opção correspondente.

A parte inferior de cada tela exibe comandos de tecla disponíveis para aquela tela em particular e, algumas vezes, outras informações úteis. A lista a seguir descreve comandos de tecla comuns:

- l <Esc> Retorna ao menu ou tela anterior, ou aborta a edição
- 1 <Ctrl><l> Atualiza a tela
- l <Ctrl><d> Faz logoff
- l <Ctrl><w> Salva a configuração atual em NVRAM
- l <spacebar> (Barra de espaço) Alterna entre as configurações possíveis de um campo
- l <Enter> Seleciona um item de menu, edita um campo ou aceita um valor após editar um campo
- l <Ctrl><x> Exclui uma entrada da tabela

### <span id="page-30-2"></span>**Navigating in the Console Interface (Navegação na interface de console)**

Após configurar o terminal do sistema e iniciar o comutador, você pode fazer login na interface de console. Na primeira vez que se faz login, é preciso usar a senha padrão, switch.

A parte inferior da maioria das telas contém informações sobre navegação e emissão de comandos na interface de console. Em geral, são aplicáveis as seguintes informações:

- l Para selecionar uma opção, pressione a tecla que se encontra entre colchetes ([ ]) no menu e, sem seguida, pressione <Enter>.
- l Use as teclas de seta para navegar pelos campos editáveis.
- l Use a barra de espaço para alternar entre as opções de outros campos.
- l Em qualquer tela, pressione <Esc> para retornar à tela anterior.

Você pode gerenciar um pilha pela interface do console. Na maioria das páginas, você deve selecionar a unidade do empilhamento que deseja exibir. Use as teclas de seta para navegar para a unidade a ser exibida e pressione <Enter>.

### <span id="page-31-1"></span><span id="page-31-0"></span>**Password Protection (Proteção por senha)**

Na tela inicial de boas-vindas, digite uma senha para continuar, se a proteção por senha estiver ativada. Se a proteção por senha estiver desativada, o Main Menu (Menu principal) será exibido, e você terá acesso imediato à interface de gerenciamento do comutador. Por padrão, a proteção por senha está desativada. Caso esteja ativada, a senha padrão é switch.

### <span id="page-31-2"></span>**Main Menu (Menu Principal)**

O menu principal exibe todos os submenus e páginas disponíveis.

Os seguintes itens de menu estão disponíveis:

- l **System Manager (Gerenciador do sistema)**
- l **Port Manager (Gerenciador de portas)**
- l **Address Manager (Gerenciador de endereços)**
- l **Spanning Tree (Árvore de expansão)**
- l **VLAN and CoS Setup (Configuração de VLAN e CoS)**
- l **Port Trunking (Entroncamento de portas)**
- l **Port Mirroring (Espelhamento de portas)**
- l **SNMP Management (Gerenciamento SNMP)**
- l **Multimedia Support (Suporte multimídia)**
- l **Statistics (Estatística)**
- l **Save Configuration (Salvar Configuração)**

Para fazer logoff da interface de usuário, pressione <Ctrl><d> a qualquer momento durante a sessão Telnet. Você retornará à tela de login.

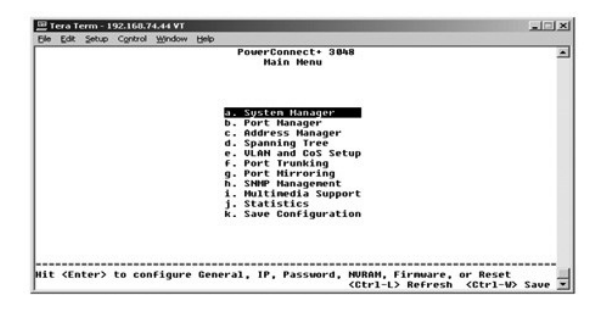

#### <span id="page-31-3"></span>**System Manager (Gerenciador do sistema)**

O gerenciador do sistema contém todas as opções do sistema para configurar o comutador para a rede, além de informações gerais. Ele contém os seguintes menus:

- l **General Info (Informações gerais)** Exibir informações gerais do sistema e realizar a administração geral.
- l **IP Settings (Configurações de IP)** Exibir ou editar os parâmetros de IP.
- l **Security Admin (Administração de segurança)** Selecionar autenticação de usuário, ativar ou desativar a proteção por senha ou filtrar por endereço de IP.
- l **Firmware Upgrade (Atualização de firmware)** Transferir o mais recente firmware por TFTP (Trivial File Transfer Protocol [protocolo trivial de transferência de arquivos]) para atualização.
- l **Reset (Reiniciar)** Reinicializar o comutador.

#### **General Info (Informações gerais)**

A tela General Info (Informações gerais) contém as seguintes informações:

- l **System Description (Descrição do sistema)**
- l **MAC Address (Endereço MAC)**

Ela também inclui os seguintes campos editáveis:

- l **System Name (Nome do sistema)**
- l **System Contact (Contato do sistema)**

l **System Location (Localização do sistema)**

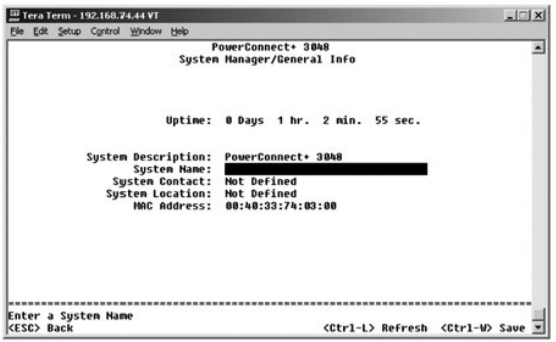

### **IP Settings (Configurações de IP)**

Este menu gerencia as informações sobre o computador relacionadas a IP.

A página **IP Settings (Configurações de IP)** contém os seguintes campos editáveis:

- l **IP address (Endereço IP)**
- l **Network mask (Máscara de rede)**
- l **Gateway address (Endereço de gateway)**

Pressione <Ctrl><w> para salvar as alterações feitas.

**NOTA:** E necessário reinicializar o sistema na página **System Manager/Reset (Gerenciador do sistema/Reiniciar) para que as atualizações entrem<br>em vigor.** 

Consulte "[Instalação"](file:///C:/data/Network/2T180/bp/ug/pc3048cb.htm#1099632) para obter mais informações sobre instalação.

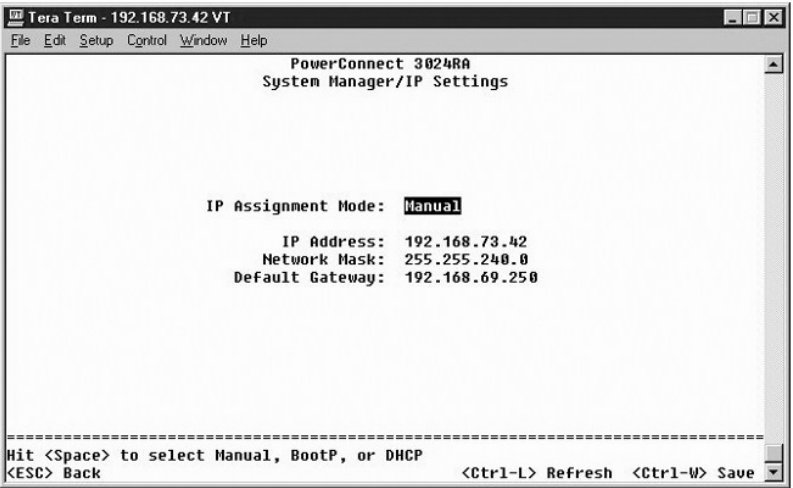

### **Security Admin (Administração de segurança)**

l **User Authentication Mode (Modo de autenticação do usuário)** — Seleciona a autenticação ou seqüência de autenticação necessária.

- ¡ **Local Only (Somente local)** O comutador autentica o usuário.
- ¡ **Local then Remote (Local, em seguida remoto)**  O comutador tenta autenticar o usuário primeiro. Depois, um servidor RADIUS tenta autenticar o usuário.
- ¡ **Remote then Local (Remoto, depois local)** Um servidor RADIUS tenta autenticar o usuário primeiro. Depois, o comutador tenta autenticar o usuário.
- ¡ **Remote Only (Somente remoto)**  Um servidor RADIUS autentica o usuário.
- l **RADIUS Server IP Address (Endereço IP do servidor RADIUS)** Identifica o endereço IP do servidor RADIUS.
- l **RADIUS Shared Secret (Chave compartilhada RADIUS)** Especifica a string de texto compartilhada entre o comutador e o servidor RADIUS.
- l **IP Filtering (Filtragem de IP)** Permite até16 endereços de IP para acessar a função de gerenciamento de comutador, caso esteja ativada.
- l **Password Admin (Administração de senha)** Ativa ou desativa a proteção por senha.
- l **Allowed IP Addresses (Endereços IP permitidos)** É possível digitar até 16 endereços IP na tabela de endereços IP permitidos.
- l **Disable Telnet/Web Access (Console Only) (Desativar acesso por Telnet/Web [somente console])** Oferece uma opção para desativar ou ativar acesso ao comutador por Telnet ou pela Web.

<Ctrl-L> Refresh <Ctrl-W> Save <

**NOTA:** A senha padrão é switch.

Hit <Enter> to save configuration to file

<ESC> Back

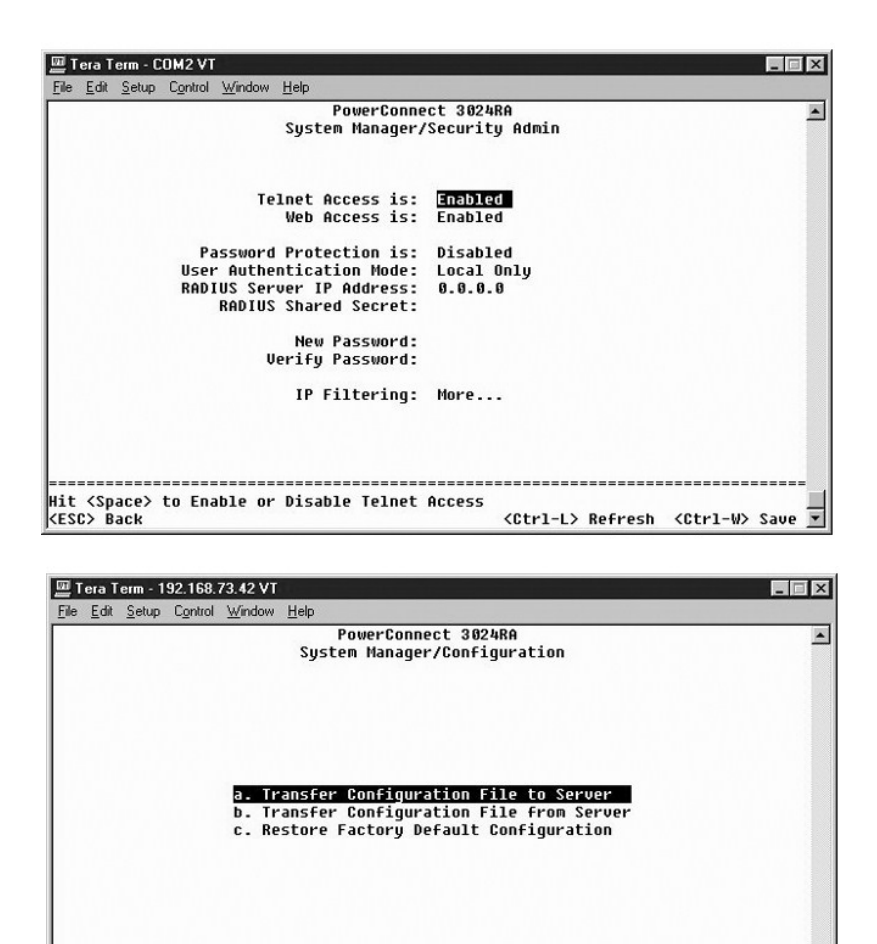

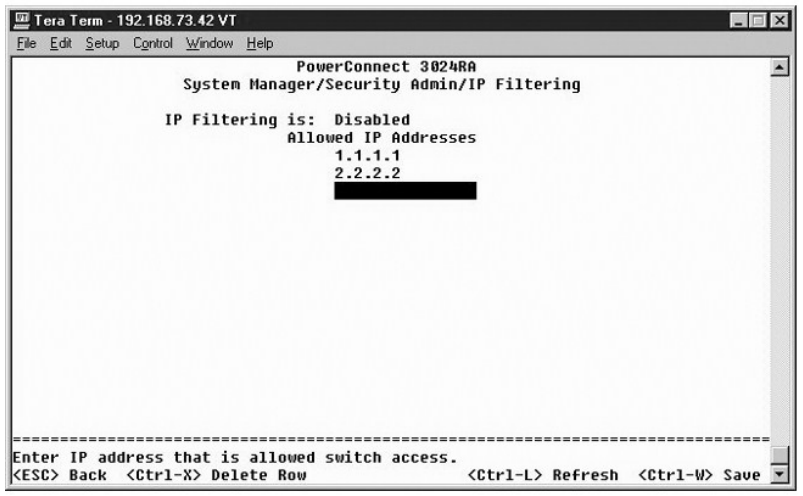

#### **Firmware Upgrade (Atualização de firmware)**

Na página **Firmware Upgrade (Atualização de firmware)**, você pode configurar o sistema para fazer download de uma nova versão do software de gerenciamento. Você também pode definir o sistema para usar o novo software sem substituir a versão anterior. Consulte"<u>Software Upgrades (Atualizações</u><br>de software)" para obter mais informações sobre esse processo.

A tela **Firmware Upgrade (Atualização de firmware)** contém as seguintes informações:

- l **Hardware Version (Versão de hardware)**
- l **Boot-ROM Version (Versão da ROM de inicialização)**
- l **Software Version (Versão do software)**

Ela também contém os seguintes campos editáveis:

- l **Next boot from (Inicialização seguinte de)** Indica o local da versão do software que você deseja executar. As seguintes opções estão disponíveis:
	- o Net (Rede) Esta é a configuração padrão. Use esta opção para experimentar uma nova versão do software antes de realizar a atualização.<br>Esta opção executa o software a partir de um local especificado da Internet. É prec
	- o Net & save (Rede e salvar) Esta opção substitui a versão atual do software pelo arquivo descarregado. E preciso também preencher os<br>Campos **TFTP Server IP Address (Endereço IP do servidor TFTP)** e TFTP Path/Filename
	- o **Last Saved (Salvo pela última vez)** Esta opção é exibida automaticamente quando a opção Net & save (Rede e salvar) é selecionada e o<br>sistema é reiniciado.
- l **TFTP Server IP Address (Endereço IP do servidor de TFTP)** Indica o servidor do qual o sistema deve recuperar a nova versão do software.
- l **TFTP Path/Filename (Nome do arquivo/caminho do TFTP)** Indica o caminho e o nome do arquivo de software a ser descarregado.

AVISO: Para que as alterações permaneçam além da sessão atual, é preciso salvar a nova configuração na página Save Configuration (Salvar<br>**configuração)**. É necessário reinicializar o sistema na página System Manager/Reset do firmware.

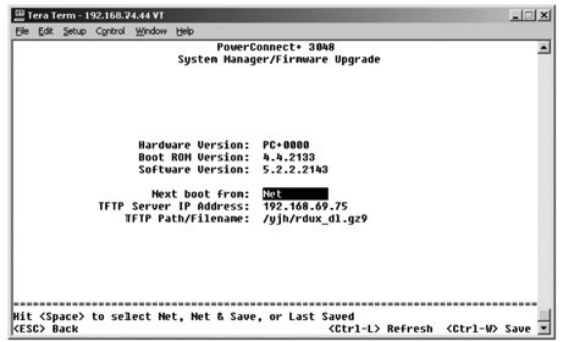

### **Reset (Reiniciar)**

Caso faça alguma alteração no sistema por meio da interface de console, você deve salvar as alterações na página **Save Configuration (Salvar** 

<span id="page-35-0"></span>**Configuração)**. Quando você salvar as alterações nessa tela, vá para tela **Reset (Reiniciar)** e selecione a opção de menu **Reset (Reiniciar)** para que o sistema seja reiniciado e as alterações entrem em vigor.

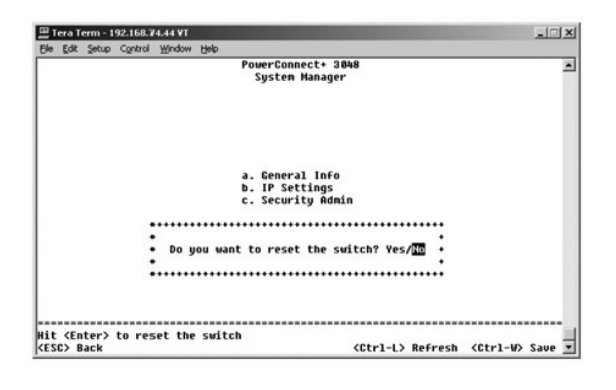

### <span id="page-35-1"></span>**Port Manager (Gerenciador de portas)**

Você pode organizar as características da porta relacionada às operações de conexão. Para alterar as configurações de qualquer parâmetro desta página, selecione o valor atual e pressione a barra de espaço. Os valores disponíveis para o parâmetro serão alternados.

Para cada número de porta listado na coluna **Port (Porta)**, você pode alterar os seguintes parâmetros listados por nome de coluna na tela:

- l **Admin (Administração)** Permite que o administrador ative ou desative a porta.
- l **State (Estado)** Mostra se esta porta está bloqueando e encaminhando.
- 1 **Duplex (Dúplex) —** Oferece a opção de **Full (Completo), Half (Semi)** ou **Auto (Automático)**, que detecta automaticamente o valor do equipamento<br>conectado e define o modo dúplex da porta de acordo com esse valor.
- l **Flow Ctrl (Controle de fluxo)** Se ativado, impede que o remetente envie dados até que o destinatário possa aceitá-los.
- l **Comments (Comentários)** Permite que o administrador nomeie a porta ou faça comentários.
- NOTA: Esta opção fornece apenas 3024 se 3048 e 3024 estiverem misturados em uma pilha. Para as portas de gigabits combinadas na pilha, você<br>pode escolher o tipo de porta. Se escolher uma interface GBIC (Gigabit Interface C de porta de "GT" para "GB" pressionando a barra de espaços nas duas letras ao lado do número da porta.

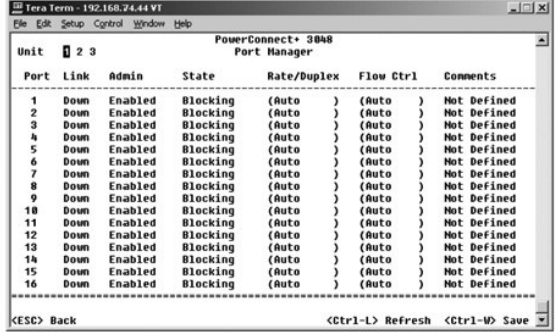

### <span id="page-35-2"></span>**Address Manager (Gerenciador de endereços)**

A tela **Address Manager (Gerenciador de endereços)** contém as seguintes opções:

- l **Static Addresses (Endereços estáticos)**
- l **Dynamic Addresses (Endereços dinâmicos)**
- l **Address Aging (Validade do endereço)**
- l **Static Multicast Groups Administration (Administração de grupos de multidifusão estática)**
- l **Static Multicast Groups Membership (Participação de grupos de multidifusão estática)**

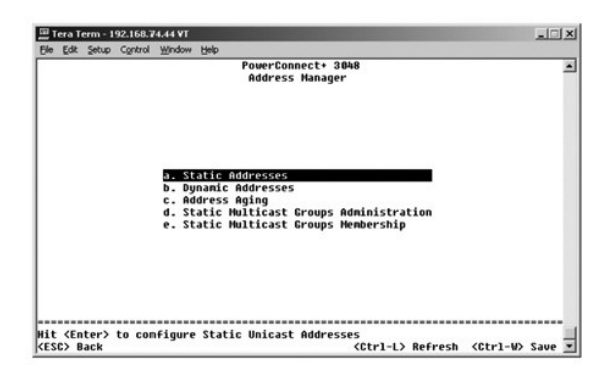

#### **Static Addresses (Endereços estáticos)**

Na tela **Static Addresses (Endereços estáticos)**, você pode especificar o endereço MAC (Media Access Control [controle de acesso a mídia]) para portas específicas que não serão eliminadas da tabela de ponte pela função de validade.

São necessárias as seguintes informações para adicionar um endereço MAC:

- l **MAC Address (Endereço MAC)** Digite um endereço MAC na primeira coluna e pressione <Enter>.
- l **Port (Porta)** Digite o número da porta associada ao endereço MAC.

Se todas as informações estiverem corretas, a nova entrada será exibida na tela ordenada de acordo com a identificação da porta.

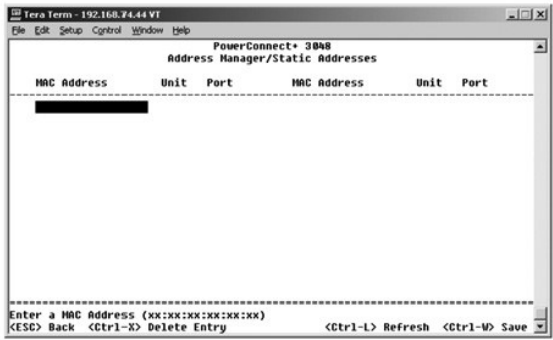

### **Dynamic Addresses (Endereços dinâmicos)**

A tabela de pesquisa Dynamic Addresses (Endereços dinâmicos) permite exibir os endereços MAC que estão atualmente no banco de dados de endereço. Quando os endereços estão no banco de dados, os pacotes destinados a esses endereços são encaminhados diretamente a essas portas. Marque os<br>campos correspondentes para filtrar a tabela por porta, VLAN, e endereço MAC.

Por padrão, a aprendizagem de endereços dinâmicos MAC fica ativada. Esse é o modo padrão para um comutador de rede. Em algumas redes, você pode<br>desejar criar uma rede protegida ao desativar as capacidades de aprendizagem d aprendizagem por endereço dinâmico, ele deixará tempo suficiente para que todos os endereços MAC atuais sejam aprendidos pelo comutador sem eles percam a validade.

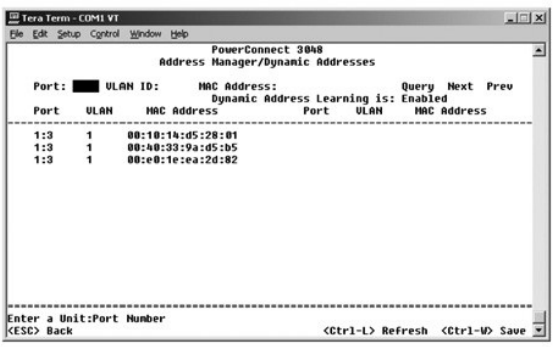

### **Address Aging (Validade do endereço)**

Na tela **Address Aging (Validade do endereço),** você pode especificar o tempo de disponibilidade de um endereço nas tabelas de ponte. O temporizador<br>pode ser definido com o intervalo de valores mínimo e máximo indicado ent

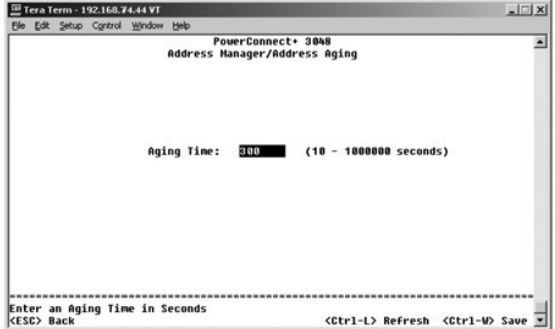

### **Static Multicast Groups Administration (Administração de grupos de multidifusão estática)**

. A multidifusão estática é uma forma de gerenciar o tráfego de multidifusão. Os endereços de multidifusão podem ser portas atribuídas que participarão do<br>grupo de multidifusão. As portas adicionadas a um grupo de multidif

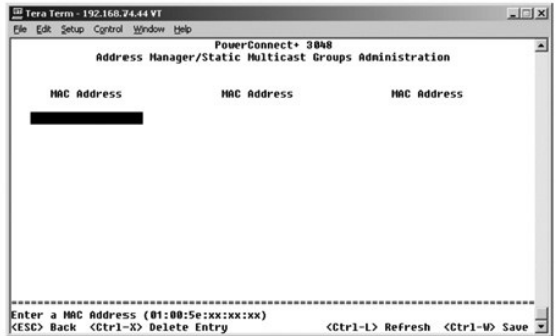

#### **Static Multicast Groups Membership (Participação de grupos de multidifusão estática)**

A multidifusão estática é uma forma de gerenciar o tráfego de multidifusão. Os endereços de multidifusão podem ser portas atribuídas que participarão do grupo de multidifusão. As portas adicionadas a um grupo de multidifusão encaminharão todos os pacotes de multidifusão do endereço de multidifusão<br>especificado a outras portas nesse grupo. A página de participação é o local

<span id="page-38-0"></span>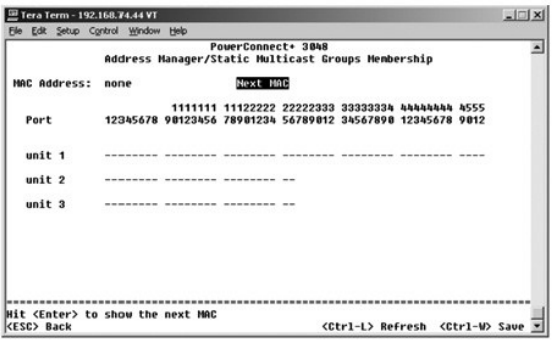

### <span id="page-38-1"></span>**Spanning Tree (Árvore de expansão)**

A tela **Spanning Tree (Árvore de expansão)** contém as seguintes opções:

- l **Bridge Settings (Configurações de ponte)**
- l **Port Settings (Configurações de porta)**

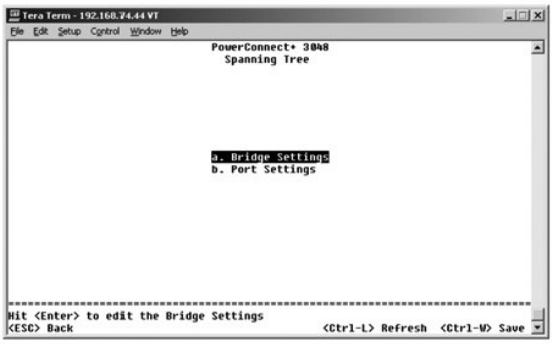

### **Bridge Settings (Configurações de ponte)**

Na tela **Bridge Settings (Configurações de ponte)**, você pode ativar e configurar a árvore de expansão. As seguintes opções estão disponíveis:

- l **Enable (Ativar)** Ativa a árvore de expansão. Se você ativar a árvore de expansão, será necessário preencher os seguintes campos:
	- ¡ **Hello Time (Período de saudação)** O intervalo entre as mensagens de configuração enviadas pelo protocolo de árvore de expansão.
	- ¡ **Max Age (Período máximo de validade)** O período máximo antes de o sistema descartar uma mensagem de configuração.
	- ¡ **Forward Delay (Atraso no encaminhamento)**  O tempo gasto pelo sistema nos estados *learning (aprendizagem)* e *listening (atendimento)*.
	- ¡ **Bridge Priority (Prioridade de ponte)** A configuração de prioridade entre outros comutadores na árvore de expansão.
- l **Disable (Desativar)** Desativa o STP (Spanning Tree Protocol [protocolo de árvore de expansão]) no sistema.

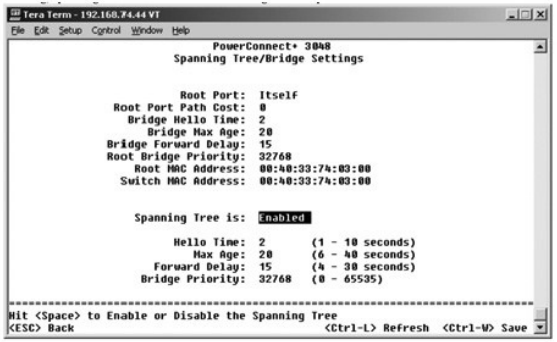

### <span id="page-39-0"></span>**Port Settings (Configurações de porta)**

Na tela **Port Settings (Configurações de porta)**, você pode especificar os parâmetros da árvore de expansão para cada porta. Esta tela está em formato de<br>tabela. Para cada número de porta listado na coluna **Port (Porta)**,

- ⊥ Priority (Prioridade) Prioridade designada a essa porta para o STP (Spanning Tree Protocol [protocolo de árvore de expansão]) (de 0 a 255). Uma<br>porta com uma prioridade mais alta tem menor probabilidade de ser bloquea
- ⊥ Cost (Custo) Custo designado a essa porta para o STP (Spanning Tree Protocol [protocolo de árvore de expansão]) (de 1 a 65536). Uma porta com<br>um custo menor tem menor probabilidade de ser bloqueada se o STP (Spannin rede.
- ⊥ **FastLink (Conexão rápida) —** FastLink ativa imediatamente a porta no estado de encaminhamento quando uma conexão é ativada. A porta não faz<br>parte da árvore de expansão naquele momento, mas participará futuramente das r
- **M** NOTA: FastLink é útil se houver um dispositivo conectado a uma porta que requeira acesso imediato à rede quando a conexão for ativada e não possa esperar uma resolução da árvore de expansão.

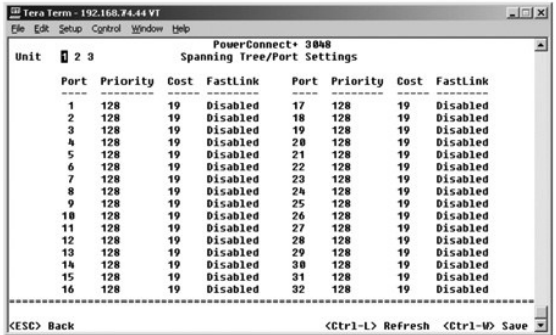

### <span id="page-39-1"></span>**VLAN and CoS Setup (Configuração de VLAN e CoS)**

No menu **VLAN Management (Gerenciamento de VLAN)**, você pode configurar até 64 802.1Q VLANs.

As VLANs permitem que PCs, workstations e outros recursos, incluindo impressoras e servidores de arquivo, sejam organizados em domínios lógicos de transmissão, de modo que somente os equipamentos dentro do mesmo domínio possam comunicar-se uns com os outros.

A tela **VLAN Management (Gerenciamento de VLAN)** mostra as informações sobre todas as VLANs configuradas. Por padrão, todas as portas do comutador foram configuradas como membros não identificados em VLAN 1, com identificação de VLAN 1. Os usuários podem criar e excluir VLANs ou restaurar suas<br>configurações de volta para a configuração padrão nesse menu.

A tela **VLAN and CoS Setup (Configuração de VLAN e CoS)** contém as seguintes opções:

- l **VLAN Administration (Administração de VLAN)**
- l **VLAN Membership (Participação na VLAN)**
- l **PVID Settings (Configurações de PVID)**
- l **CoS Settings (Configurações de CoS)**
- l **Prioridade 3 de camada — DiffServ**

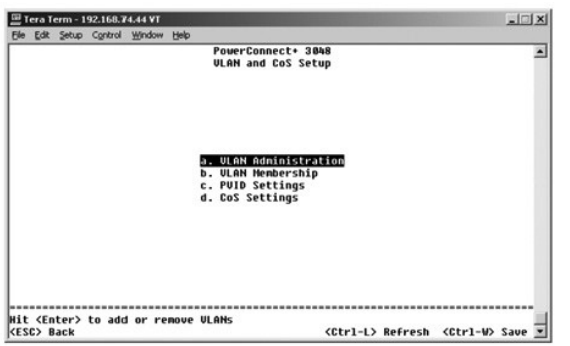

**VLAN Administration (Administração de VLAN)** 

Você pode adicionar até 64 VLANs com nomes e números de identificação exclusivos. Os números de identificação VLAN devem estar na faixa de 1 a 4094.

#### **Adição de uma VLAN**

- l Digite uma identificação numérica de VLAN exclusiva e pressione <Enter>.
- l Digite um nome de VLAN exclusivo e pressione <Enter>.

#### **Remoção de uma porta ou de uma VLAN completa**

Para remover uma VLAN inteira, posicione o cursor em qualquer local na linha de identificação da VLAN e pressione <Ctrl><x>.

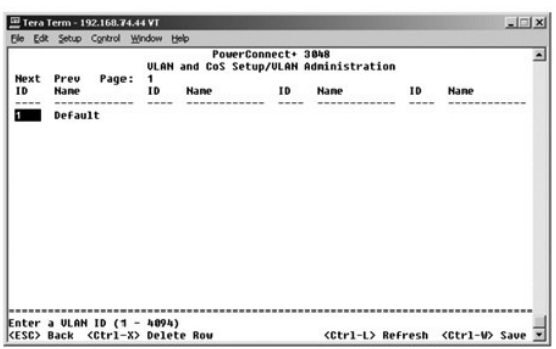

### **VLAN Membership (Participação na VLAN)**

Esta matriz permite um gerenciamento em tempo real de até 64 VLANs. Para adicionar uma porta a uma VLAN, posicione o cursor no local desejado da matriz e alterne as opções com a barra de espaço.

- $\mid$  <U>: A porta é um membro da VLAN. Todos os pacotes transmitidos pela porta terão a etiqueta removida, isto é, não portarão uma etiqueta e, dessa<br>forma, não portarão informações da VLAN ou da CoS.
- l <T>: A porta é um membro da VLAN. Todos os pacotes transmitidos pela porta serão identificados, isto é, portarão uma etiqueta e, dessa forma, portarão informações da VLAN ou da CoS.
- l <BLANK>: A porta não é um membro da VLAN. Os pacotes associados a essa VLAN não serão transmitidos pela porta.

A opção de identificação da VLAN com etiquetas é um padrão definido pelo IEEE para facilitar a expansão de VLANs em vários comutadores. Para obter mais<br>informações, consulte o "<u>Appendix (Apêndice)</u>" e IEEE Std 802.10-1998

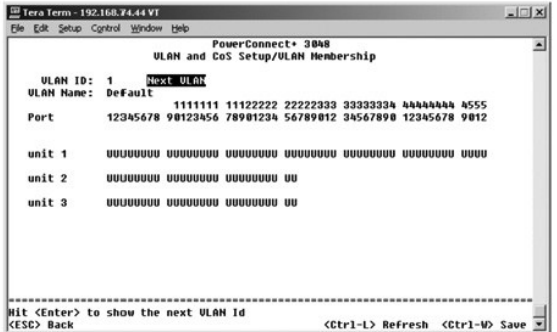

### **PVID Settings (Configurações de PVID)**

Na tela **PVID Settings (Configurações de PVID)**, você pode especificar a PVID (Port VLAN ID [identificação da VLAN da porta]) para cada porta do comutador.<br>Por padrão, todos os pacotes sem etiqueta que entrarem no comutado

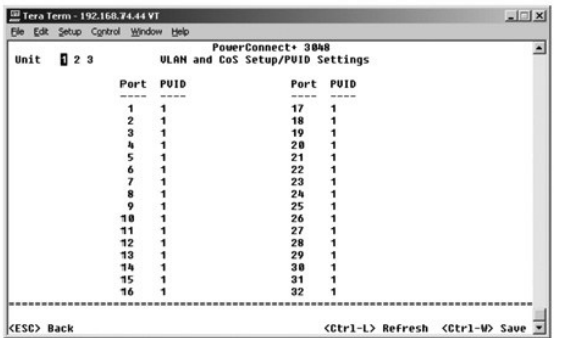

### **CoS Settings (Configurações de CoS)**

A Port Priority (Prioridade de porta) permite que o usuário especifique quais portas têm maior precedência em situações onde o tráfego no comutador pode<br>ser colocado no buffer devido a congestionamento. As portas com a con

Na tela **CoS Settings (Configurações de CoS)**, você pode especificar a prioridade para cada porta do comutador.

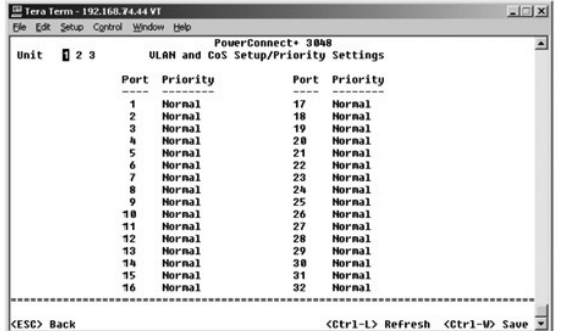

#### **Prioridade 3 de camada — DiffServ**

- ⊥ DiffServ (Differentiated Services [serviços diferenciados]) Você pode alterar a prioridade padrão ToS selecionando **Normal Priority (Prioridade**<br>**normal)** ou High Priority (Prioridade alta) para cada classe de serviço
- l O campo Point (DSCP Differentiated Services Code Point [ponto de código de serviços diferenciados]) (6 bits) classifica pacotes em qualquer das 64 classes possíveis.

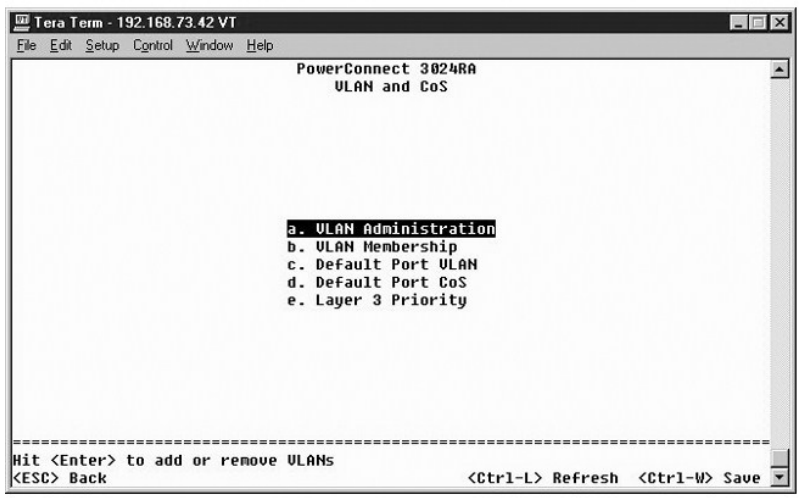

<span id="page-42-0"></span>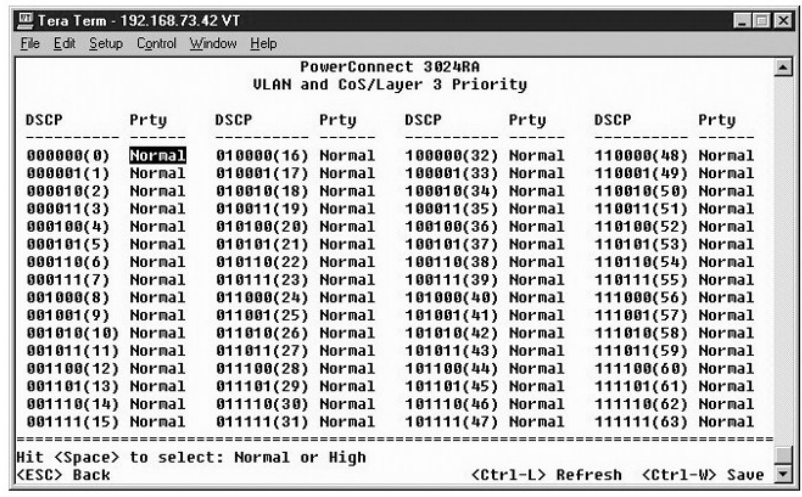

#### <span id="page-42-1"></span>**Port Trunking (Entroncamento de portas)**

Na página **Port Trunking (Entroncamento de portas)**, você pode criar várias conexões entre comutadores que funcionam como uma conexão agregada virtual. Você pode criar até quatro troncos de uma vez, com cada tronco contendo até oito portas. Somente as portas com a mesma velocidade podem<br>pertencer a um único tronco: As portas Fast Ethernet 10/100 e Gigabit Etherne

**AVISO:** Os troncos Fast Ethernet só podem conter portas de um único cluster de oito portas: portas 1 para 8, portas 9 para 16, portas 17 para 24, 0 portas 25 para 32, portas 33 para 40 ou portas 41 para 48.

**AVISO:** As portas embutidas 10/100/1000BASE-T não podem estar entroncadas com portas GBIC.

Para adicionar uma porta a um tronco, clique no botão de alternância abaixo do número da porta até que o número de tronco correto apareça.

Use as teclas de seta para navegar até a porta e à junção do tronco que deseja editar. Pressione a barra de espaços para ativar ou desativar o entroncamento.

**AVISO:** Todas as portas contidas em um tronco devem estar operando no modo dúplex completo.

**AVISO:** Todas as portas participantes de um tronco devem ter as mesmas configurações de VLAN e de CoS.

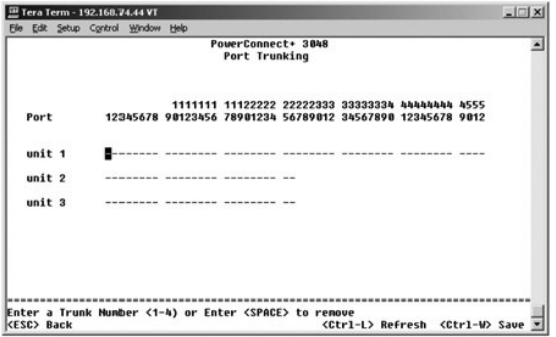

### <span id="page-42-2"></span>**Port Mirroring (Espelhamento de portas)**

No menu**Port Mirroring (Espelhamento de porta)** , você pode monitorar o tráfego de uma porta específica. O comutador pode monitorar somente uma única<br>direção de tráfego, tanto de transmissão quanto de recepção. Quando o es porta espelhada é encaminhado à porta de espelhamento.

As seguintes opções estão disponíveis:

1 **Port Mirroring (Espelhamento de porta)** — Ativa ou desativa o espelhamento de portas.

- <span id="page-43-0"></span>l **Source Port (Porta de origem)** — Porta da qual todo o tráfego será espelhado para a porta de monitoramento.
- l **Monitor Port (Porta de monitoramento)** Porta que recebe uma cópia de todo o tráfego recebido pela porta de origem.

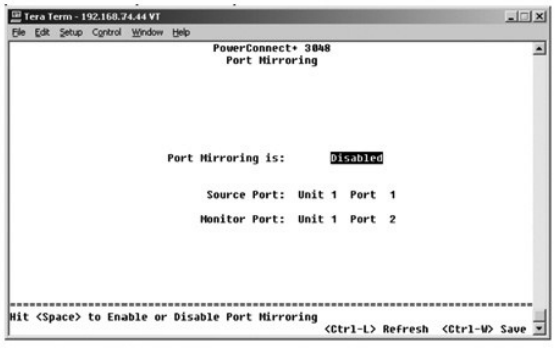

### <span id="page-43-1"></span>**SNMP Management (Gerenciamento SNMP)**

O menu **SNMP** contém as seguintes opções:

- l **Community Table (Tabela de comunidades)**
- l **Host Table (Tabela de hosts)**
- l **Trap Settings (Configurações de interrupção)**

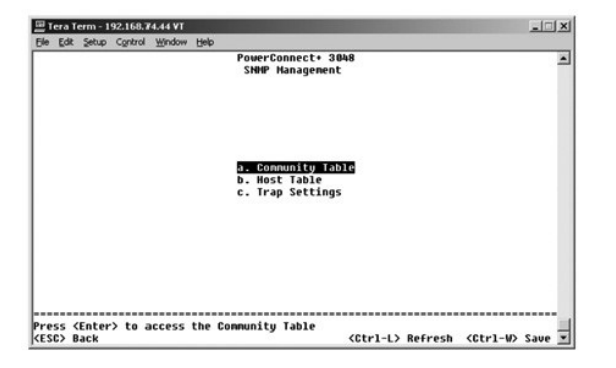

#### **Community Table (Tabela de comunidades)**

Na página **Community Table (Tabela de comunidades)**, você pode criar diferentes comunidades e personalizar o acesso. Por padrão, a string public (pública) tem privilégios Get (Obter).

As seguintes opções estão disponíveis:

- l **Community Name (String da comunidade)** Digite o nome da comunidade que você deseja criar.
- l **Get (Obter)** Permite acesso de leitura das informações de SNMP do comutador aos membros da comunidade SNMP.
- l **Set (Definir)** Permite acesso de gravação das informações de SNMP do comutador aos membros da comunidade SNMP.
- l **Trap (Interromper)** Permite que os membros da comunidade SNMP recebam interrupções de SNMP.

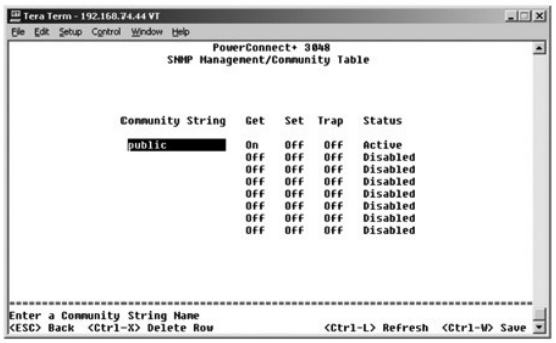

#### **Host Table (Tabela de hosts)**

Na página **Host Table (Tabela de hosts)**, você pode adicionar e remover hosts dos direitos de acesso que foram concedidos aos grupos de comunidade. As permissões GET (obter), SET (definir) e TRAP (interromper) são atribuídas a um nome de comunidade e, em seguida, elas são atribuídas a máquinas<br>individuais, adicionando essas máquinas e seus endereços IP, à string de comun

Se a autorização de host estiver desativada (configuração padrão), o comutador permite que qualquer gerenciador SNMP acesse o comutador. Se a<br>autorização de host estiver ativada, o administrador pode especificar até 16 ger

É preciso ativar a autorização de host antes de usar a tabela de hosts. A autorização de host é um recurso de segurança para limitar o acesso ao comutador das pessoas que não estão listadas na tabela de hosts.

Após ativar a autorização de host, é preciso adicionar o host a esta tabela por meio da conexão da porta do console. Caso contrário, o comutador não<br>poderá acessar a estação final usando SNMP.

#### **Adição de um host**

- 1. Digite o nome do host, o endereço IP e a string da comunidade. Pressione <Enter> após cada entrada para passar para o campo seguinte.
- 2. No campo **Status**, pressione a barra de espaço até que o status desejado seja exibido.
- 3. Pressione <Ctrl><w> para salvar todas as alterações.

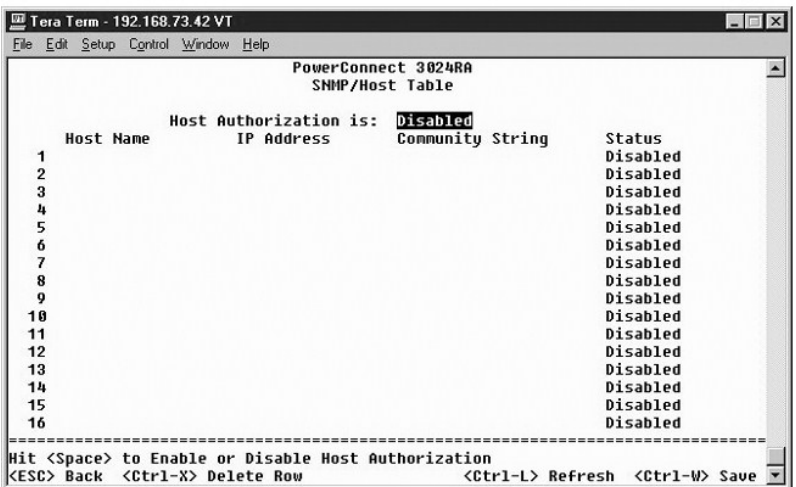

### **Trap Settings (Configurações de interrupção)**

A página Trap Settings (Configurações de interrupção) permite configurar interrupções de autenticação. As seguintes opções estão disponíveis:

#### l **Authentication Trap (Interrupção de autenticação)**

- ¡ **Enabled (Ativada)** O sistema gera uma interrupção de SNMP mediante uma falha na autorização do host.
- ¡ **Disabled (Desativada)** O sistema não gera interrupções de autenticação.

Todos os hosts nas strings da comunidade com privilégios de interrupção são notificados quando há uma condição de interrupção.

<span id="page-45-0"></span>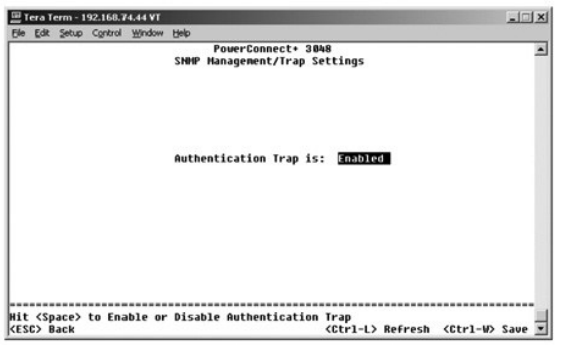

### <span id="page-45-1"></span>**Multimedia Support (Suporte multimídia)**

Na página de suporte de multimídia, IGMP e High Priority Optimization (Otimização de alta prioridade) podem ser ativados ou desativados.

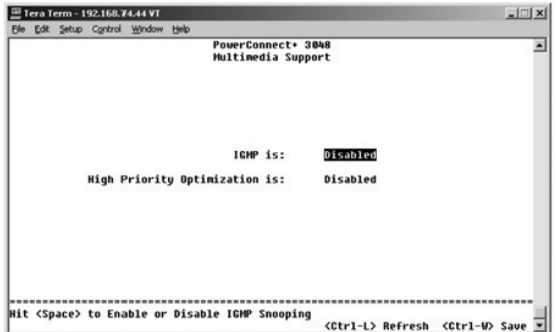

#### **IGMP**

Com o rastreamento IGMP (Internet group management protocol [protocolo Internet para gerenciamento de grupos]), é possível configurar o comutador para encaminhar o tráfego de multidifusão de maneira inteligente. Com base nas consultas e mensagens de relatório de IGMP, o comutador encaminha o tráfego<br>somente para as portas que requerem tráfego de multidifusão. Isso evita performance da rede.

**X** NOTA: O IGMP requer um roteador que aprenda sobre a presença de grupos de multidifusão em suas sub-redes e mantenha um controle da participação em grupos.

A opção IGMP pode ser definida conforme as instruções adiante:

- l **Enabled (Ativada)** O sistema detecta pacotes de relatório e consultas IGMP e gerencia o tráfego de multidifusão IP através do comutador.
- l **Disabled (Desativada)** O comutador encaminha o tráfego e ignora todas as solicitações de IGMP.

### **High-Priority Optimization (Otimização de alta prioridade)**

**AVISO:** A ativação da otimização de alta prioridade pode desativar o controle de fluxo de pacotes de prioridade normal.

**NOTA:** A ativação da otimização de alta prioridade pode melhorar o desempenho geral do sistema em redes com tráfego priorizado e dependente de tempo como, por exemplo, o tráfego associado a fluxo contínuo de multimídia, teleconferências ou aplicativos de telefonia.

A configuração High-Priority Optimization (otimização de alta prioridade) implementa no sistema um algoritmo de prevenção de bloqueio de início de linha baseado em prioridade. Esse algoritmo garante que, no caso de um congestionamento no tráfego, os pacotes de prioridade normal não prendam pacotes de alta prioridade.

### <span id="page-46-1"></span><span id="page-46-0"></span>**Statistics (Estatística)**

Para exibir as estatísticas, selecione **Statistics (Estatísticas)** e tecle **Enter** . Selecione **Reset (Restaurar)** para restaurar as configurações de estatísticas.

**NOTA:** Os contadores são cumulativos desde a última vez em que o sistema foi inicializado.

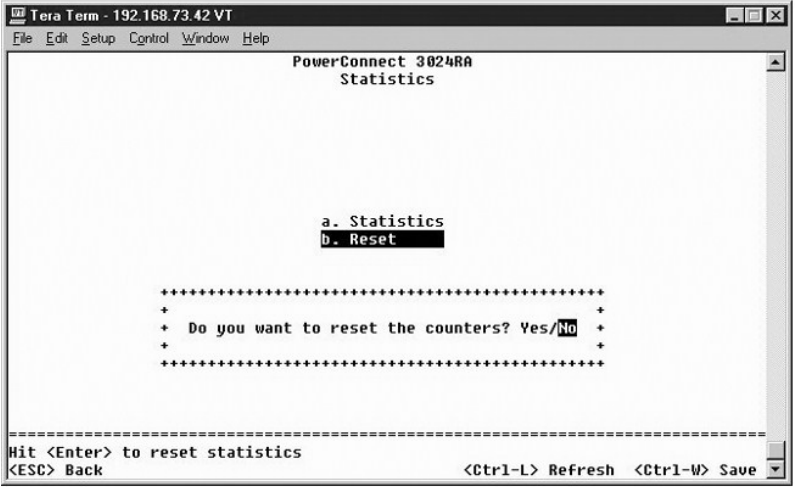

### <span id="page-46-2"></span>**Save Configuration (Salvar Configuração)**

Caso faça alguma alteração no sistema por meio da interface de console, você deve salvar as alterações na página **Save Configuration (Salvar Configuração)**.

- l **Save Configuration to NVRAM (Salvar configuração em NVRAM)** Salva todas as alterações feitas durante a sessão em NVRAM.
- l **Restore Factory Defaults (Restaurar padrões de fábrica)**  Restaura as configurações originais.

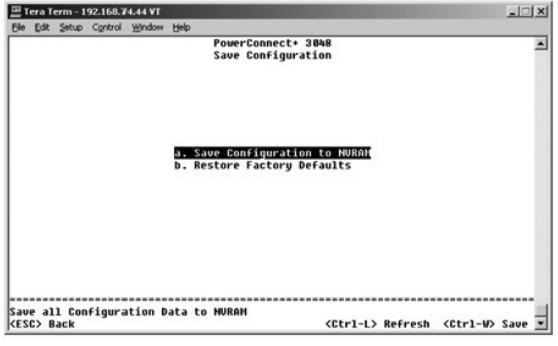

[Voltar à página de conteúdo](file:///C:/data/Network/2T180/bp/ug/index.htm)

#### <span id="page-47-0"></span>**Atualizações de software**

**Guia do usuário dos sistemas Dell™ PowerConnect™ 3048**

### **Procedimento de atualização**

NOTA: Execute o procedimento de atualização a partir da interface de console através de uma porta serial RS-232. Ao usar apenas uma sessão de<br>Telnet ou interface da Web, sua conexão ao comutador não fica disponível até que aproximadamente três minutos.

O aplicativo de software pode ser atualizado em campo. O novo software deve residir em um servidor TFTP que pode ser acessado pelo comutador.

Para atualizar o software, você deve ir à tela **Firmware Upgrade (Atualização de Firmware)**. Execute as seguintes etapas:

- 1. Vá para **System Manager/Firmware Upgrade (Gerenciador do sistema/Atualização de firmware)** (na interface da Web ou de console).
- 2. No campo **Boot from (Inicializar a partir de)**, escolha **Net (Rede)** durante a operação normal.

Esta opção permite que se experimente uma nova versão do software antes de realizar a atualização. Esta opção executa o software a partir de um<br>local da Internet especificado na <u>etapa 3</u>.

- <span id="page-47-1"></span>3. Verifique informações como o endereço IP do servidor TFTP, o do gateway e o caminho e o nome do arquivo da nova imagem.
- 4. Clique em **Apply (Aplicar)** na interface da Web ou pressione <Ctrl><w> na interface de console.
- 5. Vá para a tela **Reset (Reiniciar)** e reinicie o sistema.

A rotina de inicialização recupera a nova imagem e passa o controle a ela. O sistema executa a nova imagem.

- 6. Caso decida atualizar a nova imagem, vá novamente para a tela **Firmware Upgrade (Atualização de firmware)**. Defina o campo **Boot from (Inicializar a partir de)** como **Net & Save (Rede e salvar)** e clique em **Apply (Aplicar)** na interface da Web ou pressione <Ctrl><w> na interface de console.
- 7. Vá para a tela **Reset (Reiniciar)** e reinicie o sistema.

A rotina de inicialização recupera a nova imagem e passa o controle a ela. O sistema executa a nova imagem. A nova versão substitui a anterior.

8. Confirme se o software foi atualizado consultando a tela **Firmware Upgrade (Atualização de firmware)** e verificando as informações de versão do software.

Caso a versão anterior do software não tenha sido substituída, o sistema não pôde localizar o novo software e executou a versão anterior.

[Voltar à página de conteúdo](file:///C:/data/Network/2T180/bp/ug/index.htm)

#### <span id="page-48-0"></span>[Voltar à página de conteúdo](file:///C:/data/Network/2T180/bp/ug/index.htm)

### **Apêndice**

#### **Guia do usuário dos sistemas Dell™ PowerConnect™ 3048**

- **O** [Descrição de VLANs](#page-48-1) [Exemplos de VLANs](#page-48-2)
- **O** [Informações sobre produtos](#page-54-1)  [Devolução de itens para reparação ou crédito cobertos pela garantia](#page-54-2)
- **O** [Solução de problemas](#page-51-1)
- **O** [Especificações técnicas](#page-52-1)  [Assistência técnica](#page-53-1)
- [Antes de ligar para a Dell](#page-54-3) [Como entrar em contato com a Dell](#page-55-1)
- **[Problemas com seu pedido](#page-54-4)**  [Avisos de regulamentação](#page-62-1)
- <span id="page-48-1"></span>**Descrição de VLAN**

Os pacotes recebidos pelo comutador são tratados das seguintes maneiras:

- l Quando um pacote não identificado por etiqueta entra em uma porta, o sistema o identifica automaticamente com o número da etiqueta de identificação de VLAN padrão da porta. Cada porta possui uma configuração de identificação de VLAN padrão que pode ser configurada pelo usuário. A<br>configuração padrão é 1. Altere a configuração de identificação da VLAN pad
- l Quando um pacote identificado por etiqueta entra em uma porta, a configuração de identificação de VLAN padrão não afeta a etiqueta.
	- ¡ O pacote vai para a VLAN especificada pelo número de sua etiqueta de identificação de VLAN.
	- ¡ Se a porta pela qual o pacote entrou não pertencer à VLAN especificada pela etiqueta de identificação de VLAN do pacote, o sistema descartará o pacote.
	- o Se a porta pertencer à VLAN especificada pela identificação de VLAN do pacote, o sistema poderá enviar o pacote para outras portas que tenham essa mesma identificação.

**NOTA:** Você pode alterar as configurações de membros da VLAN da porta na tela **VLAN Membership (Participação na VLAN)**.

- l Os pacotes que saem do comutador serão identificados ou não por uma etiqueta dependendo das propriedades de participação da porta.
- ⊥ A letra **U** para uma determinada porta e VLAN significa que os pacotes que saem do comutador por aquela porta e VLAN não são identificados. A letra T<br>para uma determinada porta e VLAN significa que os pacotes que saírem respectiva da VLAN à qual a porta pertence.

### <span id="page-48-2"></span>**Exemplos de VLANs**

Nos dois exemplos a seguir, o exemplo 1 demonstra uma configuração de VLAN de dois grupos simples. O exemplo 2 explica uma configuração mais elaborada, ilustrando todos os cenários possíveis para uma compreensão abrangente de VLANs identificadas por etiqueta.

#### **Exemplo 1**

1. Na página **VLAN Administration (Administração de VLAN)**, adicione uma nova VLAN à lista, mostrada na ilustração a seguir como New (Nova) com uma identificação VLAN de valor 2.

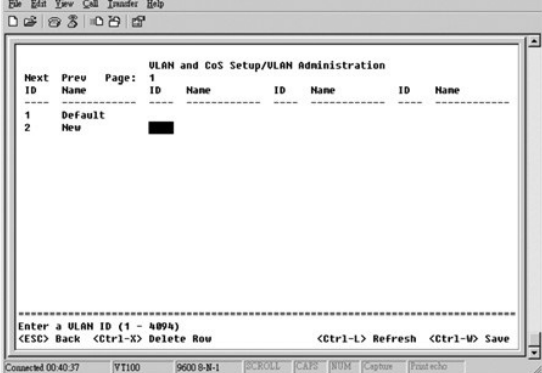

2. Na página **VLAN Membership (Participação na VLAN)**, use a barra de espaço para alternar a matriz até que as portas desejadas sejam todas membros da VLAN.

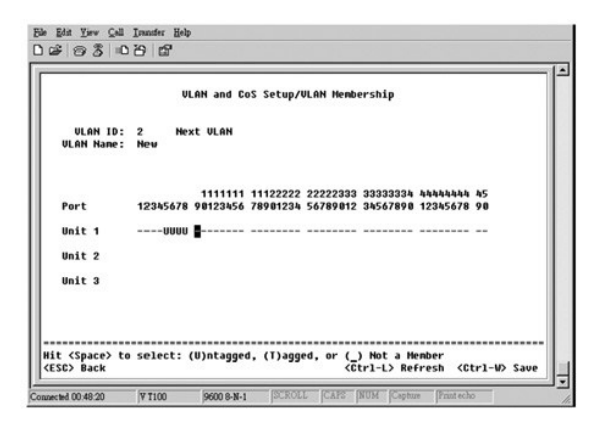

3. Para permitir que os pacotes não identificados por etiqueta participem da nova VLAN, altere as identificações de VLAN das portas relevantes.

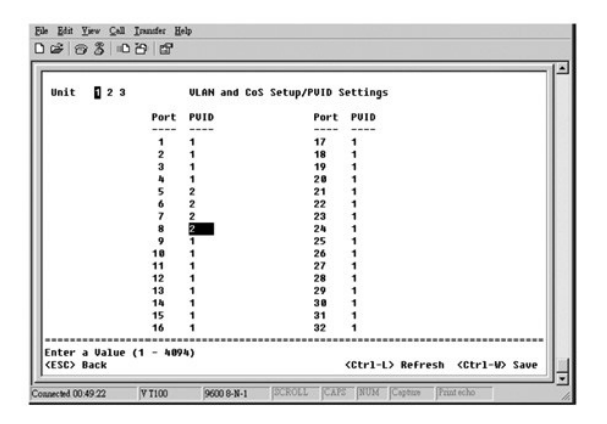

#### **Exemplo 2**

O exemplo 2 demonstra uma configuração mais elaborada, ilustrando todos os cenários possíveis para uma compreensão abrangente de VLANs identificadas por etiqueta.

1. Configure as VLANs conforme é mostrado na ilustração a seguir:

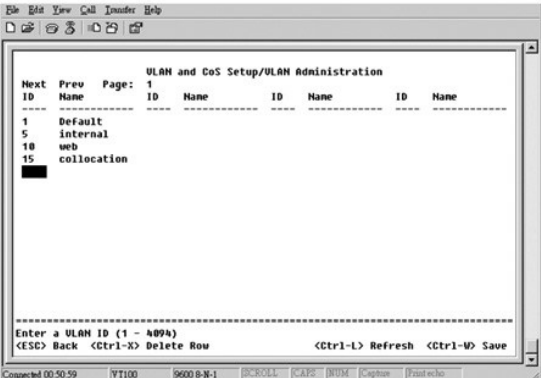

2. Configure a participação na VLAN: Este exemplo contém duas VLANs, usando somente o empilhamento 1.

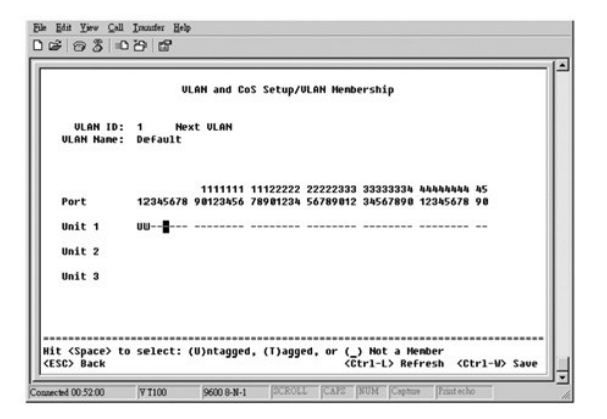

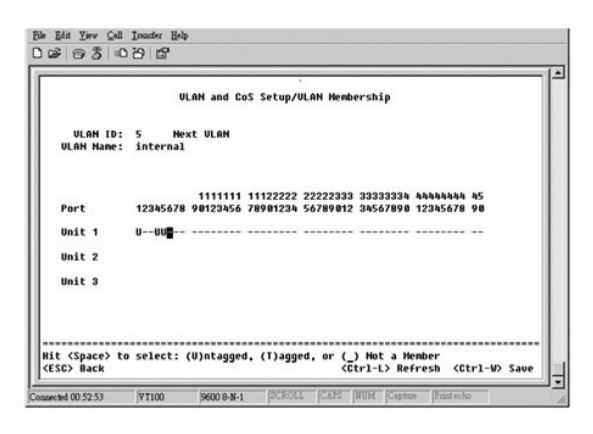

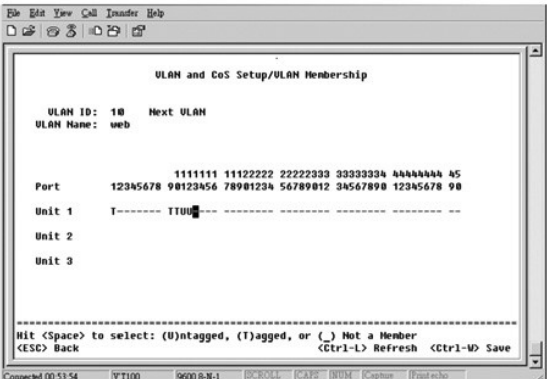

<span id="page-51-0"></span>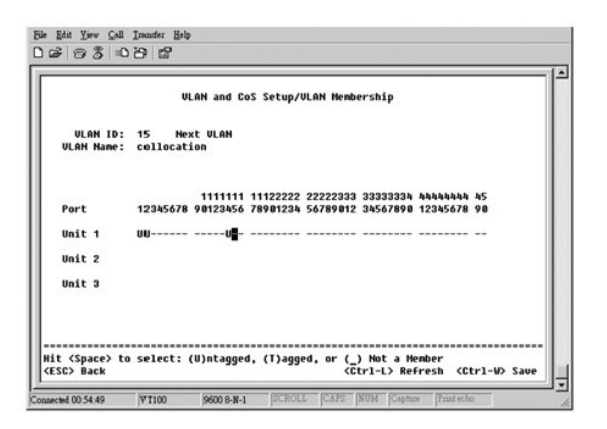

3. Configure as PVIDs (Port VLAN IDs [identificações de VLAN das portas]), conforme mostra a ilustração a seguir:

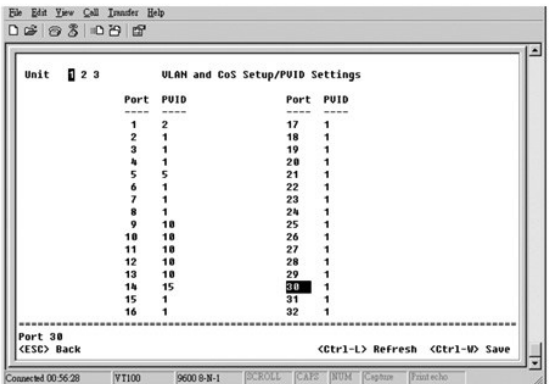

As portas específicas mostradas na ilustração anterior apresentam as seguintes configurações de identificação de VLAN de porta. As configurações de PVID<br>de cada porta são configuradas na página **PVID Settings (Configuraçõe** 

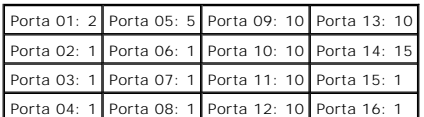

As VLANs configuradas no procedimento anterior resultam no seguinte:

- l Caso um pacote não identificado entre na Porta 4, o comutador o identifica com uma etiqueta VLAN de valor 1. Como a Porta 4 não tem participação como a identificação de VLAN 1, a padrão, o sistema descartará o pacote.
- l Se um pacote identificado com o valor de etiqueta de VLAN 5 entrar na Porta 4, ele terá acesso às Portas 3 e 1. Se o pacote sair pela Porta 3 e/ou 1, sua etiqueta será removida quando ele sair do comutador, e ele se tornará um pacote não identificado.
- l Se um pacote não identificado entra pela Porta 1, o comutador o identificará com uma etiqueta VLAN de valor 2. Ele é então descartado, já que a Porta 1 não tem participação com a identificação de VLAN 2.
- l Se um pacote identificado com o valor de etiqueta de VLAN 10 entrar na Porta 9, ele terá acesso às Portas 1, 10, 11 e 12. Se o pacote sair pela Porta 1 ou 10, ele será identificado com o valor de identificação de VLAN 10. Se sair pela Porta 11 ou 12, ele sairá como um pacote não identificado.
- l Caso um pacote identificado com uma etiqueta VLAN de valor 1 entrar na Porta 9, ele é descartado já que a Porta 9 não possui participação com a identificação de VLAN 1.

### <span id="page-51-1"></span>**Solução de problemas**

Esta seção explica como isolar e diagnosticar problemas com o comutador. Caso o seu problema não esteja listado aqui e você não consiga resolvê-lo, entre em contato com o seu fornecedor.

#### **LEDs**

As seguintes seções tratam de resolução de problemas associados a LEDs (Light Emitting Diode [diodos emissores de luz]):

<span id="page-52-0"></span>l Todos os LEDs estão desligados.

Verifique o seguinte:

- ¡ O cabo para conectar ao comutador. Verifique se você está usando um cabo RJ-45 (rede) e não um cabo RJ-11 (telefone).
- Verifique se o cabo de alimentação está conectado firmemente à unidade do comutador relevante e à tomada da fonte alimentação. Se a<br>conexão estiver firme e ainda não houver energia, é possível que haja um cabo de alimen
- ¡ Verifique se há espaço suficiente para a passagem de ar adequada em ambos os lados do comutador.

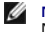

**NOTA:** A temperatura operacional do comutador não deve exceder 40ºC. Não exponha o comutador à luz do sol nem o coloque próximo de aquecedores ou de saídas de ar quente.

- l Ao ligar o equipamento, o LED de teste automático fica laranja.
	- o Ocorreu uma falha na alimentação da unidade do comutador relevante uma falha na durante o teste automático devido a um problema interno.<br> Consulte "<u>[Assistência técnica](#page-53-1)</u>" para obter mais informações.

#### **Portas**

A seguinte seção trata de resolução de problemas associados a portas:

l A porta não funciona.

Verifique o seguinte:

- ¡ As conexões de cabo estejam firmes e os cabos estejam conectados às portas corretas nas duas extremidades da conexão.
- ¡ O status da porta esteja configurada em "Enable" ([Ativar\) e o recurso de negociação automática esteja ativado no comutador. Consulte "](file:///C:/data/Network/2T180/bp/ug/pc3048cd.htm#1099395)Port e portas)" para obter mais informações

#### **Interfaces**

A seguinte seção trata de resolução de problemas associados a interfaces do comutador:

l O terminal não consegue acessar o comutador.

Verifique o seguinte:

- ¡ O terminal esteja configurado corretamente para funcionar como um terminal VT100.
- o Você esteja usando um cabo de modem nulo adequado.
- o As configurações no terminal estejam corretas. Consulte ["Instalação](file:///C:/data/Network/2T180/bp/ug/pc3048cb.htm#1099632)" para obter mais informações.
- l O navegador não consegue acessar o comutador.

Verifique o seguinte:

- o As informações de IP do comutador estejam configuradas corretamente.
- o O comutador esteja ligado.

### <span id="page-52-1"></span>**Especificações técnicas**

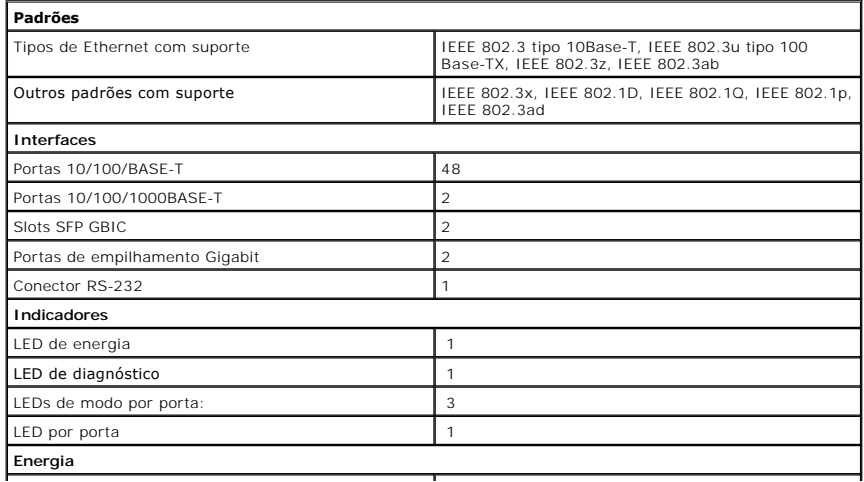

<span id="page-53-0"></span>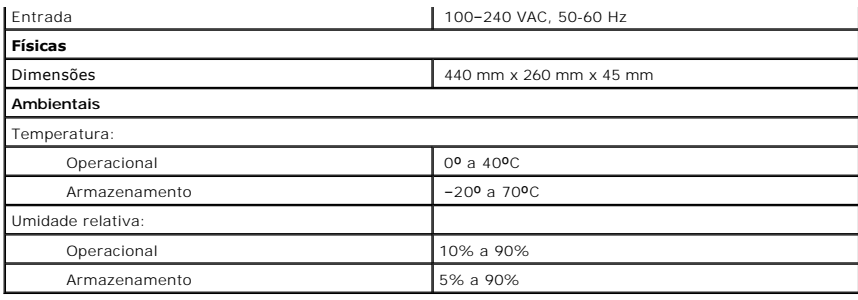

### <span id="page-53-1"></span>**Assistência técnica**

Se você precisar de ajuda para resolver um problema técnico, a Dell está pronta para ajudá-lo.

**CUIDADO: Se precisar retirar as tampas do computador, desconecte primeiro os cabos de força do computador e do modem de todas as tomadas elétricas.**

- 1. Faça uma cópia da Lista de verificação de diagnósticos e preencha-a.
- 2. Use a extensa coleção de serviços on-line da Dell, disponível no site de suporte da Dell (**support.dell.com** [em Inglês]), para obter ajuda sobre procedimentos de instalação e solução de problemas.
- 3. Se as etapas anteriores não resolverem o problema, entre em contato com a Dell.

**NOTA:** Ligue para o suporte técnico de um telefone próximo ao computador, para que o suporte possa ajudá-lo com os procedimentos necessários.

**NOTA:** Talvez o sistema do Código de serviço expresso da Dell não esteja disponível em todos os países.

Quando orientado pelo sistema telefônico automático da Dell, digite seu Código de serviço expresso para encaminhar a chamada diretamente para a<br>equipe de suporte adequada. Se você não tiver um Código de serviço expresso, a

Para obter instruções sobre como usar o serviço de suporte técnico, consulte "[Serviço de suporte técnico](#page-54-5)".

**NOTA:** Alguns dos serviços a seguir nem sempre estão disponíveis em todas as localidades fora dos Estados Unidos. Entre em contato com o representante local da Dell para obter informações sobre disponibilidade.

#### **Serviços on-line**

Você pode acessar o Dell Support em s**uppor**t.dell.com (em Inglês). Selecione a sua região na página WELCOME TO DELL SUPPORT (Bem-vindo ao<br>Suporte da Dell) e forneça os detalhes solicitados para acessar as ferramentas de a

É possível entrar em contato com a Dell eletronicamente usando os seguintes endereços:

- l World Wide Web
	- **www.dell.com/ (em Inglês)**

**www.dell.com/ap/** (somente para países da Ásia/Costa do Pacífico)

**www.euro.dell.com** (somente para a Europa)

**www.dell.com/la/** (para países da América Latina)

l FTP (File Transfer Protocol [protocolo de transferência de arquivos]) anônimo

**ftp.dell.com/**

Faça login como usuário: anonymous e use seu endereço de correio eletrônico como senha.

l Serviço eletrônico de suporte

mobile\_support@us.dell.com

support@us.dell.com

apsupport@dell.com (somente para países da Ásia/Costa do Pacífico)

**support.euro.dell.com** (somente para a Europa)

l Serviço eletrônico de cotação

sales@dell.com

apmarketing@dell.com (somente para países da Ásia/Costa do Pacífico)

- <span id="page-54-0"></span>l Serviço eletrônico de informações
	- info@dell.com

### **Serviço AutoTech**

O serviço de suporte técnico automatizado da Dell — AutoTech — fornece respostas gravadas às perguntas mais freqüentes feitas por clientes da Dell sobre seus computadores portáteis e de mesa.

Ao ligar para esse serviço, use um telefone de teclas para selecionar os assuntos relacionados às suas perguntas.

O serviço AutoTech está disponível 24 horas por dia, sete dias por semana. Também é possível acessar esse serviço através do suporte técnico. Para obter o<br>número do telefone, consulte os <u>números de contato</u> de sua região.

#### **Serviço automático de status de pedidos**

Para verificar o status de qualquer produto da Dell que você tenha encomendado, vá até o site **support.dell.com** (em Inglês) ou ligue para o **serviço automático de status de pedidos**. Uma gravação solicita as informações necessárias para localizar seu pedido e fornecer um relatório sobre ele. Para obter o<br>número do telefone, consulte os <u>números de contato</u> de sua regi

#### <span id="page-54-5"></span>**Serviço de suporte técnico**

O serviço de suporte técnico da Dell está disponível 24 horas por dia, sete dias por semana, para responder às suas perguntas sobre o hardware da Dell. Nossa equipe de suporte técnico usa diagnósticos baseados em computador para responder às suas perguntas com rapidez e precisão.

Para entrar em contato com o serviço de suporte técnico da Dell, consulte ["Assistência técnica](#page-53-1)" e ligue para o número referente ao seu país, conforme listado em "Como entrar em contato com a

#### <span id="page-54-4"></span>**Problemas com seu pedido**

Se houver algum problema com seu pedido, como peças ausentes, peças incorretas ou faturamento errado, entre em contato com a Dell para obter o<br>atendimento ao cliente. Quando você ligar, tenha a fatura ou a nota de expediçã de sua região.

### <span id="page-54-1"></span>**Informações sobre produtos**

Se você precisar de informações sobre outros produtos disponíveis na Dell ou se desejar fazer um pedido, visite o site da Dell em **www.dell.com** (em Inglês). Para obter o número do telefone para falar com um especialista de vendas, consulte os [números de contato](#page-55-1) da sua região.

### <span id="page-54-2"></span>**Devolução de itens para reparação ou crédito cobertos pela garantia**

Prepare todos os itens que estão sendo devolvidos, para reparação ou crédito, da seguinte forma:

1. Ligue para a Dell para obter um número de RMA (Return Material Authorization [autorização de retorno de material]) e escreva-o com destaque na parte externa da caixa.

Para obter o número do telefone, consulte os [números de contato](#page-55-1) de sua região.

- 2. Inclua uma cópia da fatura e uma carta descrevendo o motivo da devolução.
- 3. Inclua uma cópia da Lista de verificação de diagnósticos informando os testes executados e as mensagens de erro emitidas pelo Dell Diagnostics.
- 4. Inclua todos os acessórios pertencentes aos itens que estejam sendo devolvidos (cabos de alimentação, disquetes de software, manuais, etc.), em caso de devolução para recebimento de crédito.
- 5. Embale o equipamento a ser devolvido nos materiais de embalagem originais (ou equivalentes).

Você deverá arcar com as despesas de envio. Você também será responsável pelo seguro dos produtos devolvidos e assumirá o risco de perda durante o transporte até a Dell. Não serão aceitos pacotes com pagamento no destino.

As devoluções que não atenderem a qualquer um dos requisitos citados anteriormente serão recusadas no setor de recebimento da Dell e devolvidas ao cliente.

### <span id="page-54-3"></span>**Antes de ligar para a Dell**

**NOTA**: Quando você ligar, tenha o Código de serviço expresso à mão. Esse código ajuda o sistema telefônico de suporte automático da Dell a direcionar sua<br>chamada com mais eficiência.

Lembre-se de preencher a Lista de verificação de diagnósticos. Se possível, ligue o computador antes de entrar em contato com a Dell para obter assistência<br>técnica e faça a ligação de um telefone próximo ao computador. Tal durante as operações ou tentar outras etapas de solução de problemas que só podem ser executadas no próprio computador. Verifique se a documentação do computador está disponível.

<span id="page-55-0"></span>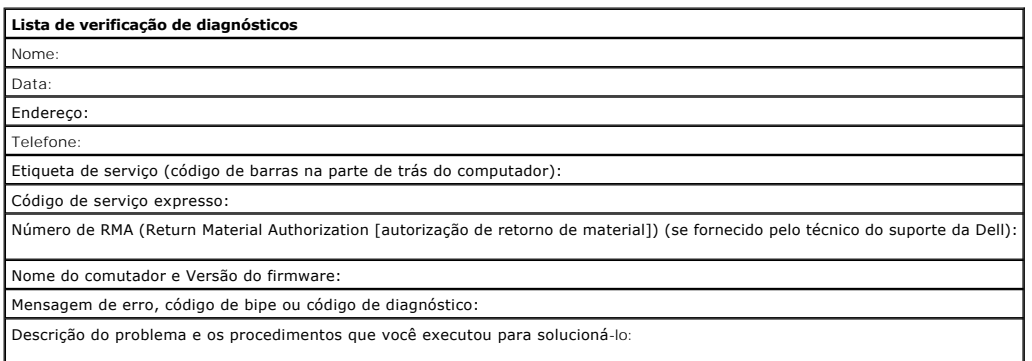

### <span id="page-55-1"></span>**Como entrar em contato com a Dell**

Para entrar em contato com a Dell eletronicamente, você pode acessar os seguintes sites da Web:

- l **www.dell.com (em Inglês)**
- l **support.dell.com** (em Inglês) suporte técnico
- l **premiersupport.dell.com** (em Inglês) —suporte técnico para clientes relacionados ao governo, à área de educação e de saúde e a empresas de médio e grande porte, incluindo clientes Premier, Platinum e Gold

Para obter endereços da Web específicos para o seu país, consulte a seção de país adequada na tabela abaixo.

**NOTA:** Os números de discagem gratuita devem ser usados somente dentro do país para o qual estejam relacionados.

Quando precisar entrar em contato com a Dell, use os números de telefone, códigos e endereços eletrônicos fornecidos na tabela a seguir. Se você precisar<br>de ajuda para determinar os códigos a serem utilizados, ligue para u

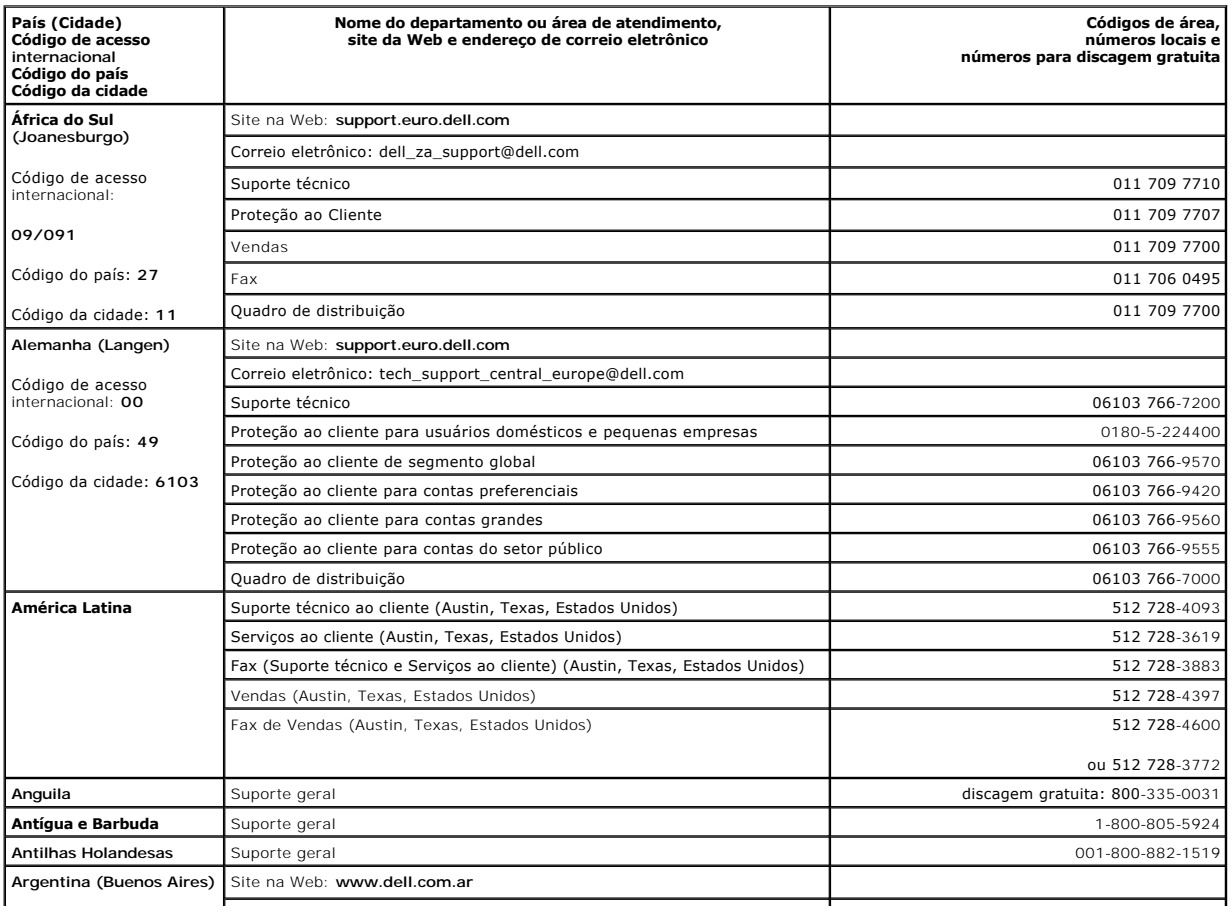

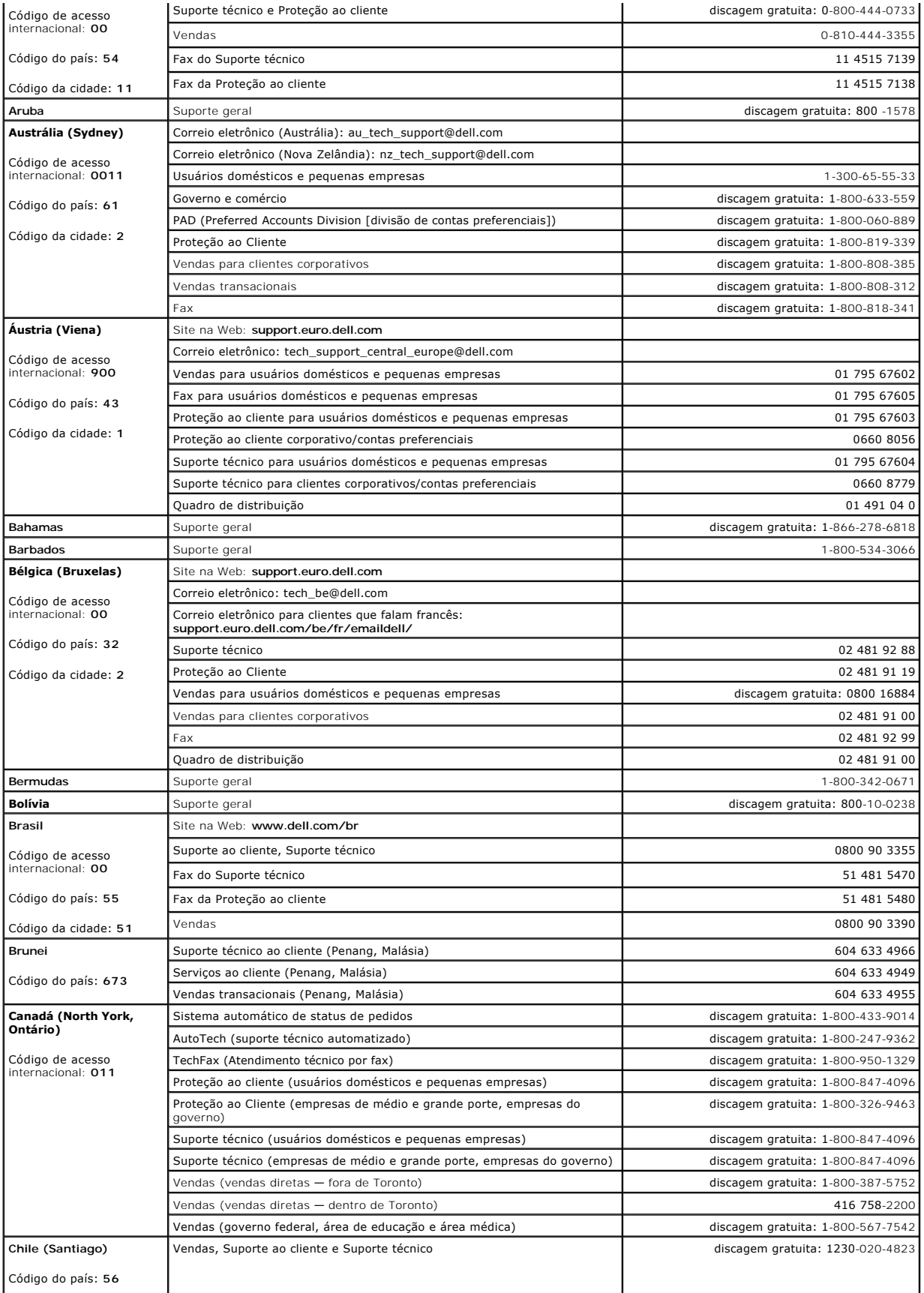

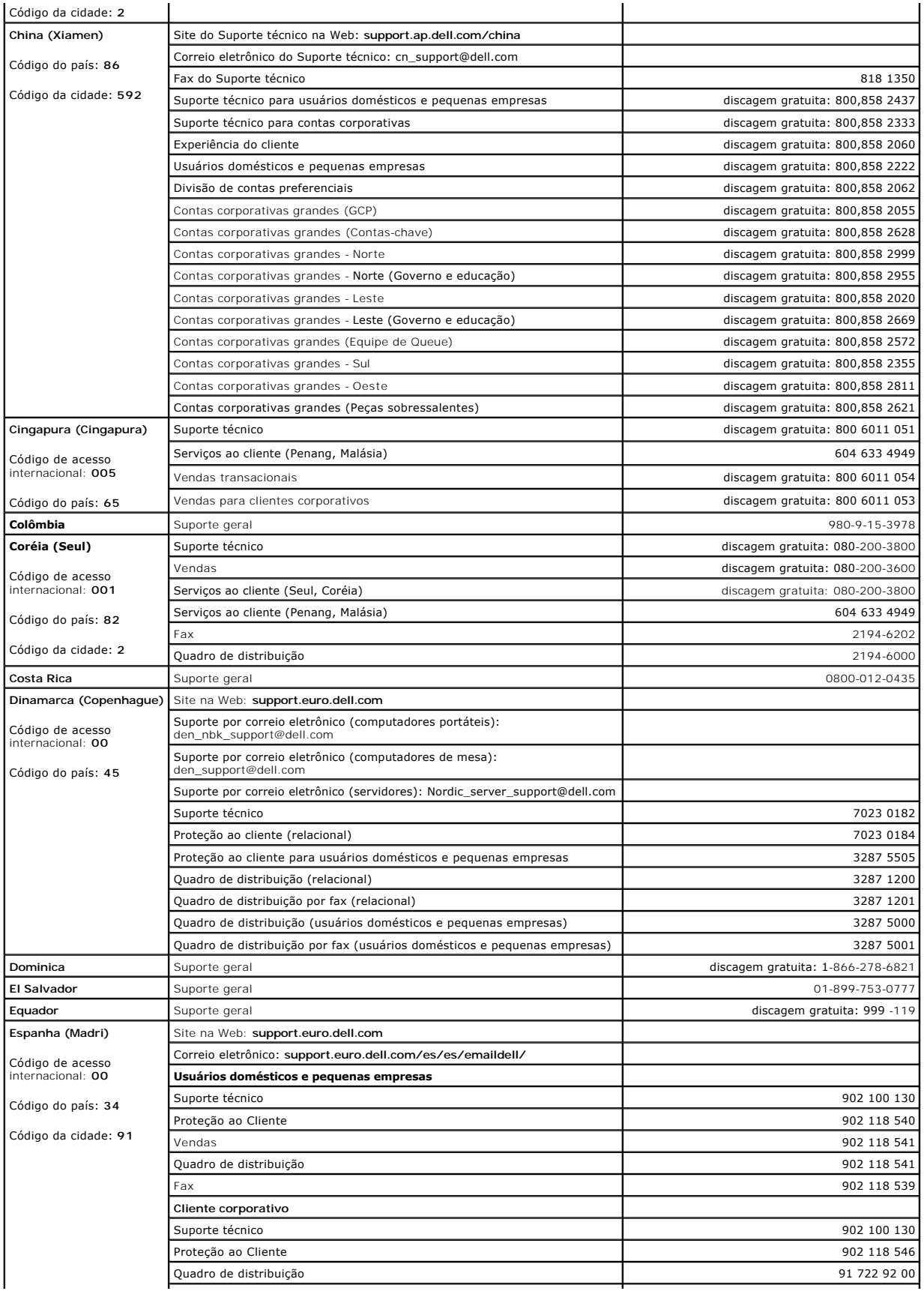

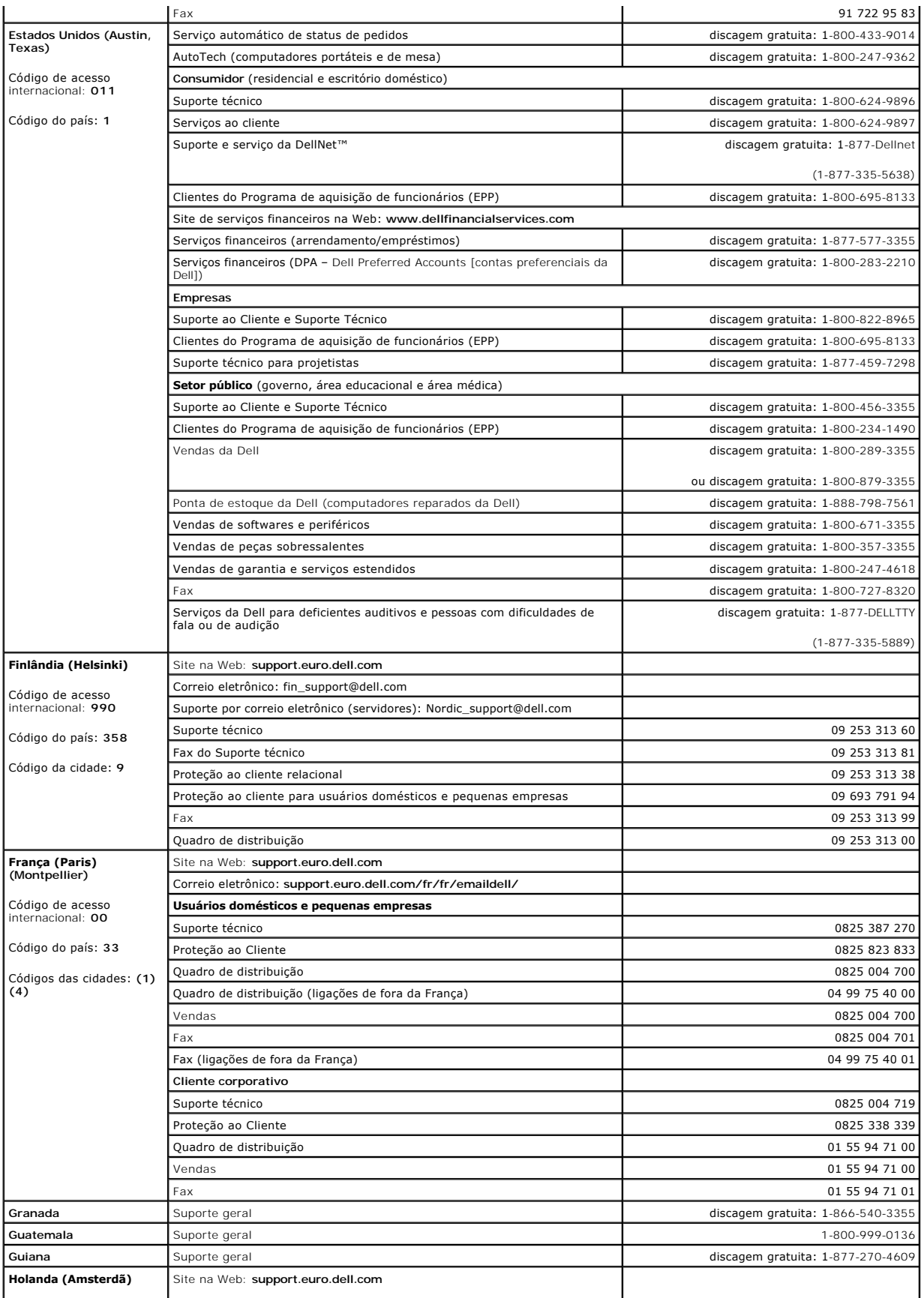

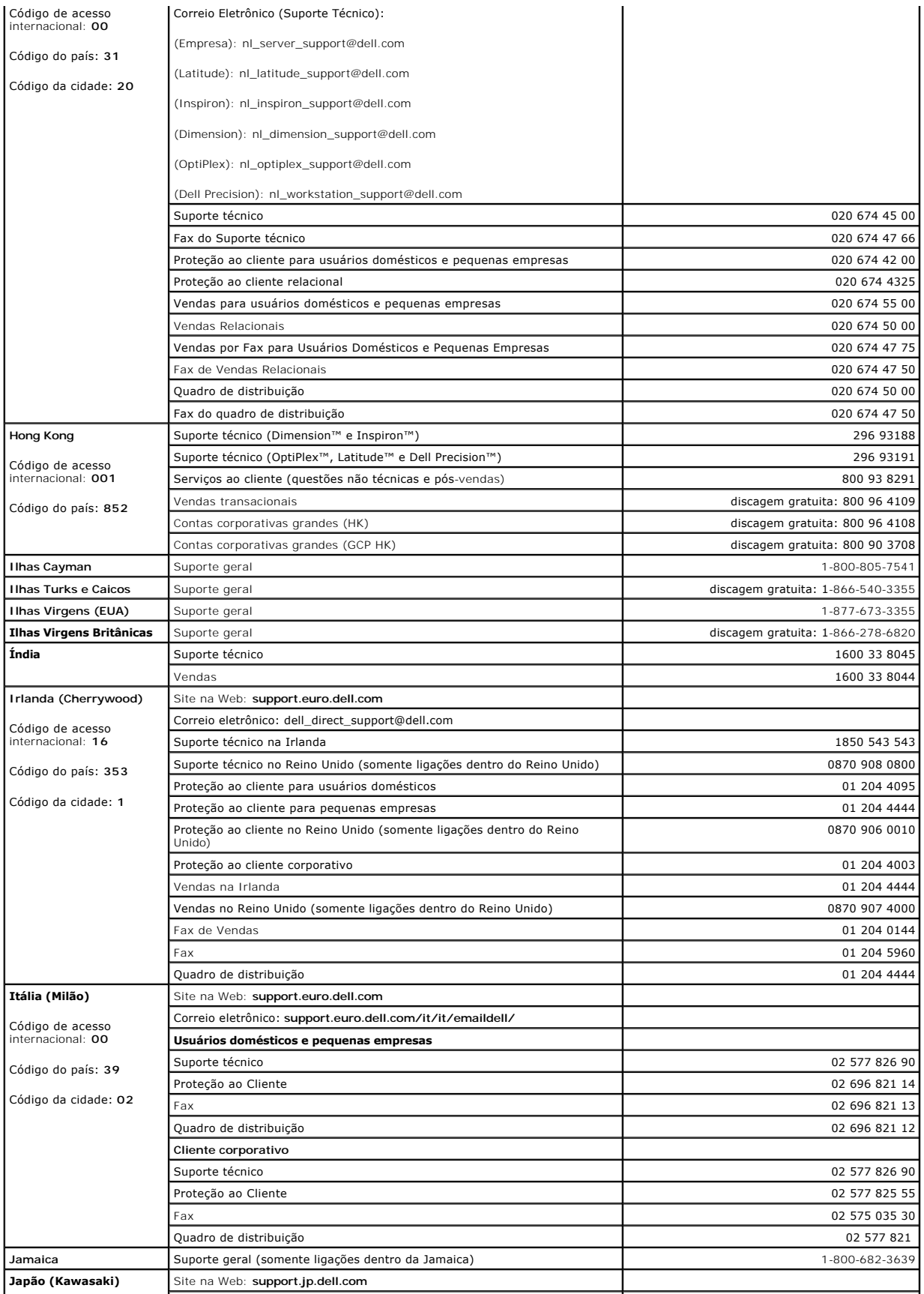

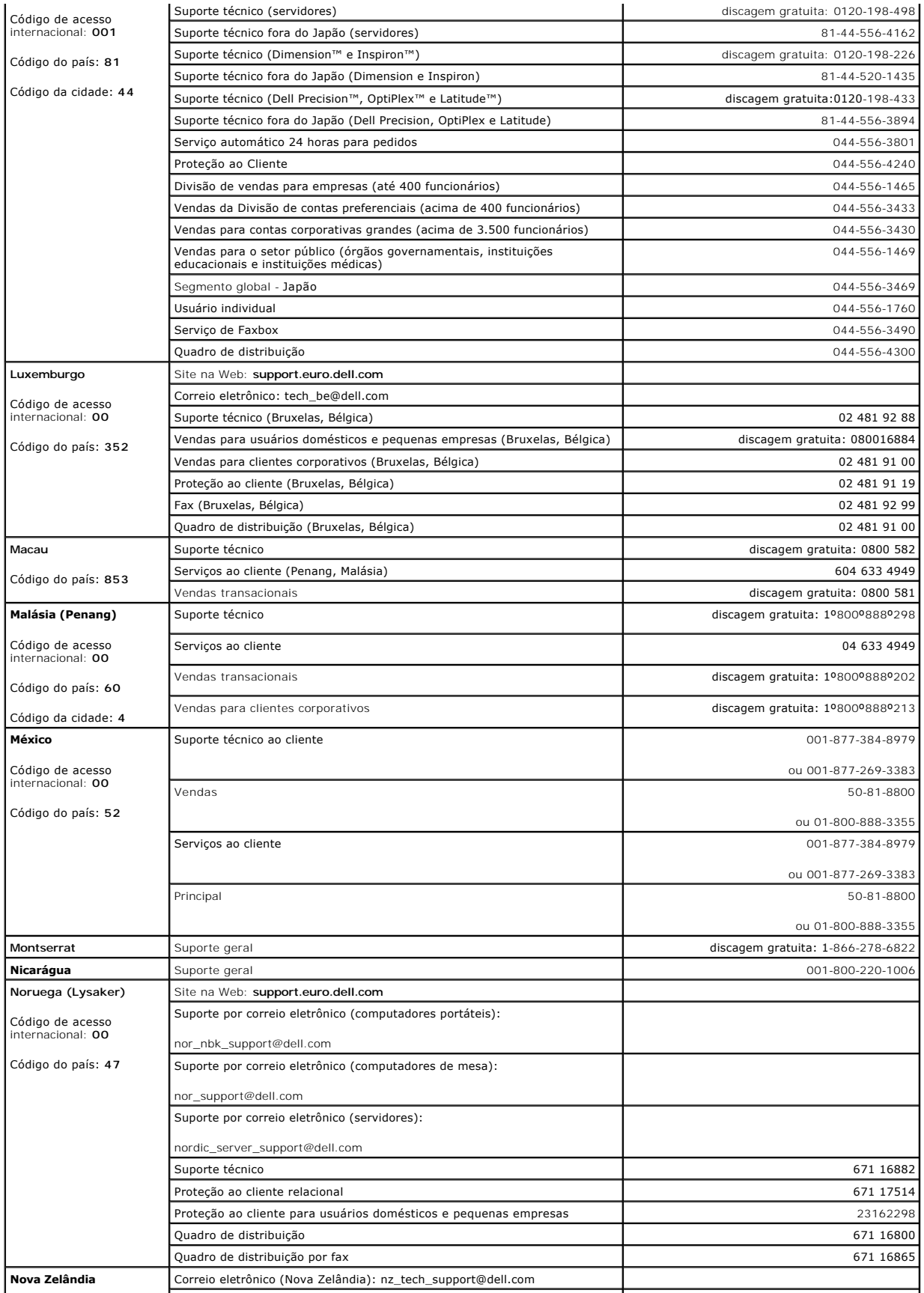

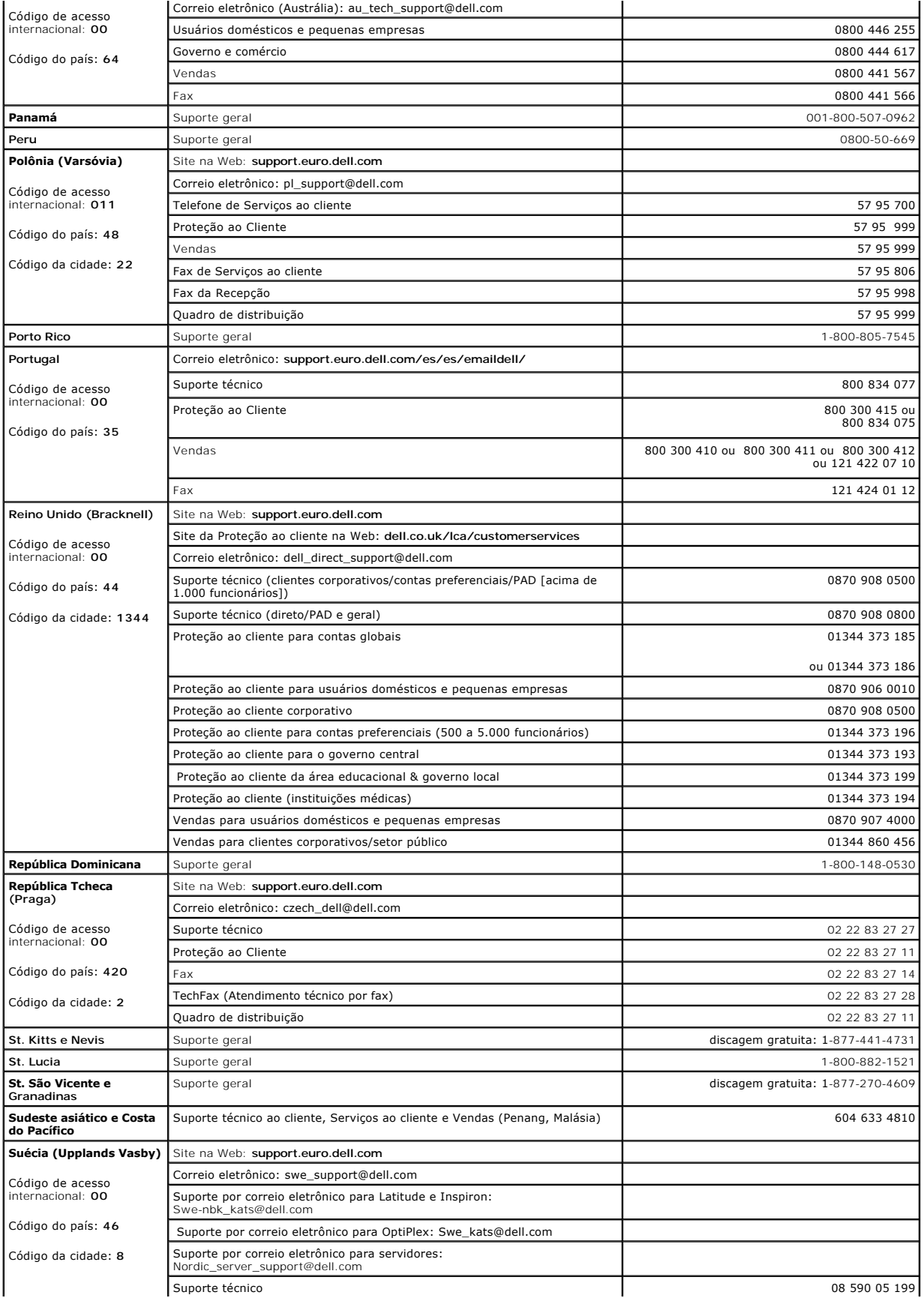

<span id="page-62-0"></span>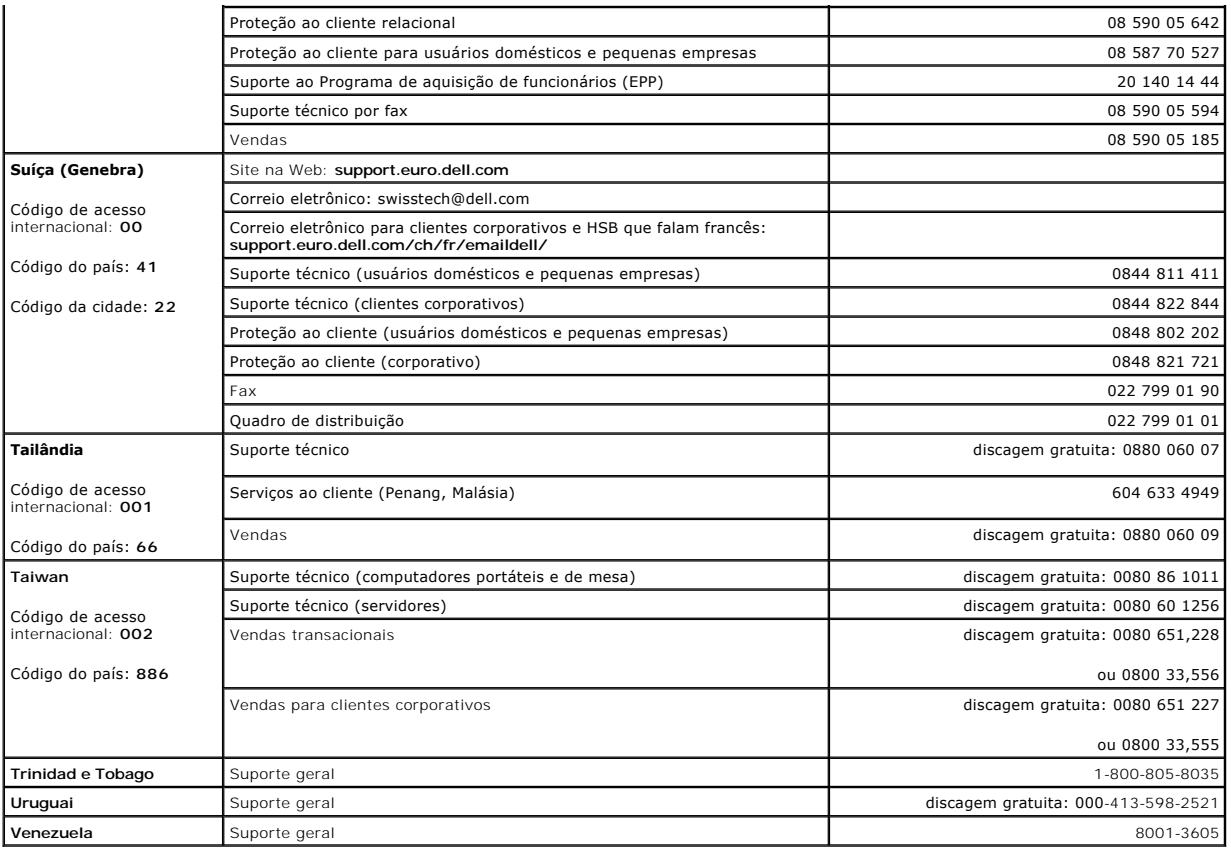

### <span id="page-62-1"></span>**Avisos de regulamentação**

EMI (Electromagnetic Interference [interferência eletromagnética]) é qualquer sinal ou emissão, irradiada em espaço livre ou concolocomo concolocomo concolocomo concolocomo concolocomo concolocomo concolocomo concolocomo c

EMC (Electromagnetic Compatibility [compatibilidade eletromagnética]) é a capacidade que os itens de um equipamento elercionamento recremento elercionario rocean de funcionar<br>pelos órgãos de regulamentação para EMI, não há

- l Reoriente a antena receptora.
- l Mude o computador de lugar em relação ao receptor.
- l Afaste o computador do receptor.
- l Ligue o computador em outra tomada de modo que o computador e o receptor fiquem em circuitos derivados diferentes.

Se necessário, consulte um representante do Suporte técnico da Dell ou um profissional técnico experiente de rádio/televisão para obter outras sugestões.

Os computadores da Dell são projetados, testados e classificados para um ambiente eletromagnético específico. Essas classificações de ambiente eletromagnético geralmente se referem às seguintes definições:

- l Classe A para ambientes comerciais ou industriais.
- l Classe B para ambientes residenciais.

Os ITEs (Information Technology Equipment, equipamentos de tecnologia de informação) - incluindo dispositivos, placas de expansão, impressoras,<br>dispositivos de entrada e saída (E/S), monitores, entre outros - que estão int classificação de ambiente eletromagnético do computador.

# Aviso sobre cabos blindados de sinal: Use somente cabos blindados para conectar periféricos a qualquer dispositivo da Dell, a fim de reduzir a<br>possibilidade de interferência em serviços de comunicação de rádio. O uso de ca

A maioria dos computadores da Dell está classificada para ambientes Classe B. Entretanto, a inclusão de determinadas opções pode alterar a classificação de algumas configurações para Classe A. Para determinar a classificação eletromagnética para seu sistema ou dispositivo, consulte as seguintes seções<br>específicas para cada órgão de regulamentação. Cada seção possui informaçõe

### **Conformidade com a ENERGY STAR®**

Determinadas configurações de computadores da Dell™ atendem aos requisitos estabelecidos pela EPA (Environmental Protection Agency [Secretaria de Proteção Ambiental]) para computadores com uso eficiente de energia. Se o computador apresentar o símbolo da ENERGY STAR®, a configuração original<br>estará em conformidade com esses requisitos, e todos os recursos de gerenci

NOTA: Todo computador da Dell com o símbolo ENERGY STAR® apresenta certificado de conformidade com os requisitos da ENERGY STAR® da EPA; de acordo<br>com a configuração da data na qual foi enviado pela Del. Se você fizer algu da EPA.

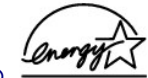

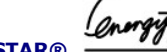

**Símbolo ENERGY STAR®** 

O programa de computadores ENERGY STAR® da EPA é uma iniciativa conjunta da EPA e de alguns fabricantes de computadores que tem como objetivo reduzir a poluição do ar através da promoção de produtos com uso eficiente de energia. A EPA estima que o uso dos produtos ENERGY STAR® pode<br>economizar até dois bilhões de dólares anualmente em custos de eletricidade. Além

Você também pode reduzir o uso de eletricidade e seus efeitos colaterais desligando o computador quando ele não estiver sendo usado por longos períodos,<br>especialmente à noite e nos finais de semana.

[Voltar à página de conteúdo](file:///C:/data/Network/2T180/bp/ug/index.htm)

### <span id="page-64-0"></span>**Cuidado: Instruções de segurança**

**Guia do usuário dos sistemas Dell™ PowerConnect™ 3048**

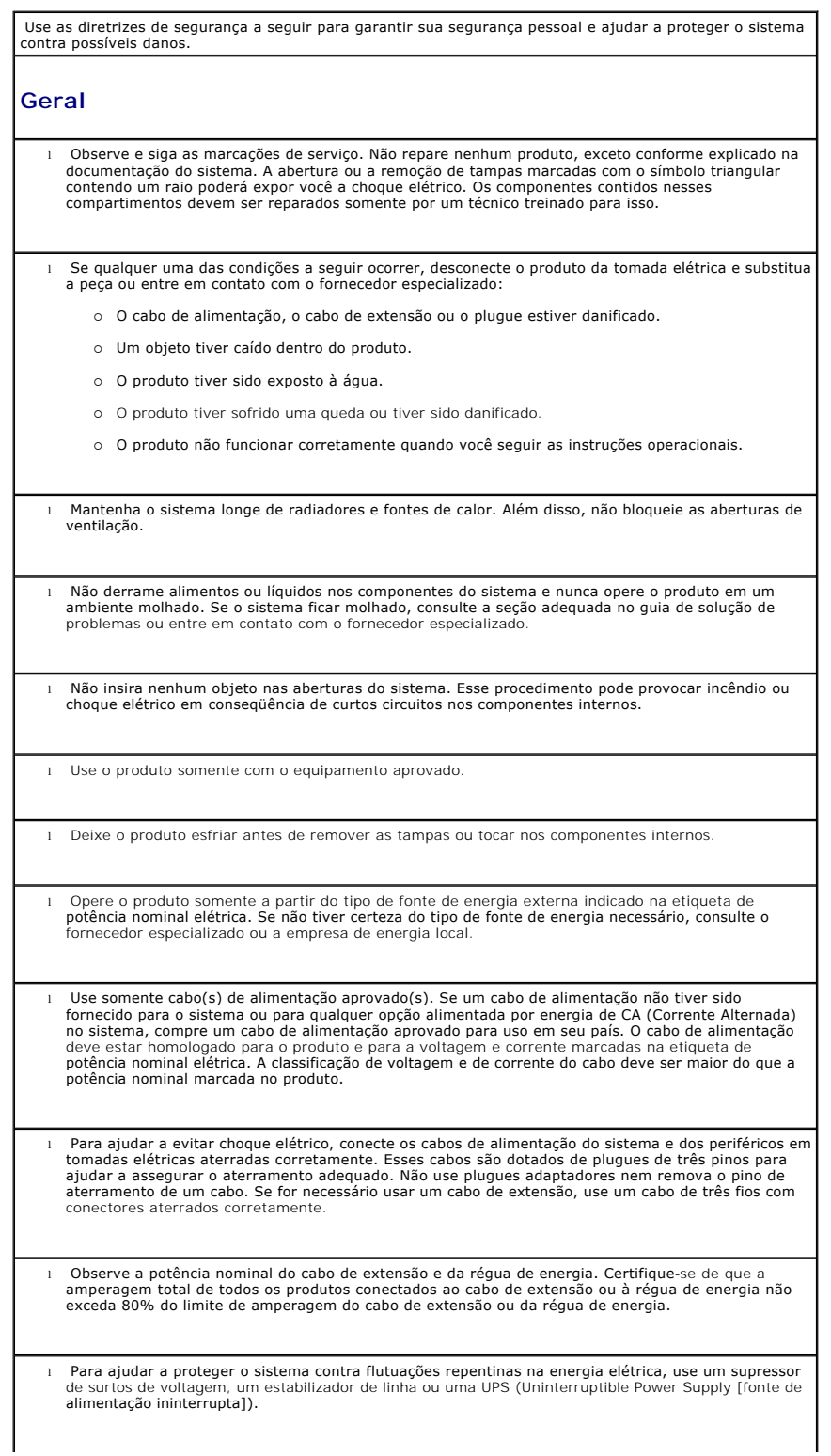

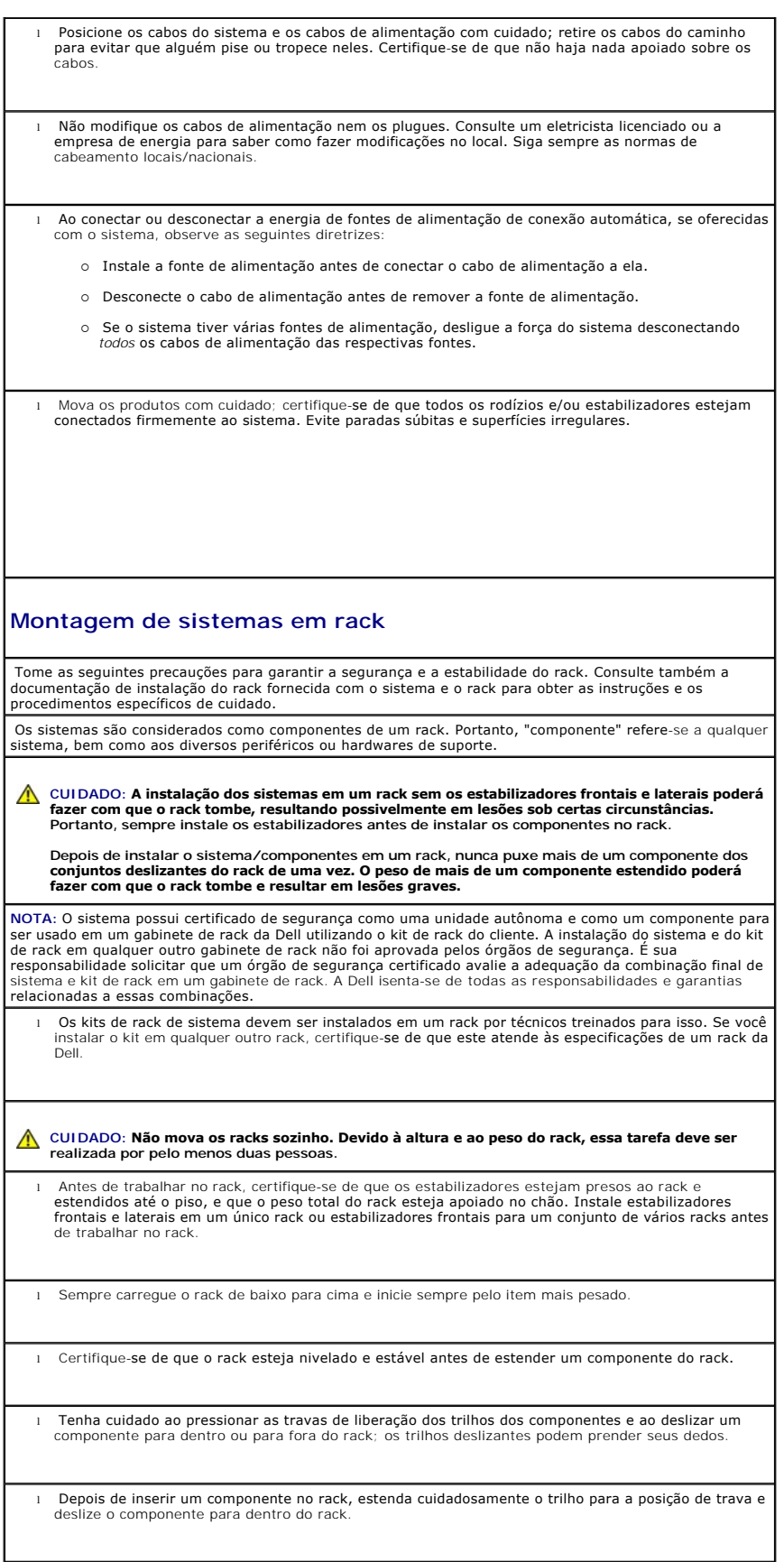

l Não sobrecarregue o circuito derivado de CA que fornece energia ao rack. A carga total do rack não deve exceder 80% da potência nominal do circuito derivado.

l Certifique-se de que não haja nada bloqueando a passagem de ar para os componentes do rack.

l Não pise nem se apóie sobre qualquer componente ao reparar outros componentes no rack.

**CUIDADO: Um eletricista qualificado deve fazer todas as conexões para energia de CC (Corrente Contínua) e para aterramento de segurança. Todo o cabeamento elétrico deve estar em conformidade com as práticas e os códigos locais ou nacionais aplicáveis.**

**CUIDADO: Nunca suprima o condutor terra nem opere o equipamento na ausência de um condutor terra instalado de forma adequada. Entre em contato com a autoridade de inspeção elétrica adequada ou com um eletricista se não tiver certeza de que o aterramento adequado esteja disponível.**

CUI DADO: O chassi do sistema deve estar aterrado positivamente à estrutura do gabinete do<br>rack. Não tente ligar a energia do sistema até que os cabos de aterramento estejam conectados.<br>O cabeamento terra de segurança e de

**Opções de rede de área local, telecomunicações ou modems** 

l Não conecte nem use um modem durante uma tempestade com raios. Poderá haver risco de choque elétrico devido aos raios.

l Nunca conecte nem use um modem em um ambiente molhado.

l Não conecte um cabo de modem ou de telefone ao receptáculo de NIC (Network Interface Controller [controlador de interface de rede]).

l Desconecte o cabo do modem antes de abrir um produto incluso, instalar ou tocar em componentes internos ou tocar em uma tomada ou em um cabo de modem sem isolamento.

### **Ao trabalhar na parte interna do sistema**

#### **Proteção contra descarga eletrostática**

A eletricidade estática pode danificar os componentes delicados existentes dentro do sistema. Para evitar danos, descarregue a eletricidade estática do seu corpo antes de tocar em qualquer componente eletrônico, como o microprocessador. Você pode fazer isso tocando periodicamente em uma superfície metálica sem pintura no chassi.

Você também pode executar as seguintes etapas para evitar danos resultantes de ESD (ElectroStatic Discharge [descarga eletrostática]):

- ⊥ Ao desembalar um componente sensível à estática, só retire o componente da embalagem<br>antiestática quando você estiver pronto para instalá-lo no computador. Antes de retirar a embalagem<br>antiestática, descarregue a eletri
- l Ao transportar um componente sensível, coloque-o primeiro em um recipiente ou em uma embalagem antiestática.
- l Manuseie todos os componentes sensíveis em uma área com proteção antiestática. Se possível, use coberturas de bancadas e proteções para pisos antiestáticas e uma pulseira antiestática de aterramento.

NOTA: O sistema também poderá incluir placas de circuito ou outros componentes que contenham baterias.<br>Essas baterias também devem ser descartadas em um local para depósito de baterias. Para obter<br>informações sobre essas b

[Voltar à página de conteúdo](file:///C:/data/Network/2T180/bp/ug/index.htm)